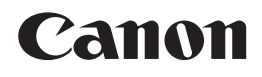

## PIXMA MX340

# Para Começar Guía de inicio **Démarrage** Getting Started

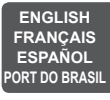

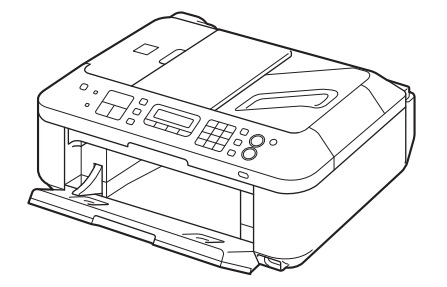

Make sure to read this manual before using the machine. Please keep it in hand for future reference.

Veillez à lire ce manuel avant d'utiliser la machine. Conservez-le à portée de main afin de pouvoir vous y reporter ultérieurement.

Asegúrese de leer este manual antes de usar el equipo. Consérvelo a mano para utilizarlo como referencia en el futuro.

Certifique-se de ler este manual antes de utilizar a máquina. Mantenha-o à mão para consulta futura.

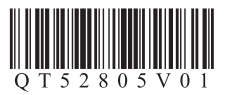

■ Symbols Used in This Document

- Instructions including important Prohibited actions.
- Informational notes.

information.

- B
- to complete. **Windows** 
	- Indicates operations in Windows.

Operations that take some time

#### **Magintosh**

Indicates operations in Macintosh.

In this guide, Windows 7 operating system is referred to as Windows 7 and Windows Vista operating system as Windows Vista.

Microsoft is a registered trademark of Microsoft • Corporation.

Windows is a trademark or registered trademark • of Microsoft Corporation in the U.S. and/or other countries.

- Windows Vista is a trademark or registered trademark of Microsoft Corporation in the U.S. and/or other countries.
- Internet Explorer is a trademark or registered trademark of Microsoft Corporation in the U.S. and/or other countries.
- Macintosh, Mac, and AirPort are trademarks of Apple Inc., registered in the U.S. and other countries.
- Bonjour is a trademark of Apple Inc., registered in the U.S. and other countries.

■ Symboles utilisés dans ce document

Actions interdites.

- Instructions comportant des informations importantes.
- 国军 Notes informatives.

Ø Opérations qui peuvent être longues.

## Windows

Signale un fonctionnement sous Windows.

#### Macintosh

Signale un fonctionnement sous Macintosh.

Dans ce guide, le système d'exploitation Windows 7 est appelé Windows 7 et le système d'exploitation Windows Vista est appelé Windows Vista.

- Microsoft est une marque déposée de Microsoft Corporation.
- Windows est une marque ou une marque déposée de Microsoft Corporation aux États-Unis et/ou dans d'autres pays.
- Windows Vista est une marque ou une marque déposée de Microsoft Corporation aux États-Unis et/ou dans d'autres pays.
- Internet Explorer est une marque ou une marque déposée de Microsoft Corporation aux États-Unis et/ou dans d'autres pays.
- Macintosh, Mac et AirPort sont des marques d'Apple Inc., déposées aux États-Unis et/ou dans d'autres pays.
- Bonjour est une marque d'Apple Inc., déposée aux États-Unis et/ou dans d'autres pays.

■ Símbolos utilizados en este documento

Acciones prohibidas.

Instrucciones que incluyen información importante.

尾尾 Notas informativas.

Ø Operaciones que tardan cierto tiempo en completarse.

## Windows

Indica las operaciones en Windows.

**Magintosh** 

Indica las operaciones en Macintosh.

En esta guía, se hace referencia al sistema operativo Windows 7 como Windows 7 y al sistema operativo Windows Vista como Windows Vista.

- Microsoft es una marca comercial registrada de Microsoft Corporation. •
- Windows es una marca comercial o una marca comercial registrada de Microsoft Corporation en EE UU v/u otros países.
- Windows Vista es una marca comercial o una marca comercial registrada de Microsoft Corporation en EE UU y/u otros países.
- Internet Explorer es una marca comercial o una marca comercial registrada de Microsoft Corporation en EE UU y/u otros países.
- Macintosh, Mac y AirPort son marcas comerciales de Apple Inc., registradas en EE UU y en otros países.
- Bonjour es una marca comercial de Apple Inc., registrada en EE UU y en otros países. •

## ■ Símbolos Utilizados Neste Documento

Ações proibidas.

Instruções que incluem informações importantes.

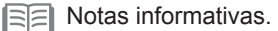

Operações que levam algum tempo para serem concluídas.

#### Windows

Indica operações no Windows.

Macintosh

Indica operações no Macintosh.

Neste guia, o sistema operacional Windows 7 é chamado de Windows 7 e o sistema operacional Windows Vista de Windows Vista.

- Microsoft é uma marca registrada do Microsoft Corporation.
- Windows é uma marca comercial ou registrada da Microsoft Corporation nos EUA e/ou em outros países.
- Windows Vista é uma marca comercial ou registrada da Microsoft Corporation nos EUA e/ou em outros países.
- Internet Explorer é uma marca comercial ou registrada da Microsoft Corporation nos EUA e/ou em outros países.
- Macintosh, Mac e AirPort são marcas comerciais da Apple Inc., registradas nos EUA e em outros países.
- Bonjour é uma marca comercial da Apple Inc., registrada nos EUA e em outros países. •

On-screen manuals can be viewed on a computer. They are included on the Setup CD-ROM and are installed during the software installation. For some languages parts of the manual may be displayed in English. For details on opening the on-screen manuals, refer to page 94.

Les manuels en ligne sont consultables sur un ordinateur. Ils figurent sur le CD-ROM d'installation et sont installés en même temps que le logiciel. Dans certaines langues, des parties du manuel peuvent s'afficher en anglais. Pour plus d'informations sur l'ouverture des manuels en ligne, reportez-vous à la page 94.

Los manuales en pantalla se pueden ver en un ordenador. Se incluyen en el Setup CD-ROM y se instalan durante el proceso de instalación del software. Quizá en algunos idiomas haya partes del manual que aparezcan en inglés. Para obtener más información sobre cómo abrir los manuales en pantalla, consulte la página 94

Os manuais interativos podem ser visualizados em um computador. Eles são incluídos no Setup CD-ROM e são instalados durante a instalação do software. Para alguns idiomas, partes do manual podem ser exibidas em inglês. Para obter detalhes sobre a abertura dos manuais interativos, consulte a página 94.

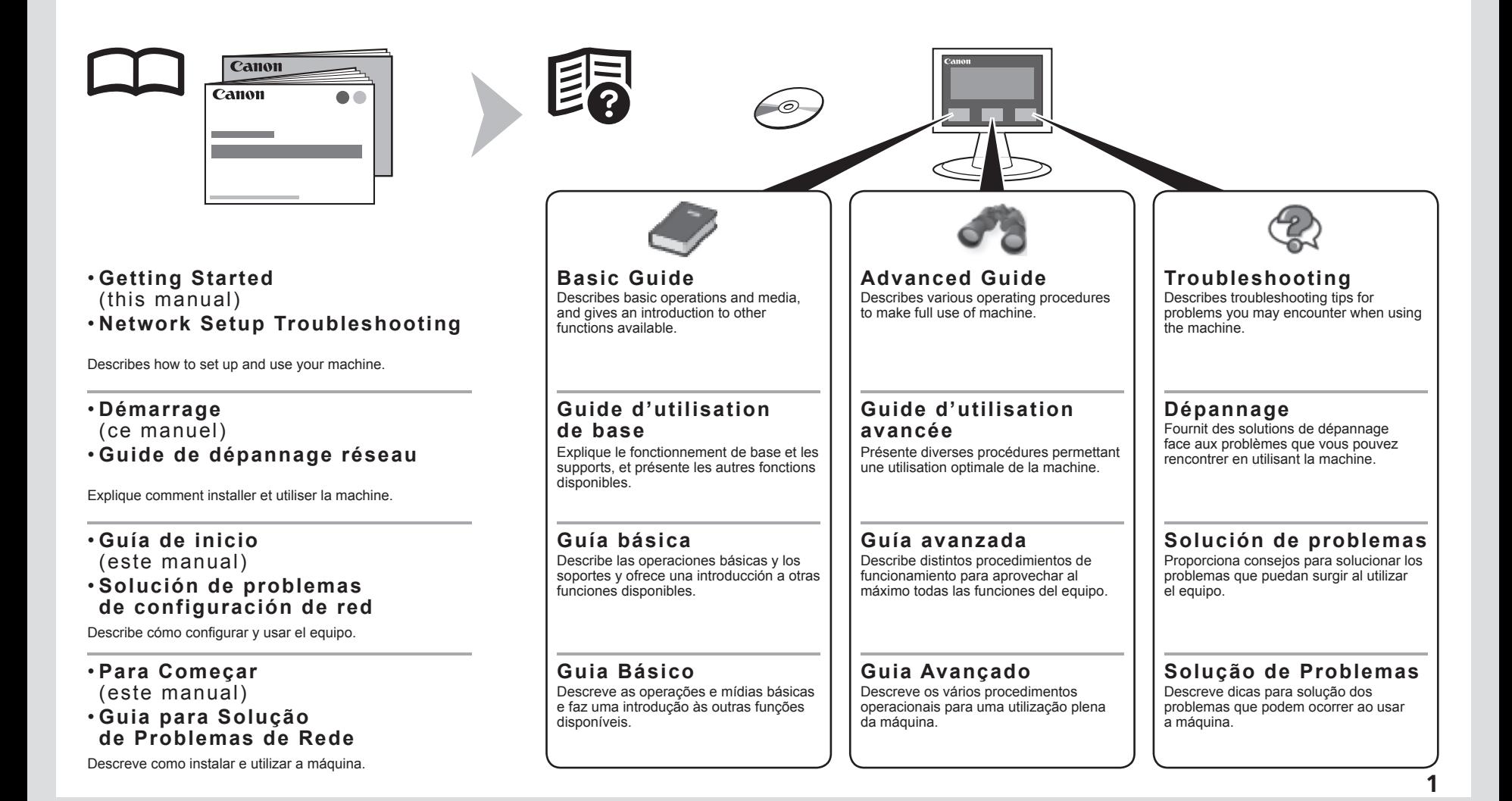

## ■ Contents

- 1 Check the Included Items P.5
- 2 Remove the Protective Material P.6
- 3 Connect the Telephone Line P.9
- 4 Turn the Power On P.11
- 5 Install the FINE Cartridges P.15
- 6 Load Paper P.21
- 7 Set Up for Fax Reception P.22
- 8 Select Connection Method P.26
- 9 Install the Software (1) P.28
- Install the Software (2) P.40 Wireless Setup Using WPS (Wi-Fi Protected Setup) P.62 Wireless Setup Using WCN (Windows Connect Now) P.67 Install the Software (3) P.74 10 Set Up a Wireless Connection P.38
- 11 Use from Additional Computers P.92
- Try Copying P.95 Print Photos from a Computer P.97 Send Faxes P.99 12 Try Using the Machine P.93
- 13 Maintenance P.102 Specifications P.103

## ■ Sommaire

- 1 Vérification des éléments fournis P.5
- 2 Retrait des emballages de protection P.6
- 3 Connexion de la ligne téléphonique P.9
- 4 Mise sous tension P.11
- 5 Installation des cartouches FINE P.15
- 6 Chargement du papier P.21
- 7 Configuration pour la réception de fax P.22
- 8 Sélection de la méthode de connexion P.26
- 9 Installation du logiciel (1) P.28
- Installation du logiciel (2) P.40 Configuration sans fil à l'aide de WPS (Wi-Fi Protected Setup) P.62 Configuration sans fil à l'aide de WCN (Windows Connect Now) P.67 Installation du logiciel (3) P.74 10 Configuration d'une connexion sans fil P.38
- 11 Utilisation de la machine sur d'autres ordinateurs P.92
- Première copie P.95 Impression de photos depuis un ordinateur P.97 Envoi de fax P.99 12 Essai d'utilisation de la machine P.93
- 13 Entretien P.102 Spécifications P.104

## ■ Contenido

- 1 Compruebe los elementos que se incluyen P.5
- 2 Retirada del material protector P.6
- 3 Conexión de la línea telefónica P.9
- 4 Encendido del equipo P.11
- 5 Instalación de los cartuchos FINE (FINE Cartridges) P.15
- 6 Carga del papel P.21
- 7 Configuración del equipo para la recepción de fax P.22
- 8 Selección del método de conexión P.26
- 9 Instalación del software (1) P.28
- Instalación del software (2) P.40 Configuración inalámbrica mediante WPS (Wi-Fi Protected Setup) P.62 Configuración inalámbrica mediante WCN (Windows Connect Now) P.67 Instalación del software (3) P.74 10 Configuración de una conexión inalámbrica P.38
- 11 Uso desde ordenadores adicionales P.92
- Realice una prueba de copia P.95 Impresión de fotografías desde un ordenador P.97 Envío de faxes P.99 12 Pruebe el equipo P.93
- 13 Mantenimiento P.102 Especificaciones P.106

## ■ Sumário

- 1 Verifique os itens incluídos P.5
- 2 Remova o material de proteção P.6
- 3 Conectar a linha telefônica P.9
- 4 Ligue a alimentação P.11
- 5 Instale os Cartuchos FINE (FINE Cartridges) P.15
- 6 Colocar Papel P.21
- 7 Configurar para receber fax P.22
- 8 Selecione o método de conexão P.26
- 9 Instale o software (1) P.28
- Instale o software (2) P.40 Configuração sem fio usando WPS (Wi-Fi Protected Setup) P.62 Configuração sem fio usando WCN (Windows Connect Now) P.67 Instale o software (3) P.74 10 Configure uma conexão sem fio P.38
- 11 Use a partir de Outros Computadores P.92
- Experimente copiar P.95 Imprimir fotos a partir de um computador P.97 Enviar fax P.99 12 Experimente utilizar a máquina P.93
- 13 Manutenção P.102 Especificações P.107

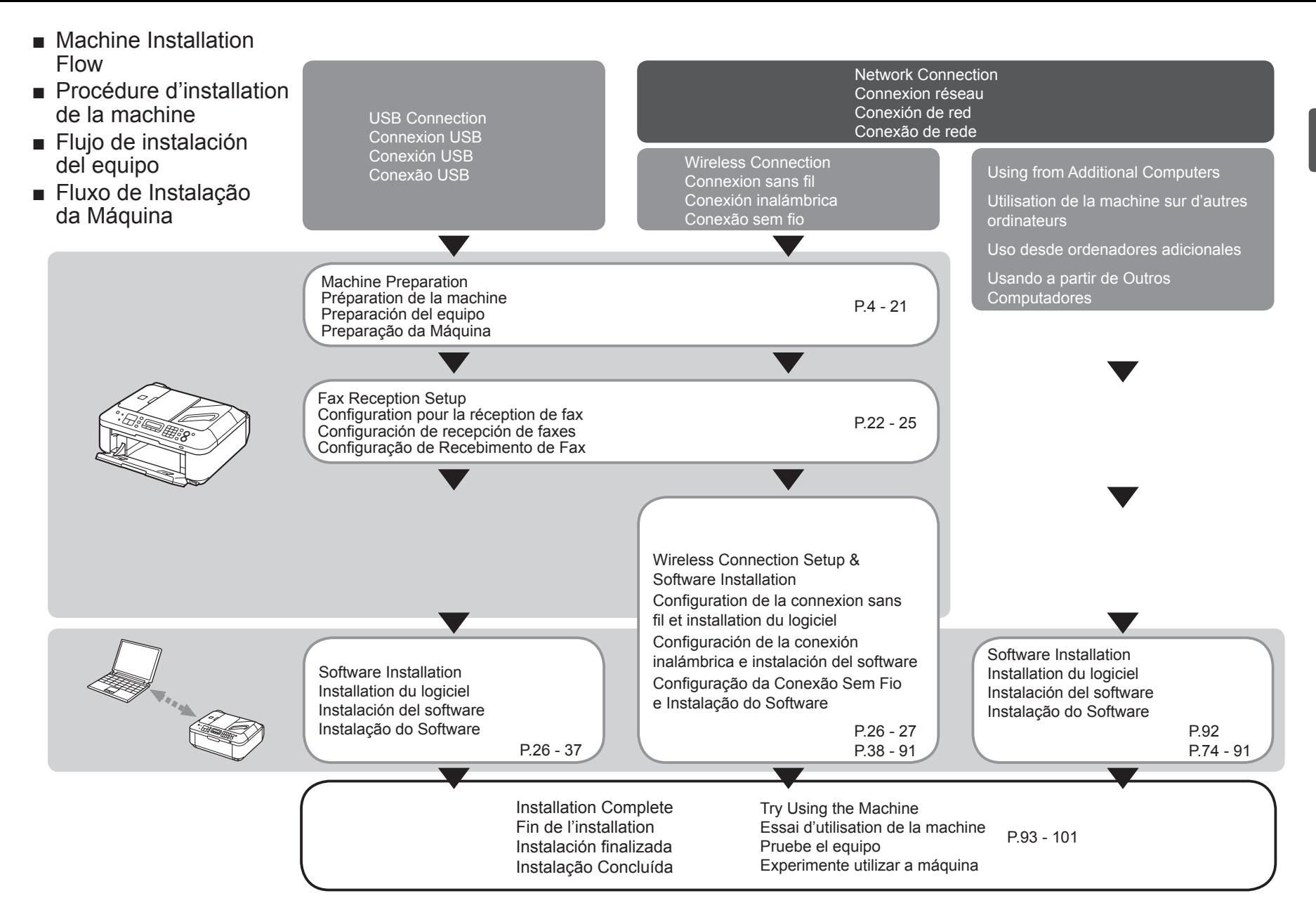

- Devices Required for Wireless Connection
- Périphériques requis pour une connexion sans fil
- Dispositivos necesarios para la conexión inalámbrica
- Dispositivos Necessários para Conexão Sem Fio

Ao usar a máquina em uma conexão sem fio, os seguintes dispositivos são necessários. Cuando utilice el equipo mediante una conexión inalámbrica, se necesitan los siguientes dispositivos. Lorsque la machine est utilisée via une connexion sans fil, les périphériques suivants sont nécessaires. When using the machine over a wireless connection, the following devices are required.

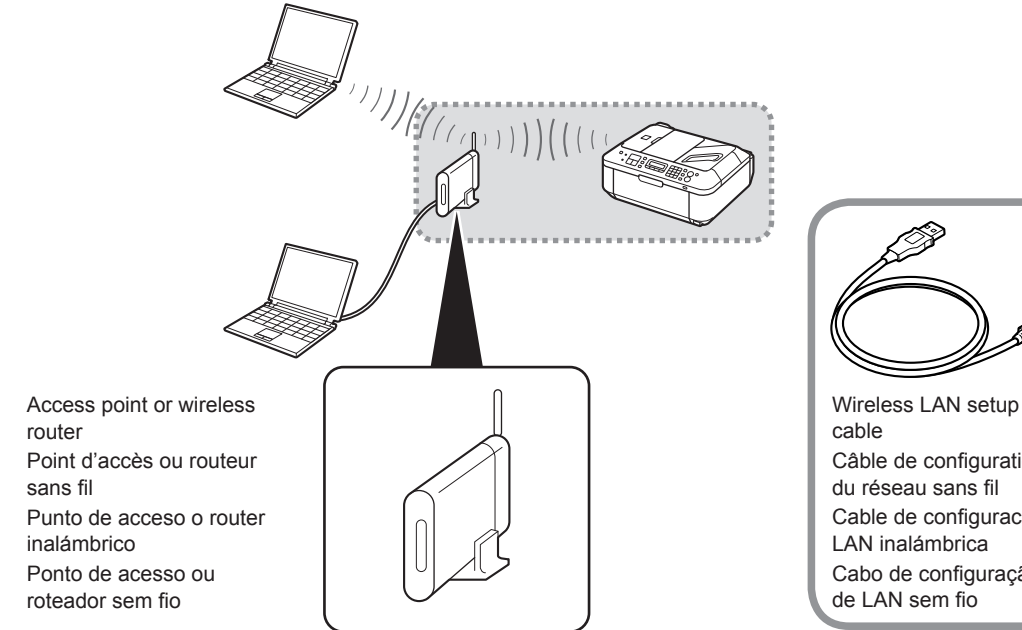

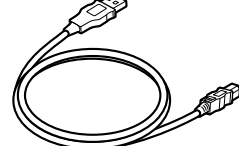

de LAN sem fio Cable de configuración LAN inalámbrica Câble de configuration du réseau sans fil

The supplied Wireless LAN setup cable is temporarily required for wireless setup.

Le câble de configuration du réseau sans fil fourni est provisoirement nécessaire pour la configuration sans fil.

El cable de configuración LAN inalámbrica suministrado se necesita temporalmente para la configuración inalámbrica.

O cabo de configuração de LAN sem fio fornecido <sup>é</sup> necessário temporariamente para <sup>a</sup> configuração sem fio. Cabo de configuração

A commercial access point or router that supports IEEE802.11b/g is required.

Un point d'accès ou un routeur approprié du commerce prenant en charge IEEE802.11b/g est requis.

Se necesitan un punto de acceso o un router disponibles en comercios que sean compatibles con IEEE802.11b/g.

Um ponto de acesso ou roteador comercial compatível com IEEE802.11b/g é necessário.

Check that all the items shown below are included in the box.

Vérifiez que tous les éléments figurant ci-dessous sont fournis dans la boîte.

Compruebe que todos los elementos que se citan a continuación están incluidos en la caja.

Verifique se todos os itens mostrados abaixo estão incluídos na caixa.

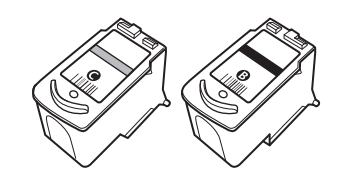

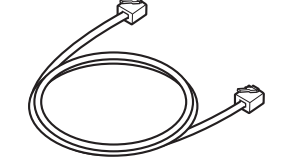

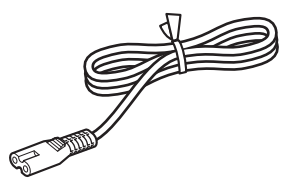

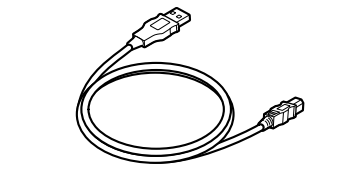

This cable can be used not only for wireless connection setup but also for USB connection.

Ce câble n'est pas seulement utilisé pour la configuration d'une connexion sans fil mais également pour la connexion USB.

Este cable se puede utilizar no sólo para la configuración de la conexión inalámbrica, sino también para la conexión USB.

Este cabo pode ser usado não apenas para a configuração da conexão sem fio, mas também para a conexão USB.

- Setup CD-ROM (containing the drivers, applications and on-screen manuals)
- Other documents
- CD-ROM d'installation (contient les pilotes, les applications et les manuels en ligne)
- Autres documents
- Setup CD-ROM (que contiene los controladores, las aplicaciones y los manuales en pantalla)
- Otros documentos
- Setup CD-ROM (contendo drivers, aplicativos e manuais interativos)
- Outros documentos

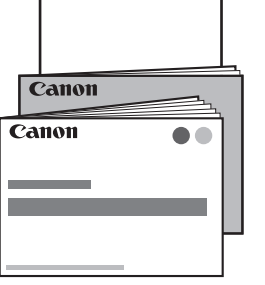

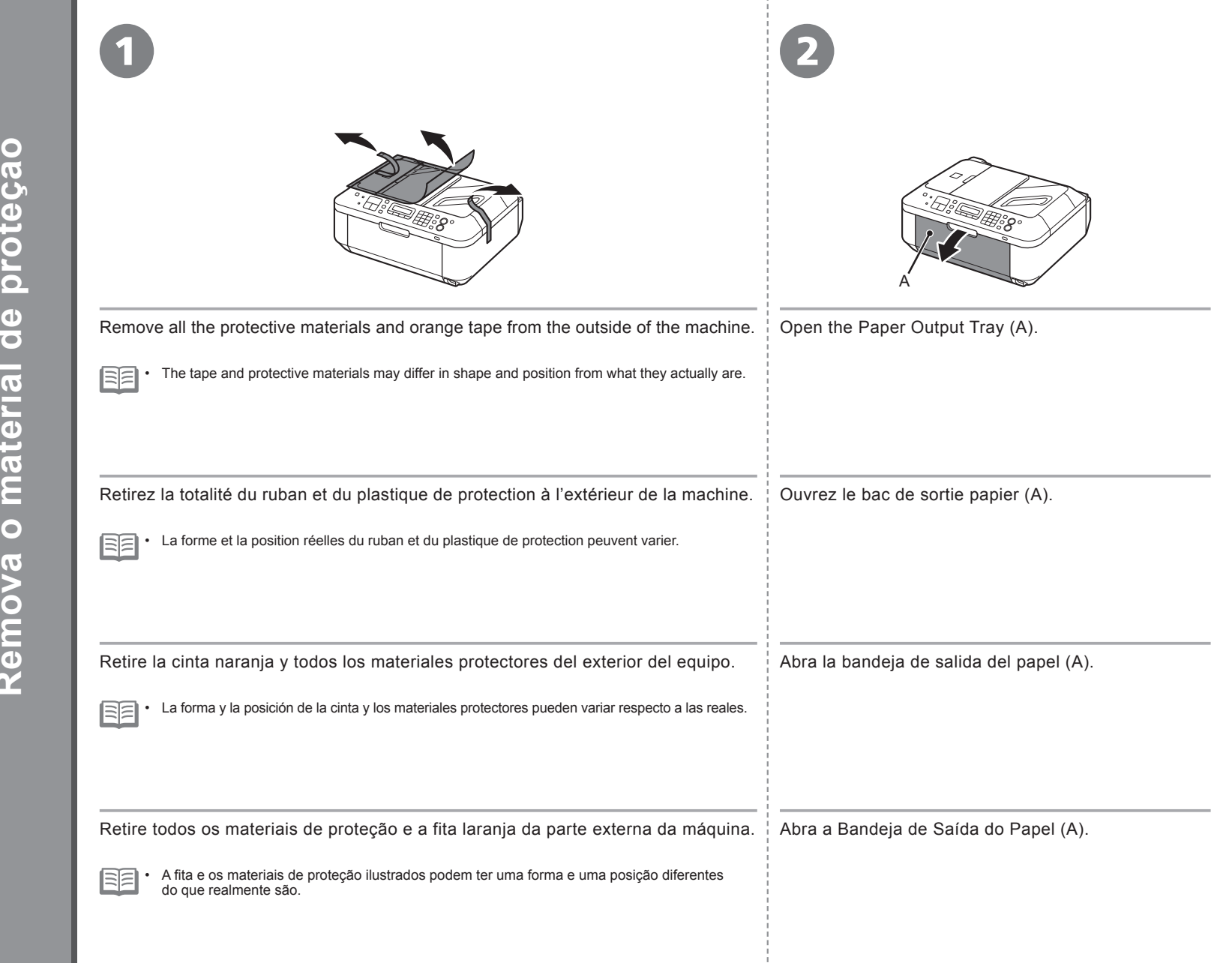

*2* **Retirada del material protector Remova o material de proteção Remove the Protective MaterialRetrait des emballages de protection** Remove the Protective Materia **eca** 6 G Cti σ G ē. 6  $\overline{\bullet}$  $\Omega$ ۰  $\overline{\bullet}$  $\mathbf{A}$  $\overline{a}$  $\overline{C}$  $\overline{\sigma}$ Œ  $\boldsymbol{G}$  $\overline{\mathbf{C}}$  $\overline{d}$ atel  $\overline{\bullet}$ Ξ  $\overline{c}$ E  $\mathbf d$  $\overline{\mathbf{c}}$  $\overline{C}$  $\overline{\bullet}$  $\left( \mathbf{v}\right)$ Ε  $\overline{\mathbf{C}}$  $\bullet$  $\overline{\mathbf{d}}$  $\sqrt{2}$ ۳ ait des DICe ц, **Ret**  $\tilde{r}$ **Rei** 

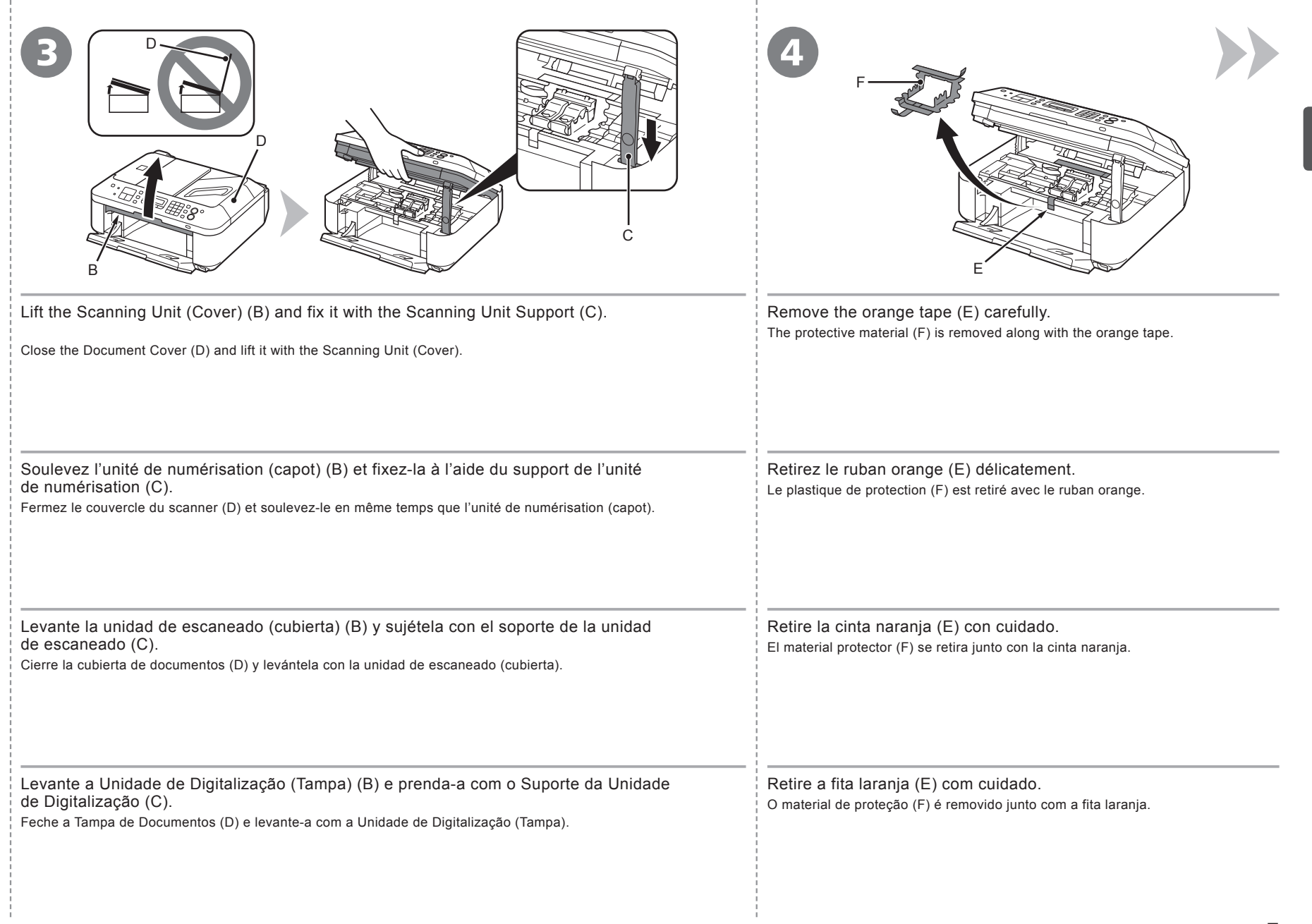

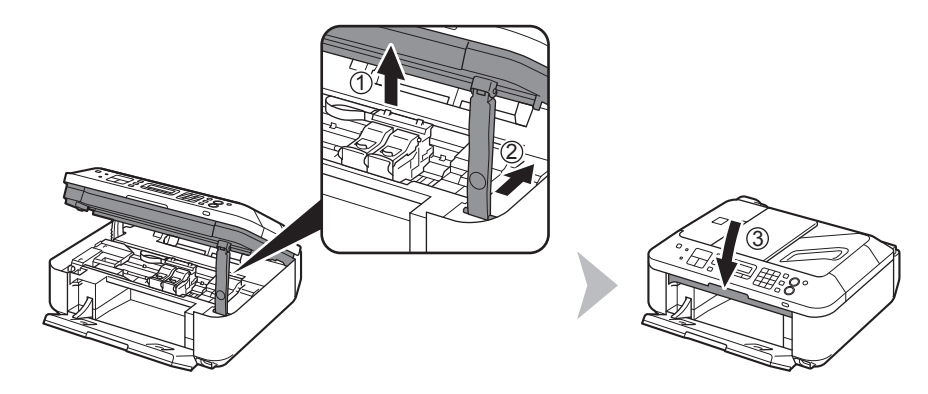

Lift the Scanning Unit (Cover) slightly (1) and fold the Scanning Unit Support (2), then gently close the Scanning Unit (Cover) (3).

Soulevez légèrement l'unité de numérisation (capot) (1), repliez le support de l'unité de numérisation (2), puis refermez doucement l'unité de numérisation (capot) (3).

Levante la unidad de escaneado (cubierta) ligeramente (1) y pliegue el soporte de la unidad de escaneado (2) para cerrar después la unidad de escaneado (cubierta) (3) con cuidado.

Levante um pouco a Unidade de Digitalização (Tampa) (1), dobre o Suporte da Unidade de Digitalização (2) e feche cuidadosamente a Unidade de Digitalização (Tampa) (3).

5

Se você não conseguir enviar fax após a instalação da máquina, verifique o tipo de linha telefônica. Para obter detalhes, consulte "Confirmando a linha telefônica" no manual interativo: **Guia Básico**. • Quando usar como fax e telefone: Ao usar apenas como fax: Quando não usar como fax: Vá para "4 Ligue a alimentação", na página 11.  $\bullet$  na página 10.  $\Omega$  na página 10. Para obter outros métodos de conexão, consulte o manual interativo: **Guia Básico**. Para usar a máquina como um fax, é necessário conectar uma linha telefônica. Esta seção descreve o método básico de conexão da linha telefônica. Não ligue a alimentação ainda. Si no logra enviar faxes tras instalar el equipo, compruebe el tipo de línea telefónica. Para obtener más información, consulte "Comprobación de la conexión de la línea telefónica" en el manual en pantalla: **Guía básica**. • Si utiliza el equipo como fax y teléfono: Si utiliza el equipo como fax exclusivamente: Si no utiliza el equipo como fax: Vaya a "4 Encendido del equipo" en la página 11.  $\bullet$  en la página 10.  $\mathbf 0$  en la página 10. Para obtener información sobre otros métodos, consulte el manual en pantalla: **Guía básica**. Para utilizar el equipo como fax, se debe conectar una línea telefónica. En esta sección se describe el método básico para conectarla. Aún no encienda el equipo. Si vous ne parvenez pas à envoyer un fax une fois la machine installée, vérifiez le type de ligne téléphonique. Pour plus de détails, reportezvous à la section « Vérification de la connexion à la ligne téléphonique » du manuel en ligne : **Guide d'utilisation de base**. • Lorsque la machine est utilisée en tant que télécopieur et téléphone : Lorsque la machine est utilisée en tant que télécopieur seulement : Lorsque la machine n'est pas utilisée en tant que télécopieur : Allez à la section « 4 Mise sous tension » à la page 11.  $\bullet$  à la page 10.  $\mathbf{\Omega}$  à la page 10. Pour connaître les autres méthodes de connexion, reportez-vous au manuel en ligne : **Guide d'utilisation de base**. Pour utiliser la machine en tant que télécopieur, une ligne téléphonique doit être connectée. Cette section présente la méthode de base à utiliser pour connecter une ligne téléphonique. Ne mettez pas encore la machine sous tension. If you cannot send faxes after installing the machine, check the telephone line type. For details, refer to "Confirming the Telephone Line Connection" in the on-screen manual: **Basic Guide**. • When using as both a fax and telephone: When using as a fax only: When not using as a fax: Go to "4 Turn the Power On" on page 11. **O** on page 10.  $\mathbf{O}$  on page 10. For other connection methods, refer to the on-screen manual: **Basic Guide**. To use the machine as a fax, a telephone line needs to be connected. This section describes the basic method of telephone line connection. Do not turn the power on yet.

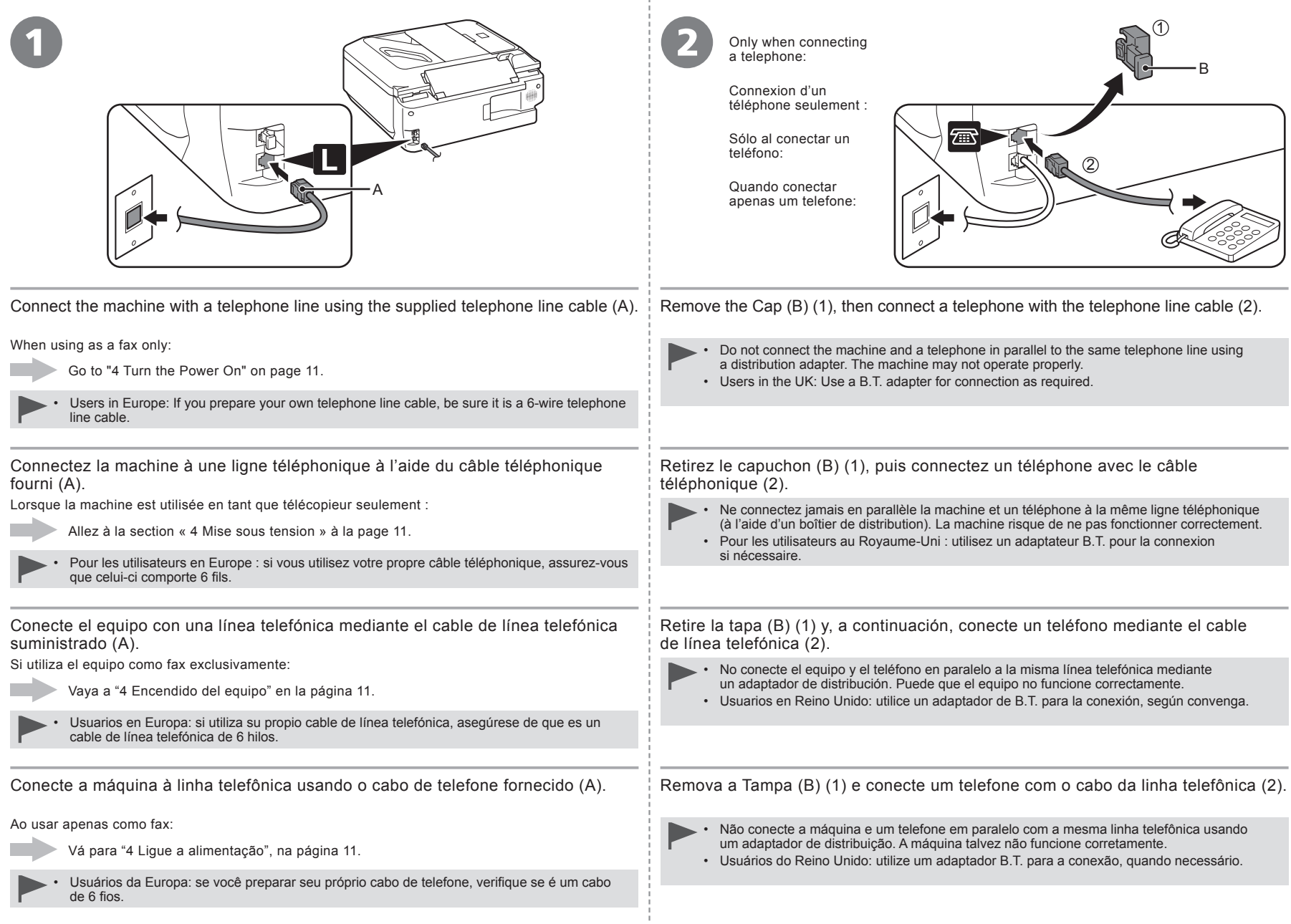

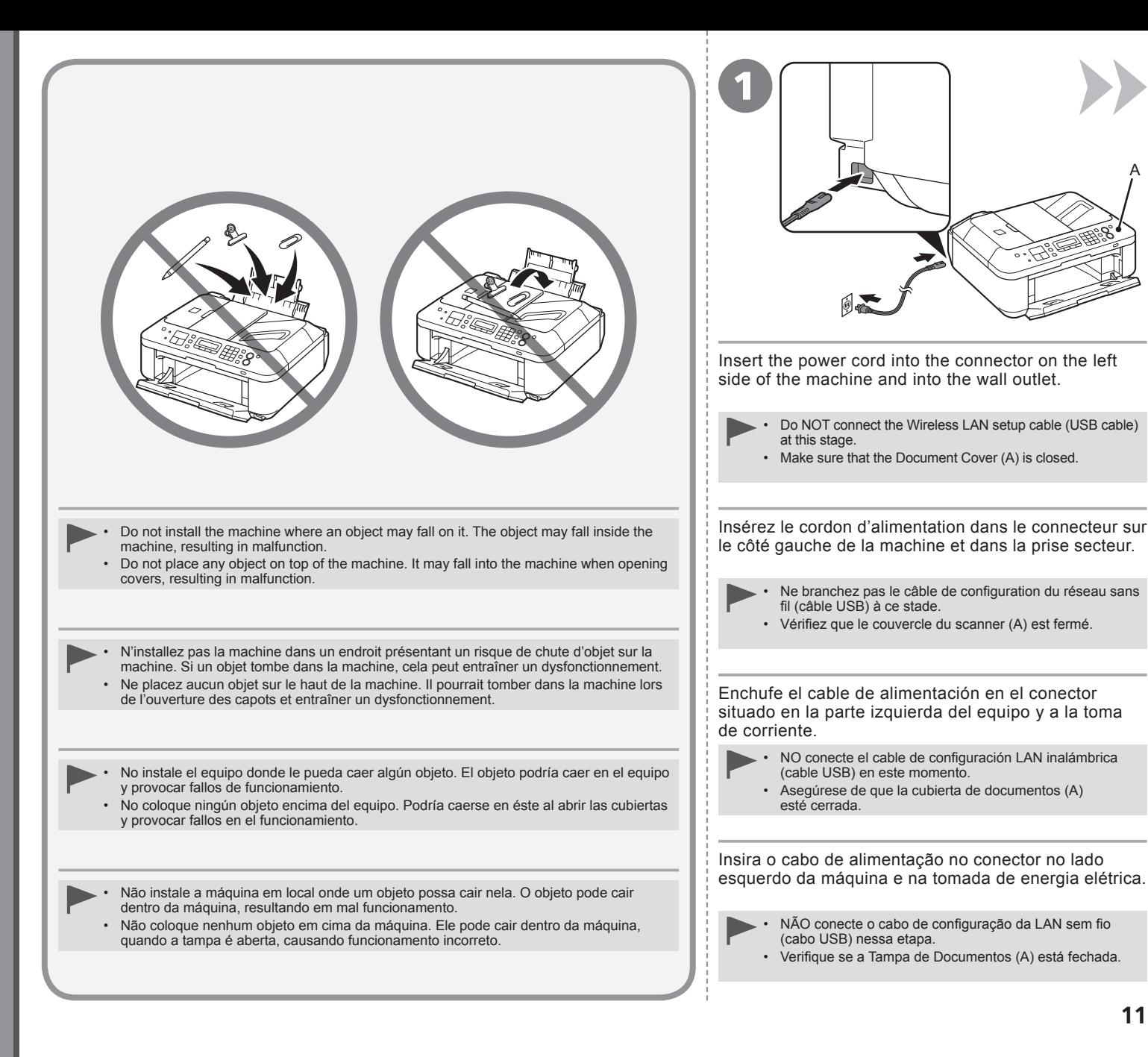

A

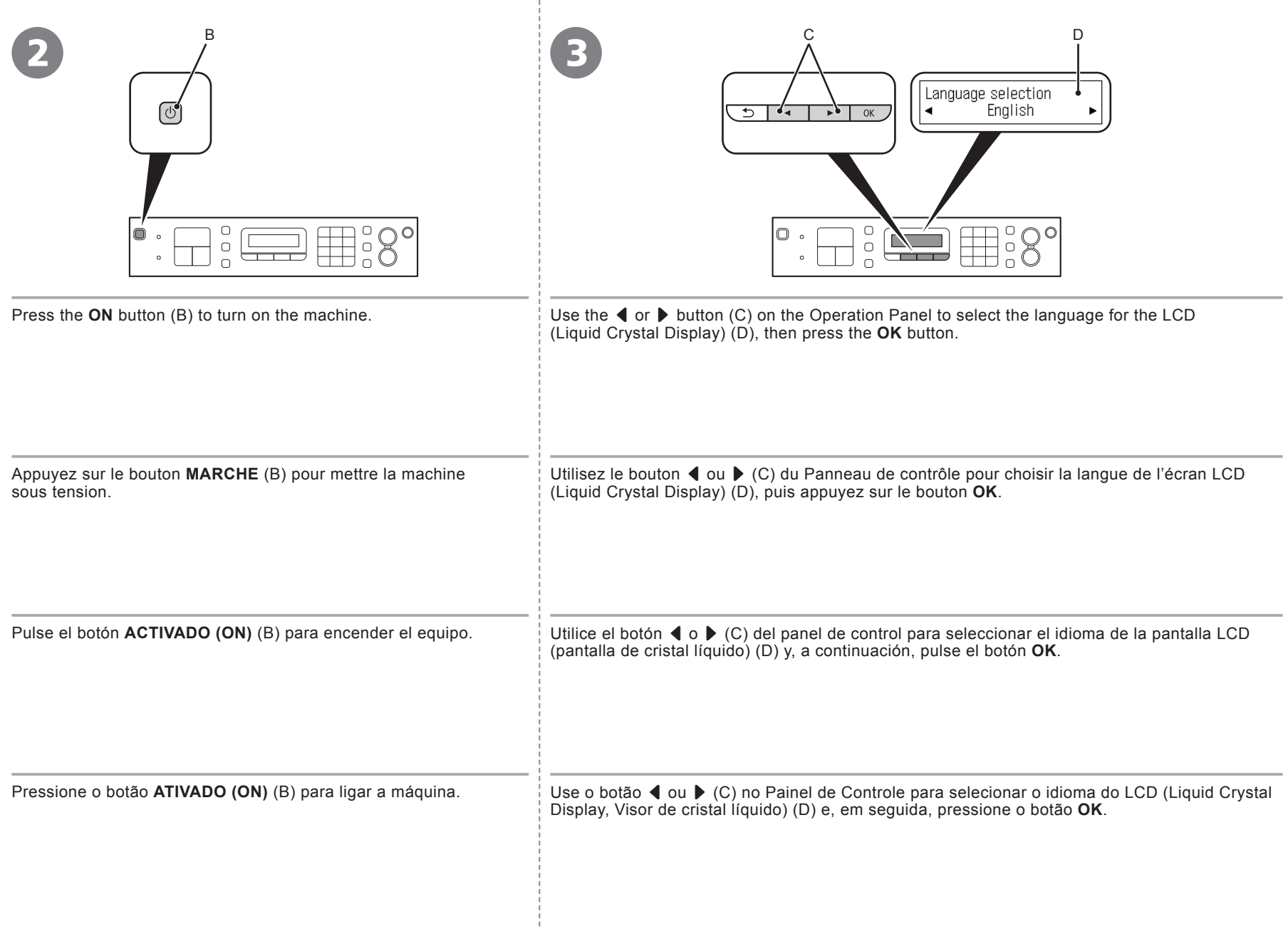

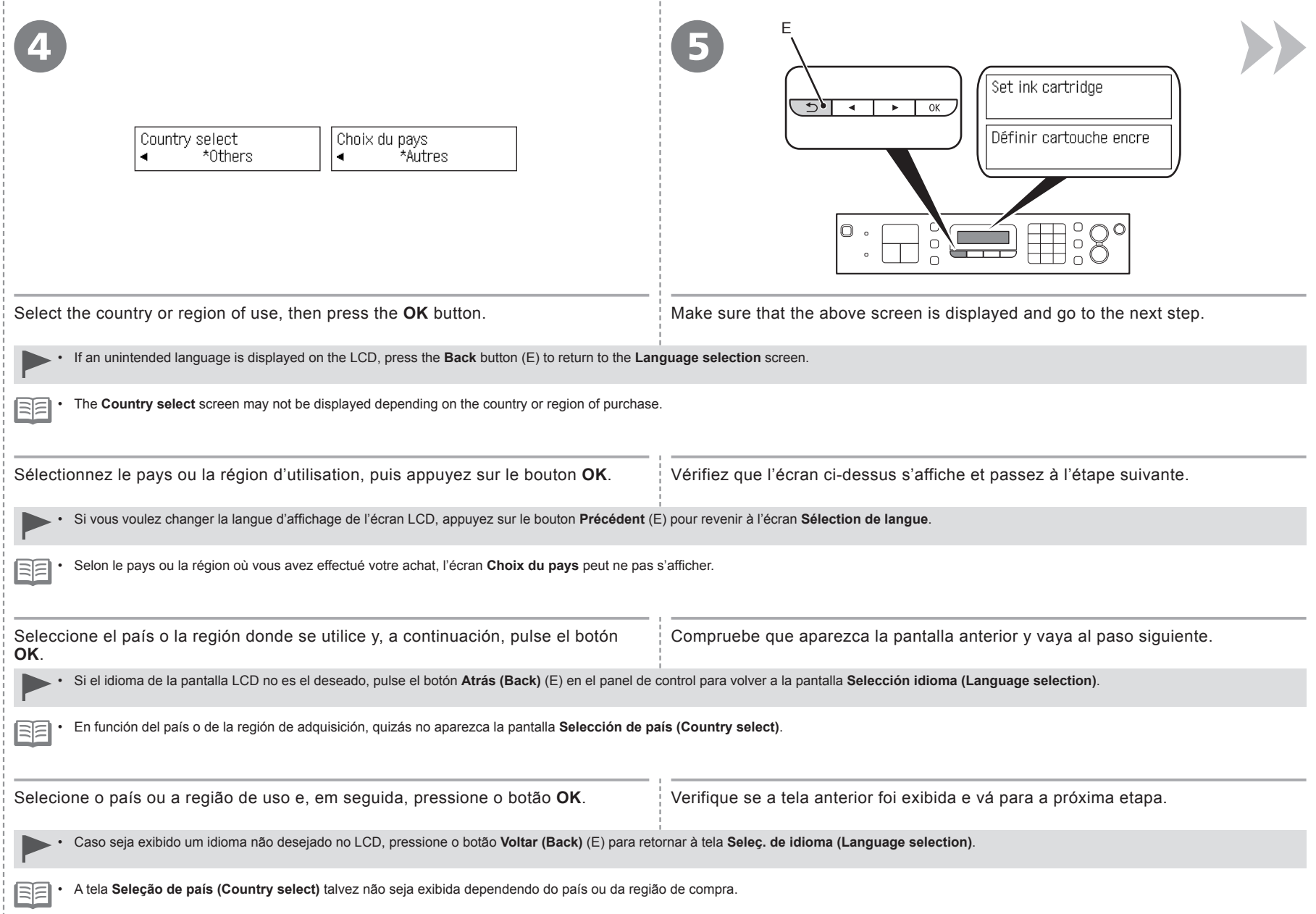

- 11

- 1

**13**

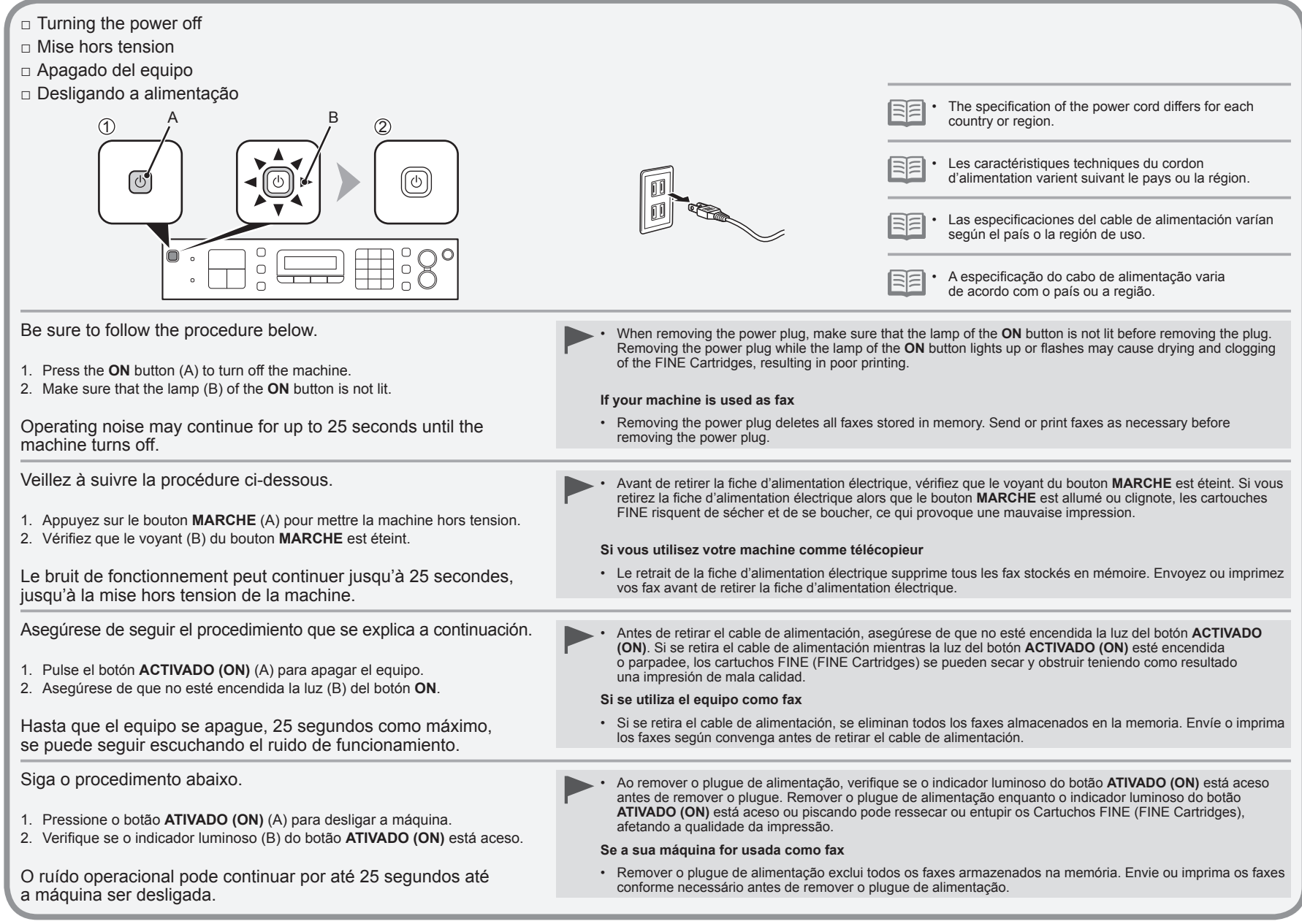

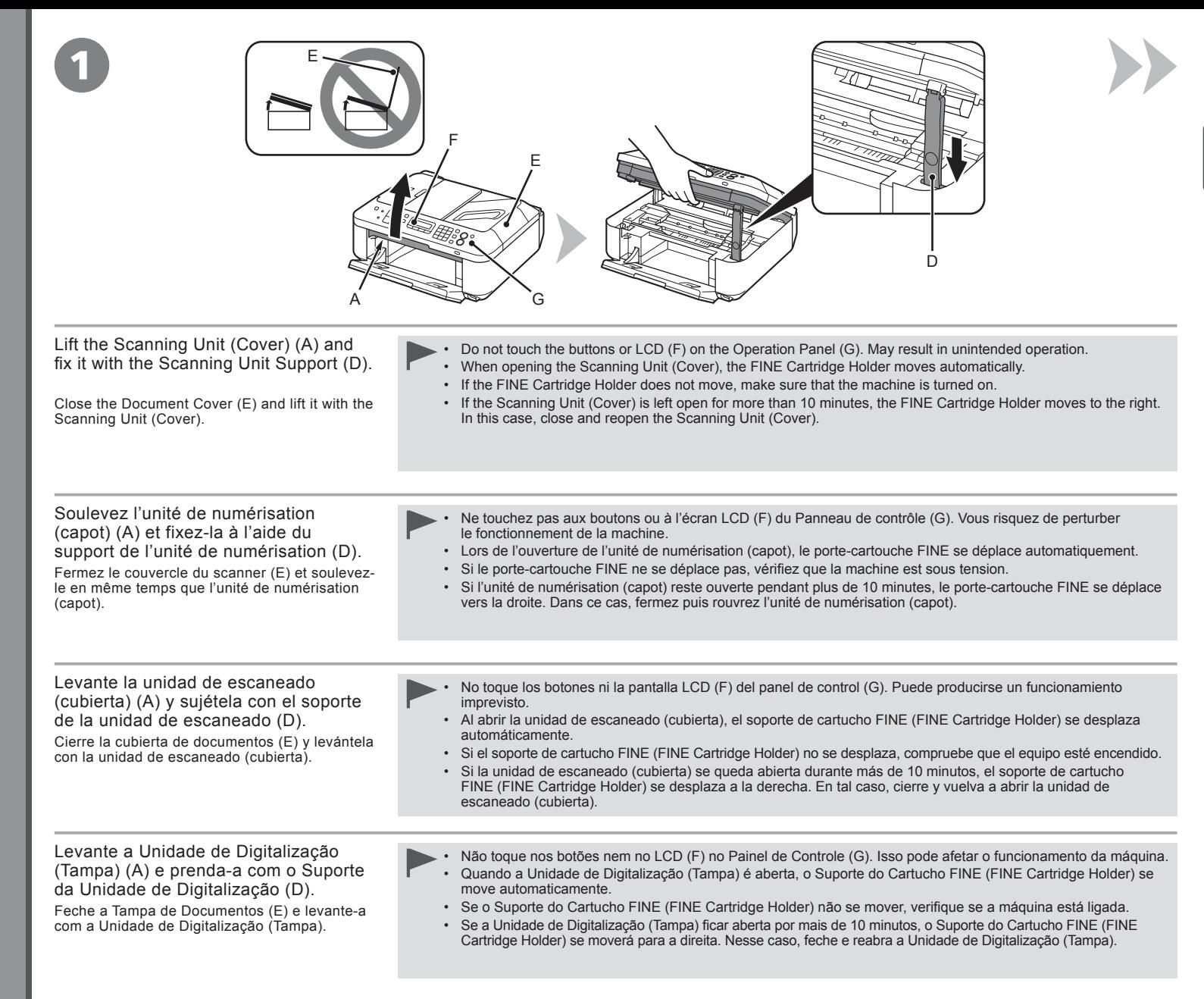

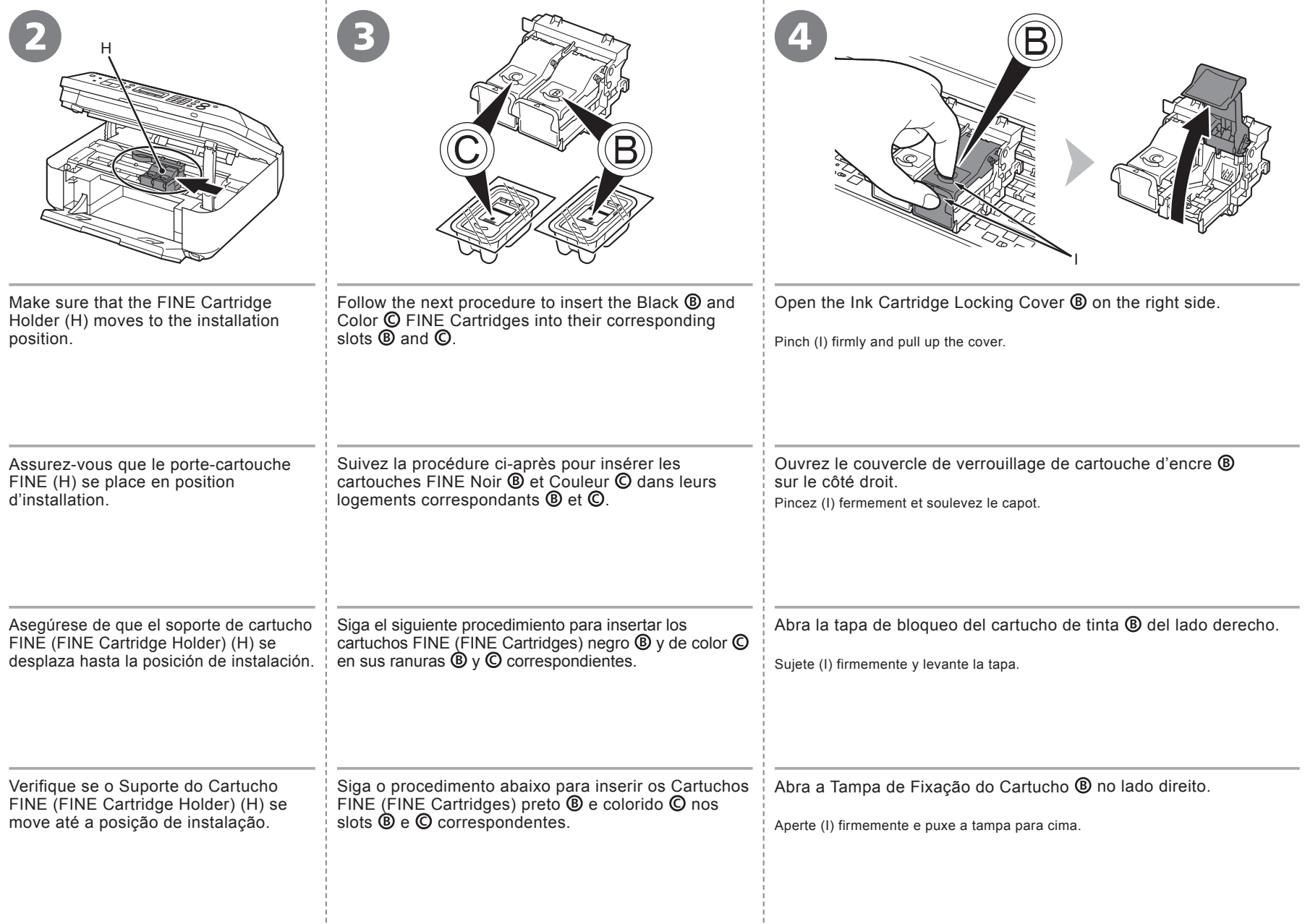

j.

÷

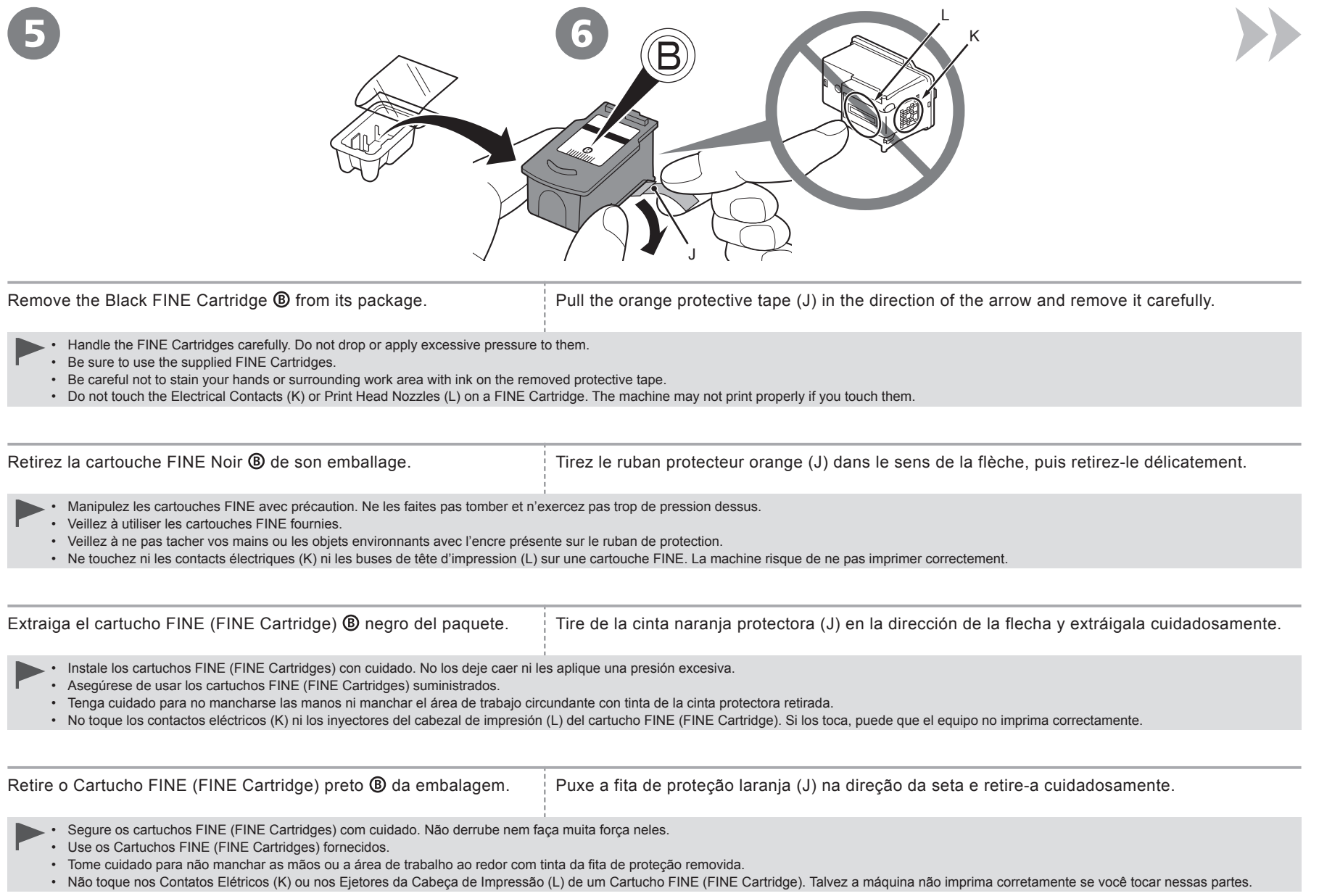

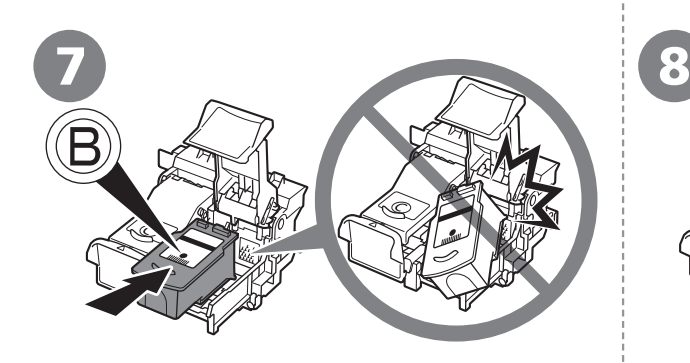

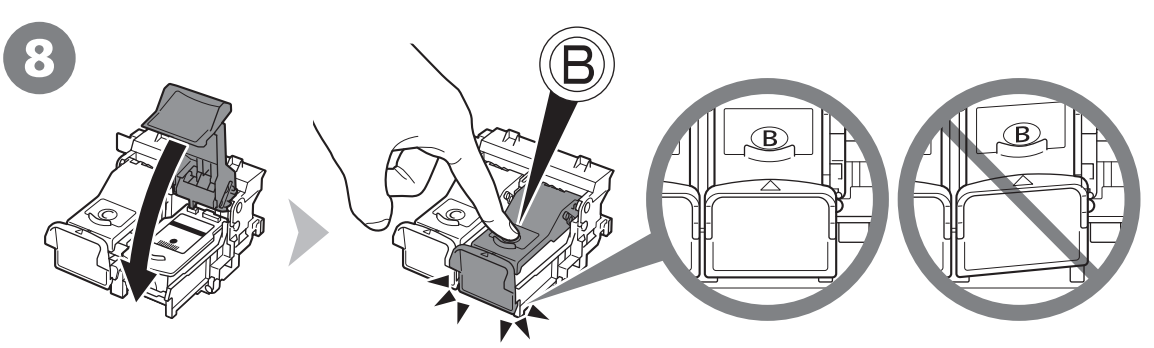

- Do not knock the FINE Cartridge against the sides of the holder. •
	- Install in a well-lit environment.
	- Install the Black FINE Cartridge  $\circledB$  into the right slot  $\circledB$ , and the Color FINE Cartridge  $\odot$  into the left slot  $\odot$ .

Insérez la cartouche FINE Noir ® dans le logement  $\text{d}$ roit  $\mathbf{\Theta}$ .

- Ne cognez pas la cartouche FINE contre les bords du support.
- Installez-la dans de bonnes conditions d'éclairage.
- Installez la cartouche FINE Noir  $\circledB$  dans le logement droit  $\circledB$ , et la cartouche FINE Couleur © dans le logement gauche ©.

Coloque el cartucho FINE (FINE Cartridge) <sup>®</sup> negro en la ranura ® derecha.

- Procure que el cartucho FINE (FINE Cartridge) no golpee los lados del soporte. •
	- Instálelo en un entorno bien iluminado.
	- Instale el cartucho FINE (FINE Cartridge) ® negro en la ranura  $\circledR$  derecha y el cartucho FINE (FINE Cartridge)  $\circledR$ de color en la ranura © izquierda.

Coloque o Cartucho FINE (FINE Cartridge) preto no slot direito  $\mathbf{\circledB}$ .

Não bata com o Cartucho FINE (FINE Cartridge) nas laterais do suporte. •

- Instale-o em um ambiente bem iluminado.
- Instale o Cartucho FINE (FINE Cartridge) preto <sup>®</sup> no slot direito ®, e o Cartucho FINE (FINE Cartridge) colorido © no slot esquerdo  $\odot$ .

Place the Black FINE Cartridge  $\circledR$  into the right slot  $\circledR$ . Push down  $\circledR$  of the Ink Cartridge Locking Cover until you hear a click to close it completely.

View the Ink Cartridge Locking Cover  $\bigcirc$  straight on and check that it is locked correctly (not at an angle).

Appuyez  $\circledB$  sur le couvercle de verrouillage de cartouche d'encre jusqu'à ce que vous entendiez le déclic de fermeture complète.

Mettez-vous en face du couvercle de verrouillage de cartouche d'encre  $\mathbf \circledB$  et vérifiez qu'il est correctement verrouillé (il ne doit pas être de travers).

Empuje  $\circledR$  de la tapa de bloqueo del cartucho de tinta hacia abajo hasta que oiga un clic y quede totalmente cerrada.

Compruebe que la tapa de bloqueo del cartucho de tinta  $\circledB$  esté derecha y correctamente cerrada, es decir, que no esté inclinada.

Empurre para baixo  $\textcircled{\small{B}}$  da Tampa de Fixação do Cartucho até ouvir um clique e fechá-lo completamente.

Observe o alinhamento da Tampa de Fixação do Cartucho  $\circledast$  e verifique se ela está travada corretamente (não enviesada).

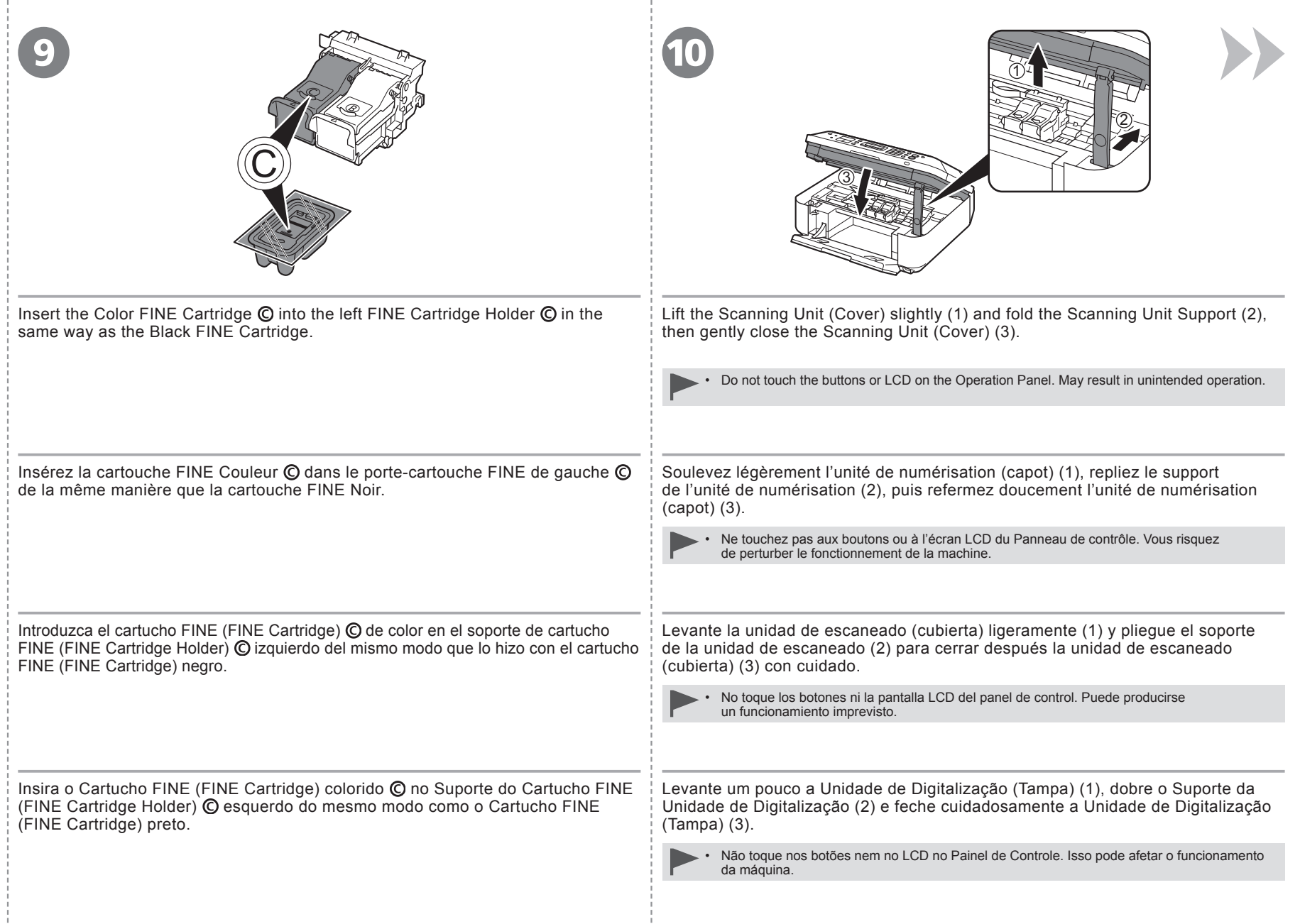

÷

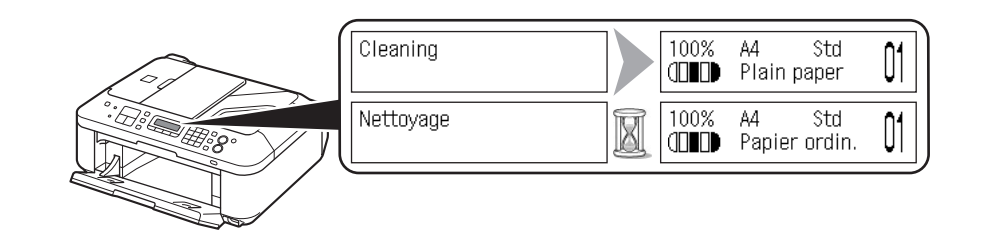

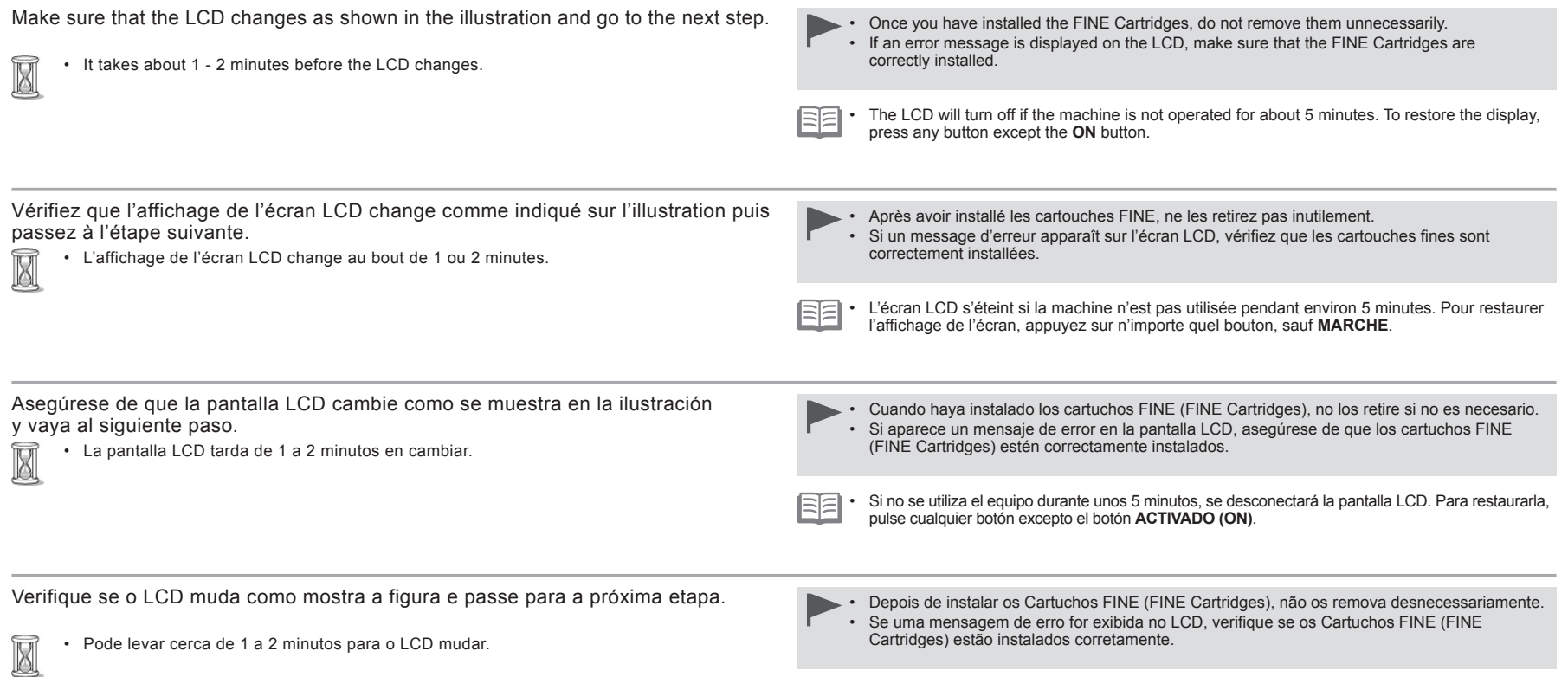

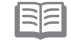

O LCD será desligado se a máquina não for usada por aproximadamente 5 minutos. Para restaurar a exibição, pressione qualquer botão, exceto **ATIVADO (ON)**. •

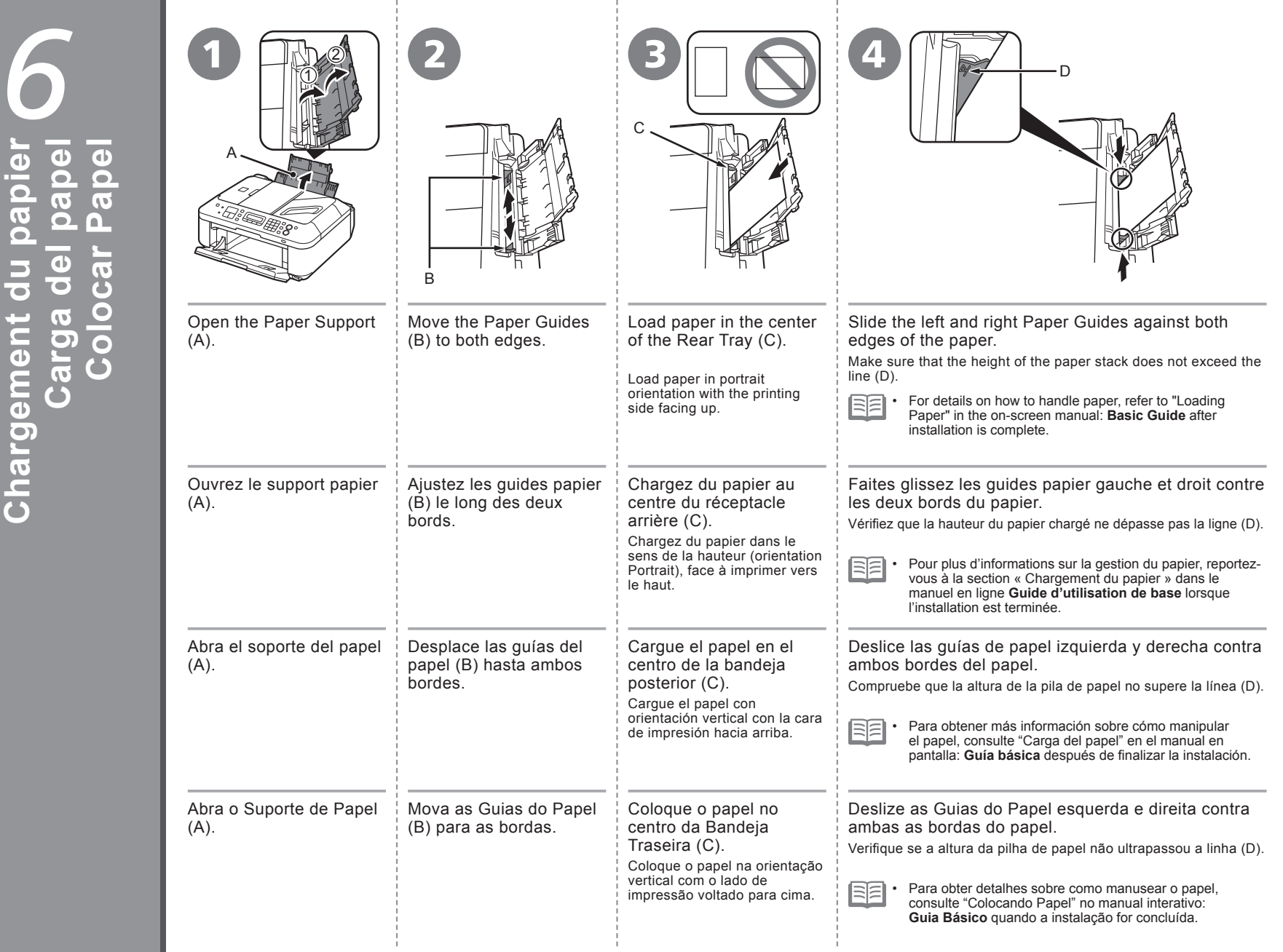

**Chargement du papier**

**Load Paper**

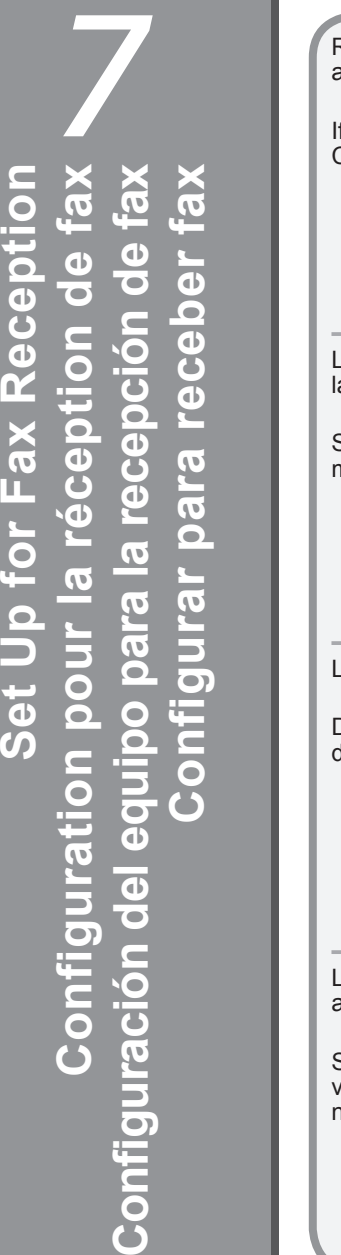

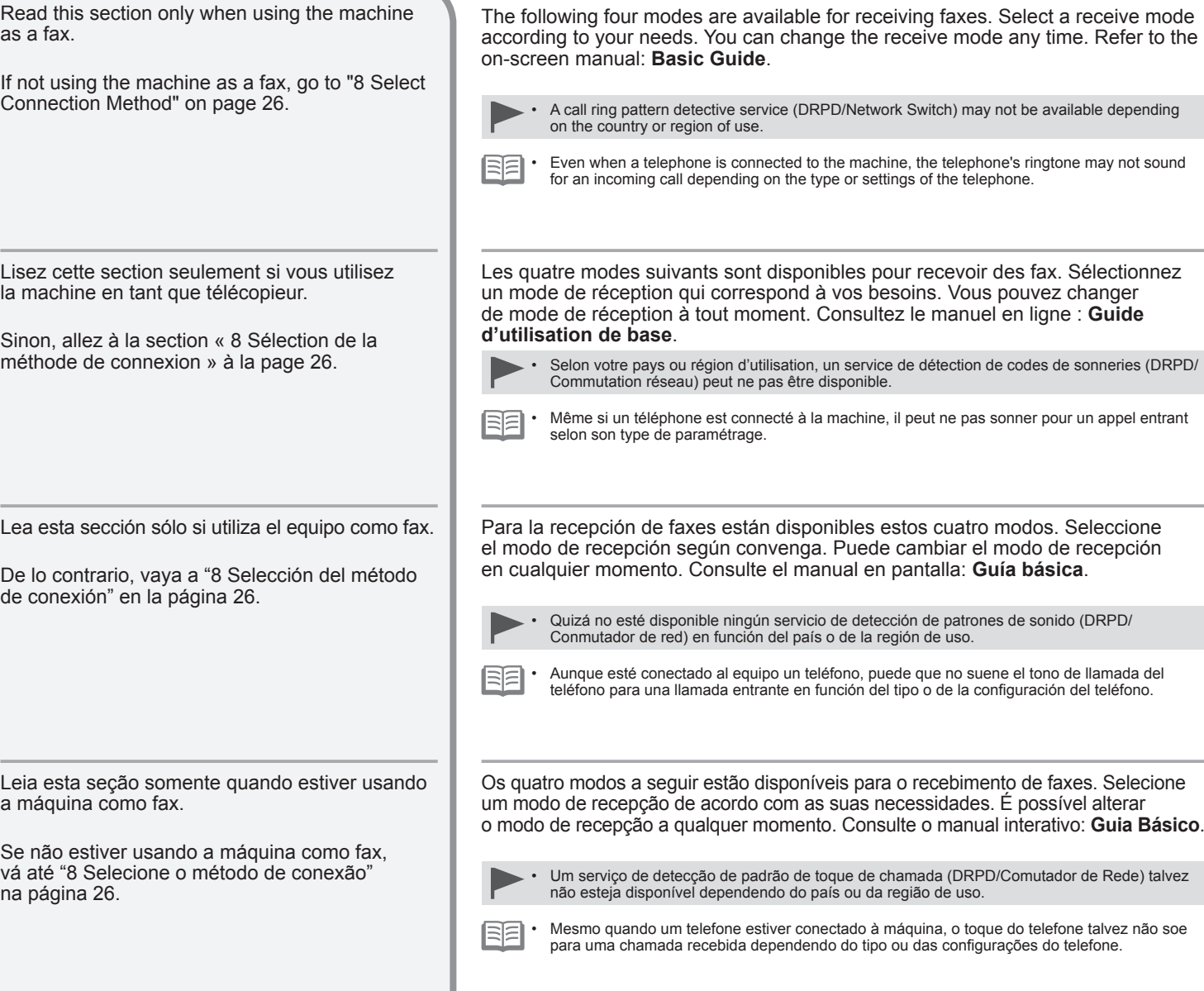

**Uso Previsto Uso previsto Utilisation prévue Intended Use Receive Mode**

- **Want to use a telephone line for voice calls and faxes.** •
- **Want to prioritize voice call reception over fax call reception because there are more opportunities to receive voice calls.**
- **Vous souhaitez utiliser une ligne téléphonique pour les appels vocaux et les fax.** •
- **Vous souhaitez donner la priorité à la réception des appels vocaux par rapport à la réception des appels de télécopie car les appels vocaux sont susceptibles d'être plus nombreux.**
- **Si desea utilizar una línea de teléfono para las llamadas de voz y los faxes.** •
- **Si desea dar prioridad a la recepción de llamadas de voz respecto a la recepción de llamadas de fax porque hay más posibilidades de recibir las primeras.**
- **Quando se deseja usar uma linha telefônica para chamadas de voz e faxes.** •
- **Quando se deseja priorizar o recebimento de chamadas de voz sobre o recebimento de chamadas de fax porque existem mais oportunidades para receber chamadas de voz.**
- **Want to use a telephone line for voice calls and faxes.** •
- **Want to prioritize fax call reception over voice call reception because there are more opportunities to receive faxes.**
- **Vous souhaitez utiliser une ligne téléphonique pour les appels vocaux et les fax.** •
- **Vous souhaitez donner la priorité à la réception des appels de télécopie par rapport à la réception des appels vocaux car les appels de télécopie sont susceptibles d'être plus nombreux.**
- **Si desea utilizar una línea de teléfono para las llamadas de voz y los faxes.** •
- **Si desea dar prioridad a la recepción de llamadas de fax respecto a la recepción de llamadas de voz porque hay más posibilidades de recibir las primeras.**
- **Quando se deseja usar uma linha telefônica para chamadas de voz e faxes.** •
- **Quando se deseja priorizar o recebimento de chamadas de fax sobre o recebimento de chamadas de voz porque existem mais oportunidades para receber faxes.**
- **Want to use a dedicated fax line.** •
- **Want to use as a fax only.** •
- **Vous souhaitez utiliser une ligne de télécopieur dédiée.** •
- **Vous souhaitez utiliser la ligne uniquement pour les fax.** •
- **Si desea utilizar una línea de fax dedicada.** •
- **Si desea usar sólo el fax.** •
- **Quando se deseja usar uma linha de fax dedicada.** •
- **Quando se deseja usar somente como fax.** •
- **If you use a call ring pattern detection service (DRPD/Network Switch)**
- **Si vous utilisez un service de détection de codes de sonneries (DRPD/Commutation réseau) DRPD/Commutation réseau**
- **Si utiliza un servicio de detección de patrones de sonido (DRPD/Conmutador de red) DRPD/Conmutador de red**
- **Se você usar um serviço de detecção de padrão de toque de chamada (DRPD/Comutador de Rede)**

**Modo de Recebimento Modo de recepción Mode Réception**

#### **Modo prior.telefone (TEL priority mode) Modo prioridad tel. Mode priorité tél TEL priority mode**

Voice calls cannot be received unless a telephone is connected.

Les appels vocaux ne peuvent pas être reçus si aucun téléphone n'est connecté.

No se pueden recibir llamadas de voz a menos que haya conectado un teléfono.

As chamadas de voz não podem ser recebidas, a não ser que um telefone esteja conectado.

**Modo prioridade fax (FAX priority mode) Modo prioridad fax Mode priorité fax FAX priority mode**

**Modo somente Fax (FAX only mode) Modo sólo fax Mode fax seulement FAX only mode**

**DRPD/Comutador de Rede DRPD/Network Switch**

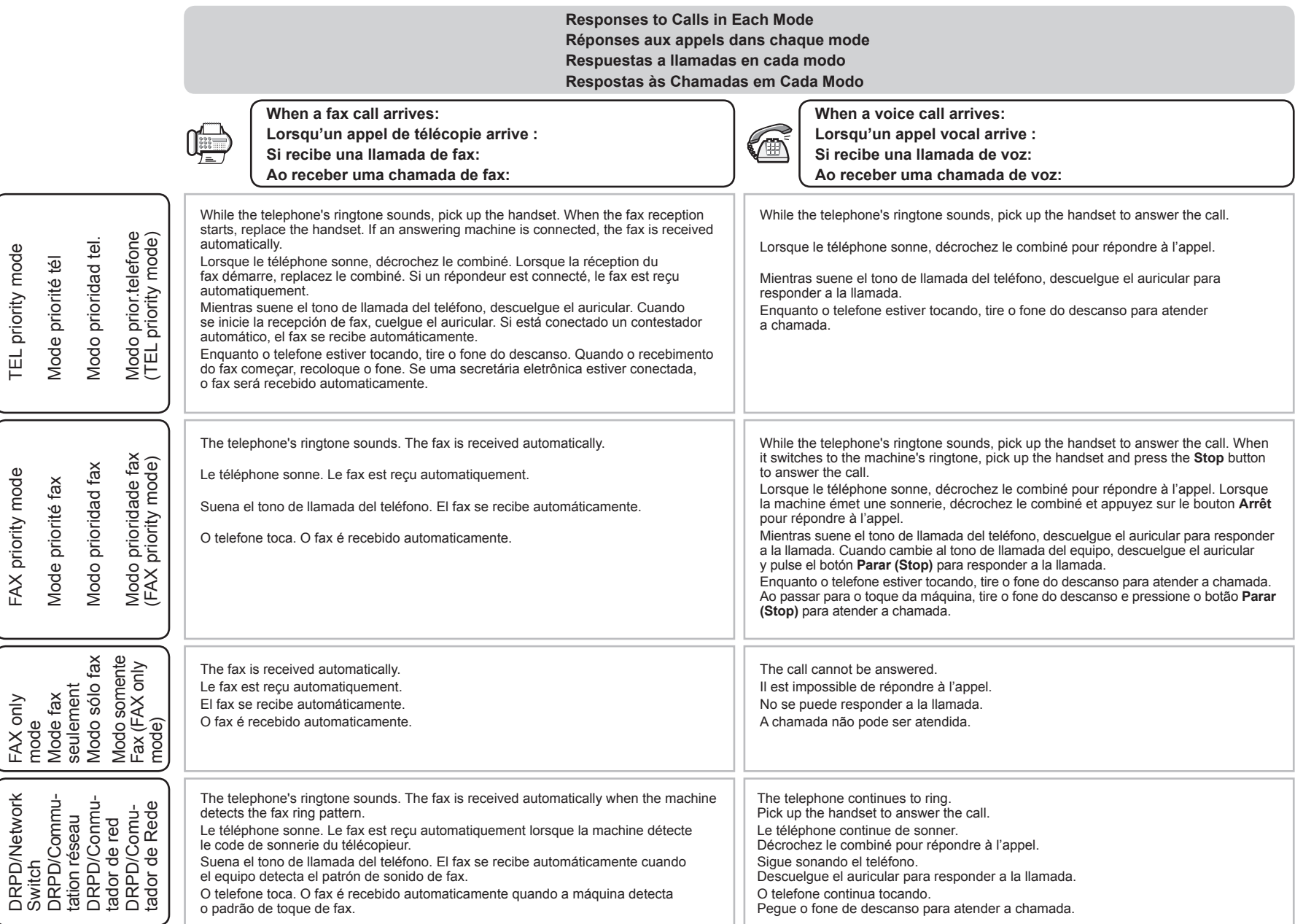

-i

- 1

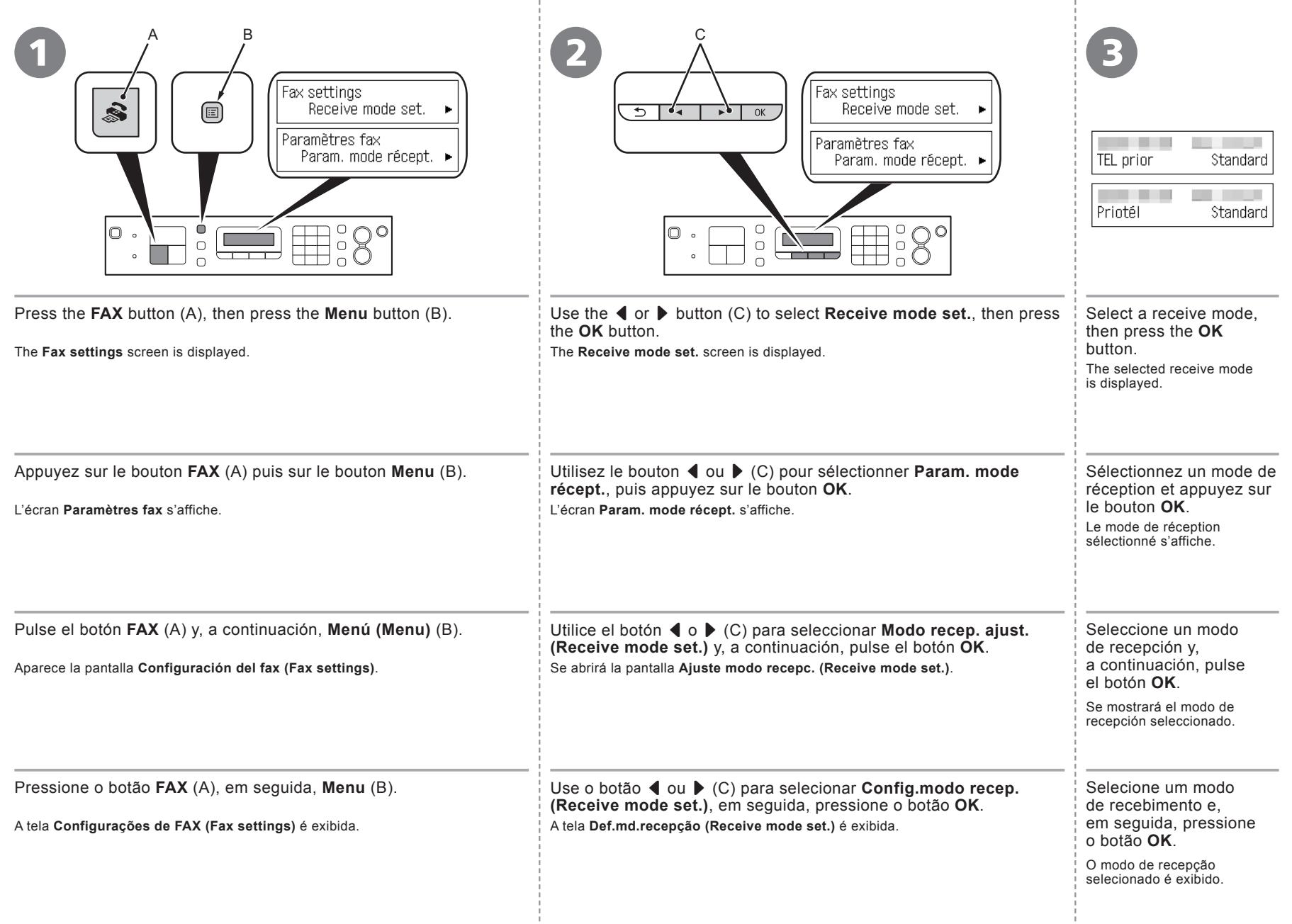

*8* **Selecione o método de conexão**  $\bullet$ Select Connection Method **Select Connection Method Sélection de la méthode de connexion Selección del método de conexión**  $\overline{c}$  $\overline{O}$ conexã connexi conexi  $\mathbf{d}\mathbf{e}$ 6 de  $\overline{\phantom{a}}$  $\bullet$  $\bigcirc$ étod méthode  $\overline{\phantom{a}}$  $\bullet$ m.  $\overline{\mathbf{b}}$ Ĕ E  $\overline{\mathbf{C}}$  $\Phi$  $\ddot{\mathbf{0}}$  $\bullet$  $\overline{a}$  $\equiv$  $\overline{\mathbf{o}}$  $\breve{\overline{G}}$  $\frac{e}{d}$ € Selec ਨ  $\overline{O}$ Sélection **Sele** 

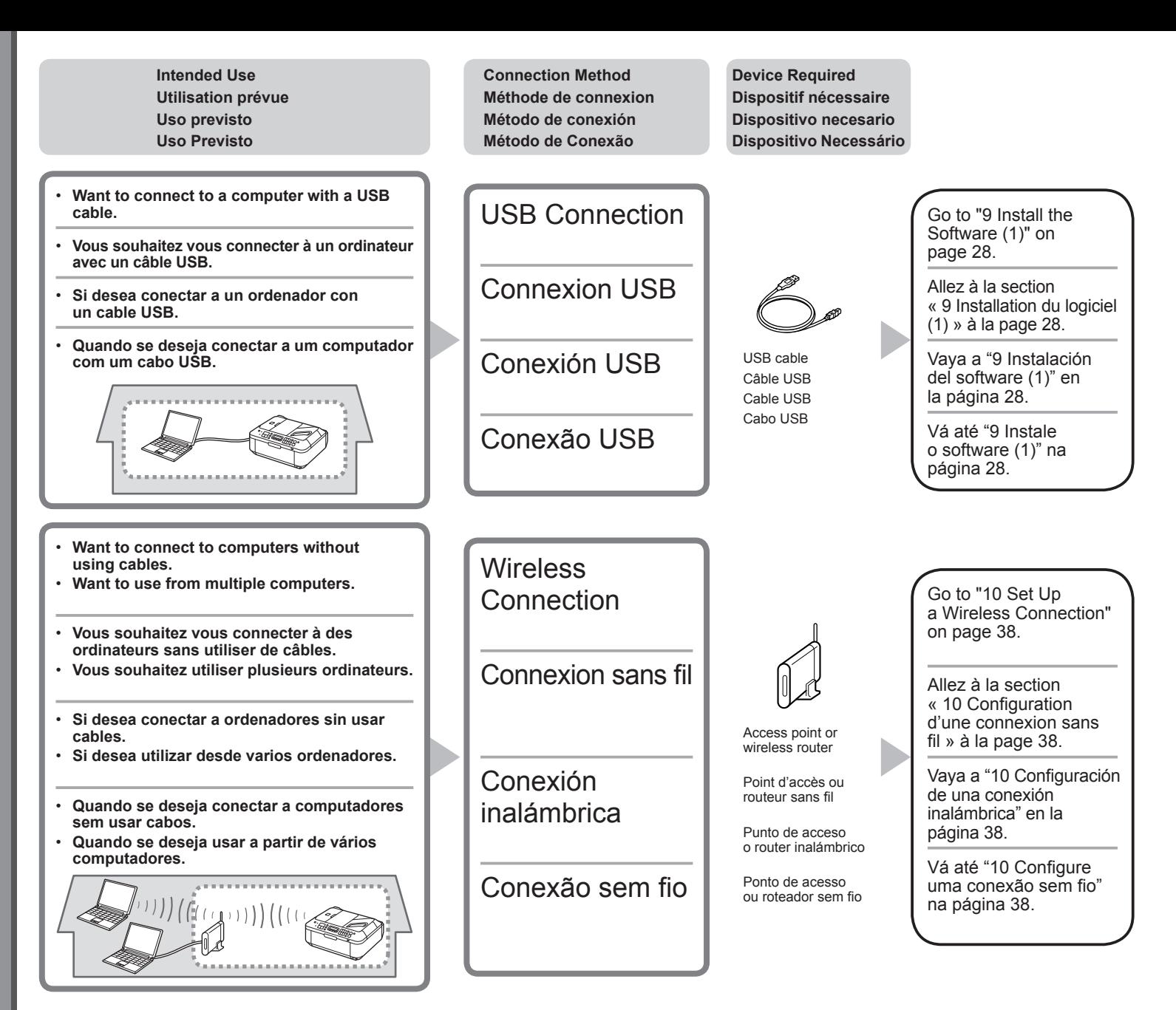

#### **What is Network?**

A system to exchange information between computers by connecting them to each other with cables or via wireless communication. The Internet and LAN are types of networks.

#### **What is LAN (Local Area Network)?**

A type of network that connects computers to each other within a limited area (room, building, etc.).

If it is uncertain whether your device (access point, router, etc.) supports wireless connection, refer to the manual supplied with the device, or contact its manufacturer. If your device supports wireless connection, check if it supports IEEE802.11b/g.

#### **Qu'est-ce qu'un réseau ?**

Un système permettant d'échanger des informations entre des ordinateurs en les connectant entre eux avec des câbles ou via un système de communication sans fil. Citons, par exemple, les réseaux Internet et LAN.

#### **Qu'est-ce qu'un réseau LAN (Local Area Network) ?**

Un type de réseau qui connecte des ordinateurs entre eux dans une zone restreinte (pièce, bâtiment, etc.).

Si vous ne savez pas si votre périphérique (point d'accès, routeur, etc.) prend en charge les connexions sans fil, reportez-vous au manuel fourni avec celui-ci, ou contactez son fabricant. Si votre périphérique prend en charge les connexions sans fil, vérifiez s'il prend en charge le protocole IEEE802.11b/g.

#### **¿Qué es una red?**

Un sistema de intercambio de información entre ordenadores mediante la conexión de éstos entre sí con cables o a través de comunicaciones inalámbricas. Internet y las redes de área local (LAN) son tipos de redes.

#### **¿Qué es una red de área local (LAN)?**

Un tipo de red que conecta ordenadores entre sí dentro de un área limitada (habitación, edificio, etc.).

Si no sabe si el dispositivo (punto de acceso, router, etc.) admite una conexión inalámbrica, consulte el manual proporcionado con el mismo o póngase en contacto con el fabricante. Si el dispositivo admite una conexión inalámbrica, compruebe si es compatible con IEEE802.11b/g.

#### **O que é rede?**

Um sistema para trocar informações entre computadores conectando-os entre si com cabos ou através de comunicação sem fio. A Internet e a LAN são tipos de rede.

#### **O que é LAN (Local Area Network, Rede de área local)?**

Um tipo de rede que conecta computadores entre si dentro de uma área limitada (salas, prédios etc.).

Se você não souber ao certo se o seu dispositivo (ponto de acesso, roteador etc.) é compatível com a conexão sem fio, consulte o manual fornecido com o dispositivo ou entre em contato com o fabricante.

Se o seu dispositivo for compatível com a conexão sem fio, verifique se ele oferece suporte para IEEE802.11b/g.

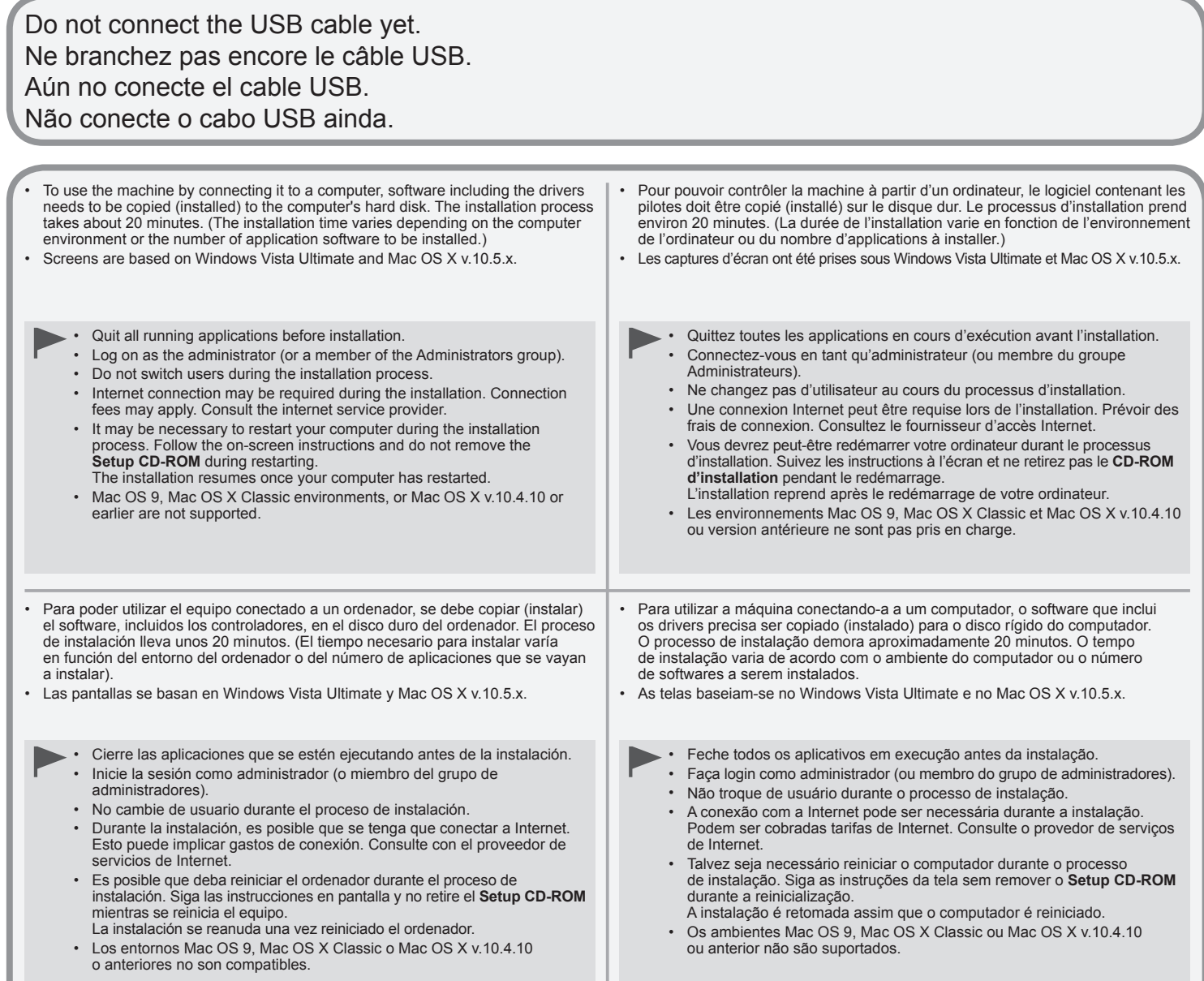

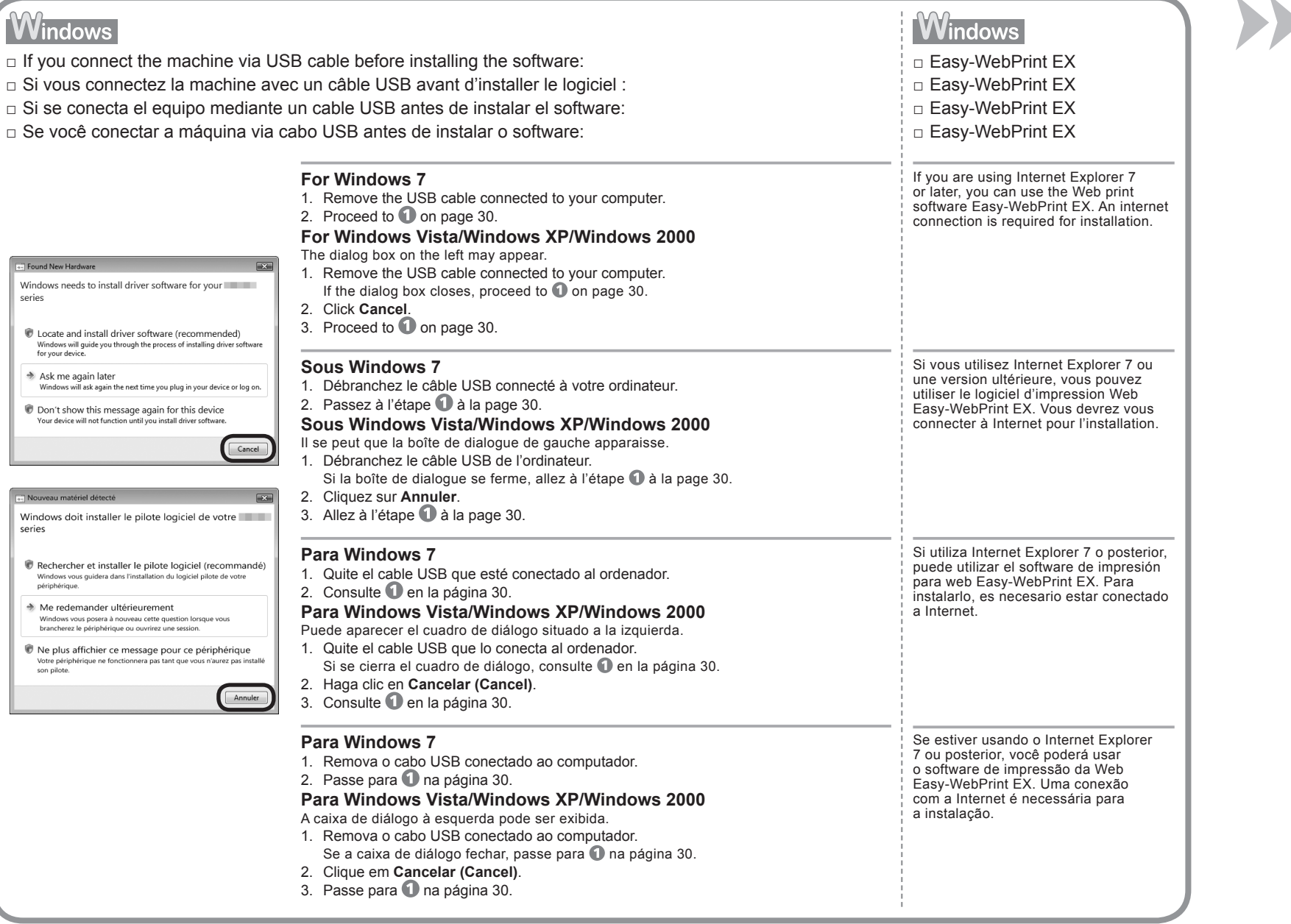

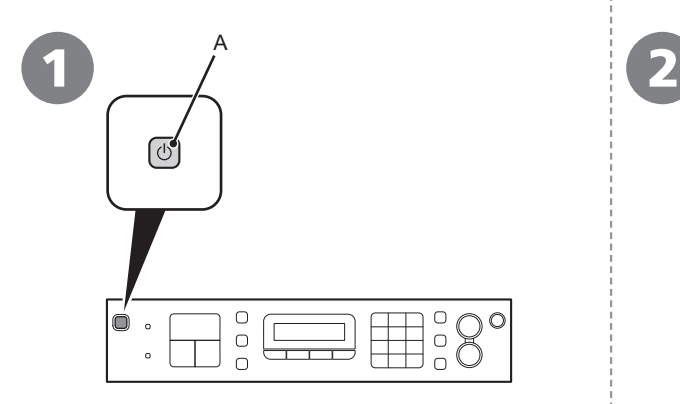

Press the **ON** button (A) to TURN OFF THE MACHINE.

Operating noise may continue for up to 25 seconds until the

Do NOT connect the USB cable to the computer and the machine yet. If you have already connected the cable, disconnect it now.

#### Appuyez sur le bouton **MARCHE** (A) pour METTRE LA MACHINE HORS TENSION.

Le bruit de fonctionnement peut continuer jusqu'à 25 secondes, jusqu'à la mise hors tension de la machine.

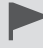

•

Ne branchez pas encore le câble USB à l'ordinateur et à la machine. Si vous avez déjà branché le câble, débranchez-le.

#### Pulse el botón **ACTIVADO (ON)** (A) para APAGAR EL EQUIPO.

Hasta que el equipo se apague, 25 segundos como máximo, se puede seguir escuchando el ruido de funcionamiento.

•

Aún NO conecte el cable USB al ordenador ni al equipo. Si ya lo ha conectado, desconéctelo ahora.

#### Pressione o botão **ATIVADO (ON)** (A) para DESLIGAR A MÁQUINA.

O ruído operacional pode continuar por até 25 segundos até a máquina ser desligada.

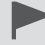

•

NÃO conecte o cabo USB ao computador e à máquina ainda. Se você já tiver conectado o cabo, desconecte-o agora.

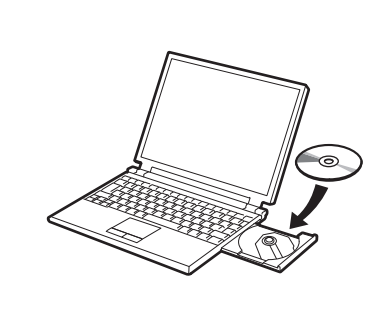

Turn on the computer, then insert the **Setup CD-ROM** into the CD-ROM drive. If you are using Windows, the setup program starts automatically.

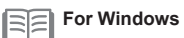

•

• If the program does not start automatically, double-click the CD-ROM icon in **Computer** or **My Computer**. When the CD-ROM contents appear, double-click **MSETUP4.EXE**.

#### Allumez l'ordinateur et insérez le **CD-ROM d'installation** dans le lecteur de CD-ROM.

Si vous utilisez Windows, le programme de configuration démarre automatiquement.

#### 匡 **Sous Windows**

Si le programme d'installation ne se lance pas automatiquement, double-cliquez sur l'icône de CD-ROM dans **Ordinateur** ou **Poste de travail**. Une fois le contenu du CD-ROM affiché, double-cliquez sur **MSETUP4.EXE**. •

Encienda el ordenador y, a continuación, introduzca el **Setup CD-ROM** en la unidad de CD-ROM.

Si usa Windows, el programa de instalación se inicia automáticamente.

#### 百月 **Para Windows**

Si el programa no se inicia automáticamente, haga doble clic en el icono del CD-ROM en **Equipo (Computer)** o **Mi PC (My Computer)**. Cuando aparezca el contenido del CD-ROM, haga doble clic en **MSETUP4.EXE**. •

Ligue o computador e, em seguida, insira o **Setup CD-ROM** na unidade de CD-ROM.

Se estiver usando o Windows, o programa de instalação será iniciado automaticamente.

#### **Para Windows** RF

Se o programa não for iniciado automaticamente, clique duas vezes no ícone de CD-ROM em **Computador (Computer)** ou **Meu Computador (My Computer)**. Quando o conteúdo do CD-ROM aparecer, clique duas vezes em **MSETUP4.EXE**. •

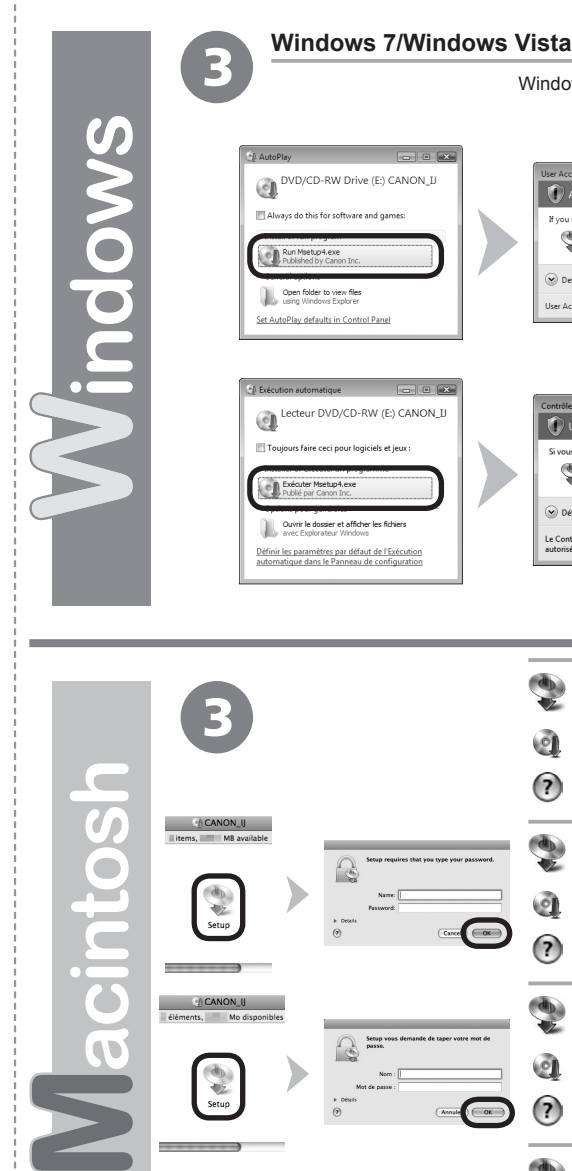

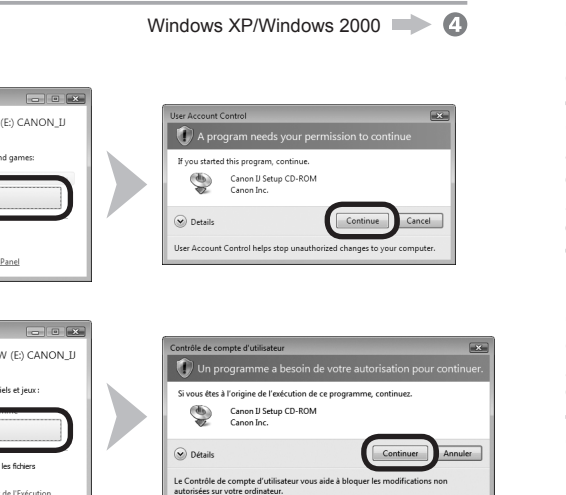

 $\overline{\phantom{a}}$ 

Click **Run Msetup4.exe** on the **AutoPlay** screen, then click **Continue** or **Yes** on the **User Account Control** dialog box.

If the **User Account Control** dialog box reappears in following steps, click **Continue** or **Yes**.

Cliquez sur **Exécuter Msetup4.exe** dans l'écran **Exécution automatique**, puis cliquez sur **Continuer** ou **Oui** dans la boîte de dialogue **Contrôle de compte d'utilisateur**.

Si la boîte de dialogue **Contrôle de compte d'utilisateur** réapparaît au cours des étapes suivantes, cliquez sur **Continuer** ou **Oui**.

Haga clic en **Ejecutar Msetup4.exe (Run Msetup4.exe)** en la pantalla **Reproducción automática (AutoPlay)** y, a continuación, haga clic en **Continuar (Continue)** o en **Sí (Yes)** en el cuadro de diálogo **Control de cuentas de usuario (User Account Control)**.

Si vuelve a aparecer el cuadro de diálogo **Control de cuentas de usuario (User Account Control)** en los pasos siguientes, haga clic en **Continuar (Continue)** o en **Sí (Yes)**.

Clique em **Executar Msetup4.exe (Run Msetup4.exe)** na tela **Reprodução automática (AutoPlay)** e clique em **Continuar (Continue)** ou **Sim (Yes)** na caixa de diálogo **Controle de Conta de Usuário (User Account Control)**.

Se a caixa de diálogo **Controle de Conta de Usuário (User Account Control)** aparecer novamente nas próximas etapas, clique em **Continuar (Continue)** ou **Sim (Yes)**.

- Double-click the **Setup** icon of the CD-ROM folder to proceed to the following screen. Enter your administrator name and password, then click **OK**.
- If the CD-ROM folder does not open automatically, double-click the CD-ROM icon on the desktop.
- If you do not know your administrator name or password, click the help button, then follow the on-screen instructions. $(7)$
- Double-cliquez sur l'icône **Setup** dans le dossier du CD-ROM pour passer à l'écran suivant. Entrez votre nom et votre mot de passe d'administrateur, puis cliquez sur **OK**.
	- Si le dossier du CD-ROM ne s'ouvre pas automatiquement, double-cliquez sur l'icône du CD-ROM sur le bureau.
- Si vous ne connaissez pas votre nom ou votre mot de passe d'administrateur, cliquez sur le bouton d'aide puis suivez les instructions à l'écran.
- Haga doble clic en el icono **Setup** de la carpeta del CD-ROM para pasar a la pantalla siguiente. Introduzca el nombre de administrador y la contraseña; a continuación, haga clic en **OK**.
	- Si la carpeta del CD-ROM no se abre automáticamente, haga doble clic en el icono del CD-ROM del escritorio.
- $\circled{?}$ Si no sabe su nombre o contraseña de administrador, haga clic en el botón Ayuda y, a continuación, siga las instrucciones que aparezcan en pantalla.
- Clique duas vezes no ícone **Setup** da pasta CD-ROM para passar para a próxima tela. Digite o seu nome de administrador e senha e clique em **OK**.
- Se a pasta do CD-ROM não abrir automaticamente, clique duas vezes no ícone CD-ROM na área de trabalho.  $\odot$
- Se não souber o seu nome de administrador ou senha, clique no botão de ajuda e siga as instruções da tela.  $(7)$

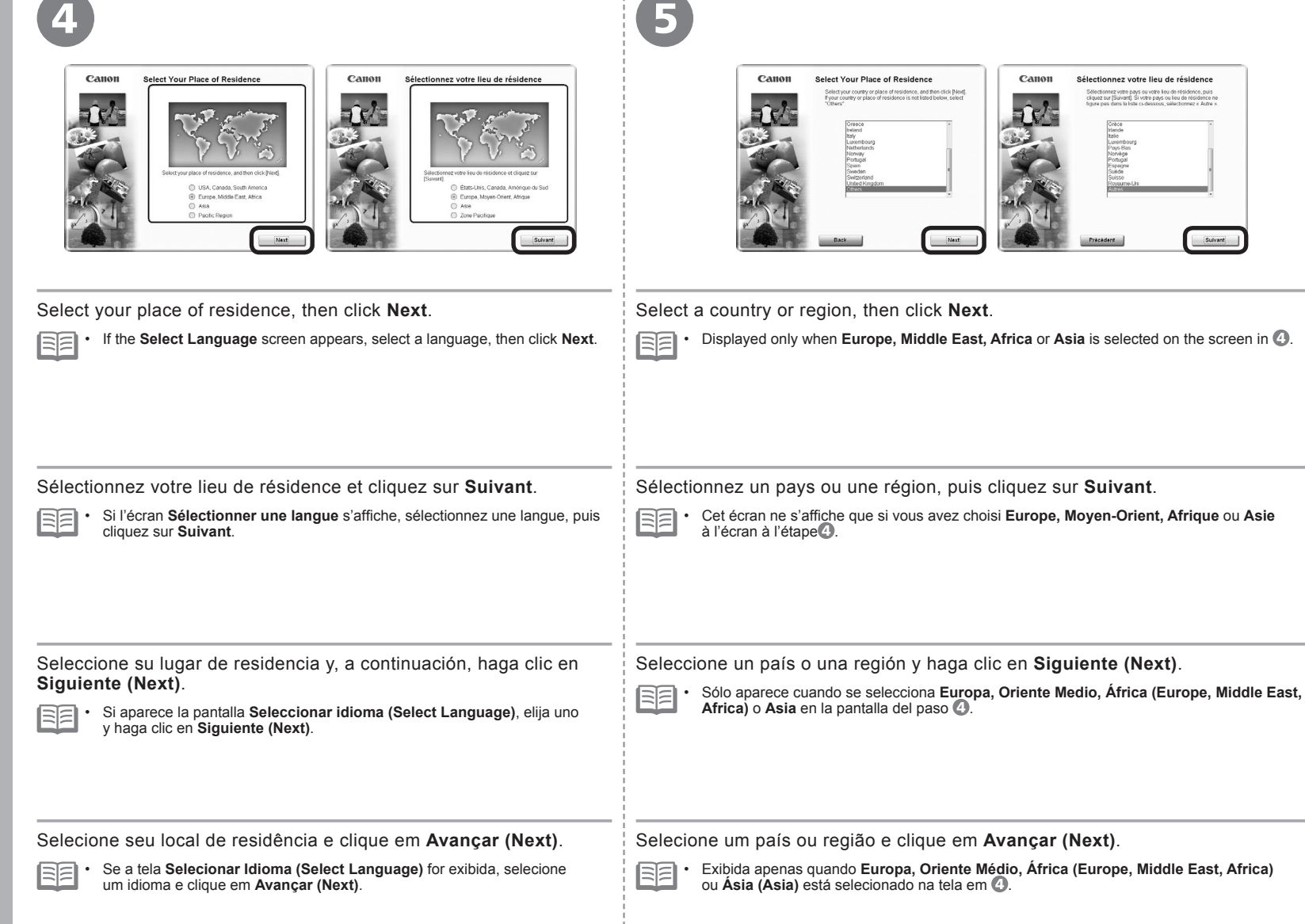

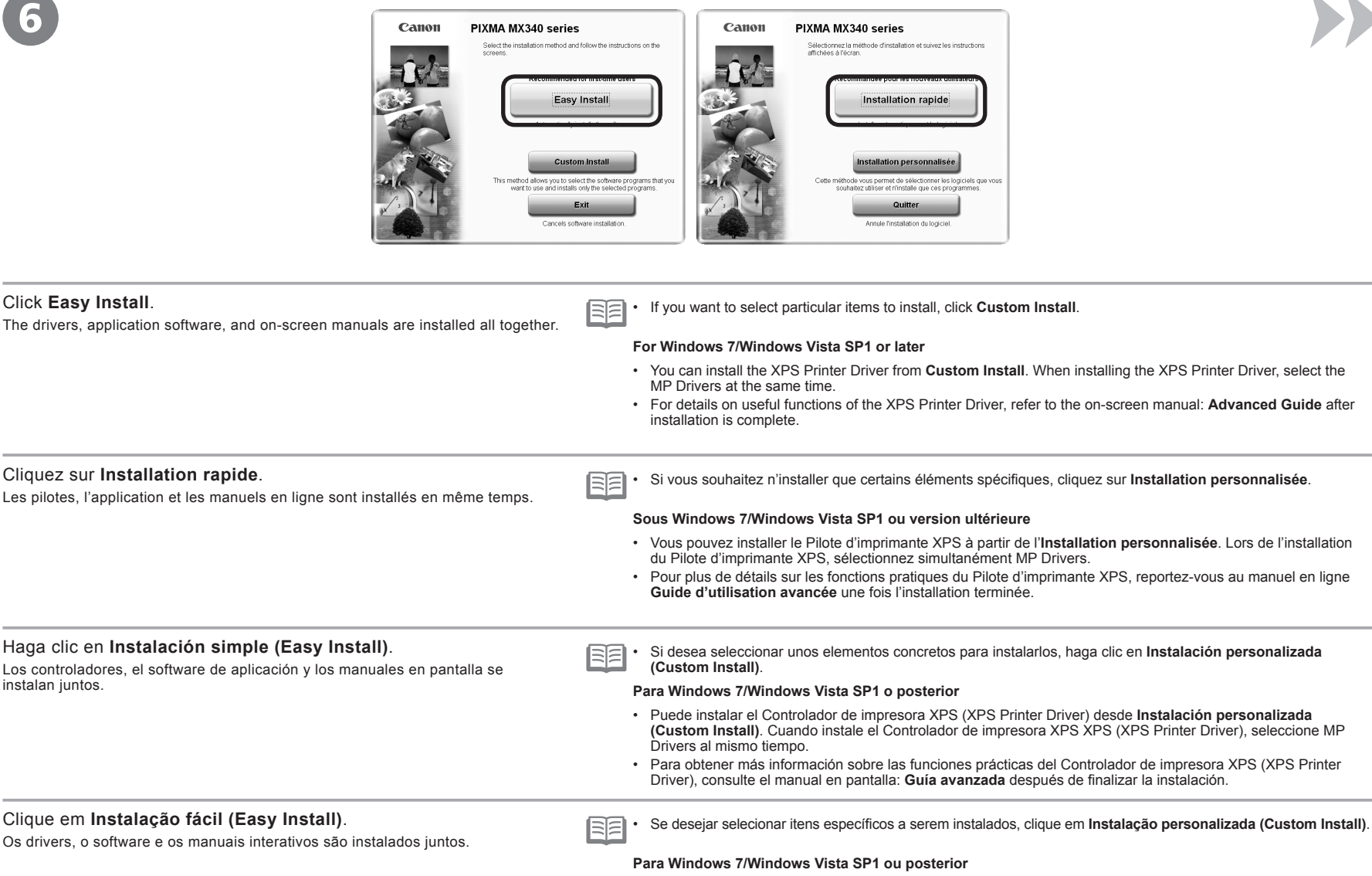

- É possível instalar o Driver da Impressora XPS (XPS Printer Driver) em **Instalação personalizada (Custom Install)**. Ao instalar o Driver da Impressora XPS (XPS Printer Driver), selecione os MP Drivers ao mesmo tempo.
- Para obter detalhes sobre funções úteis do Driver da Impressora XPS (XPS Printer Driver), consulte o manual interativo: **Guia Avançado** quando a instalação for concluída.

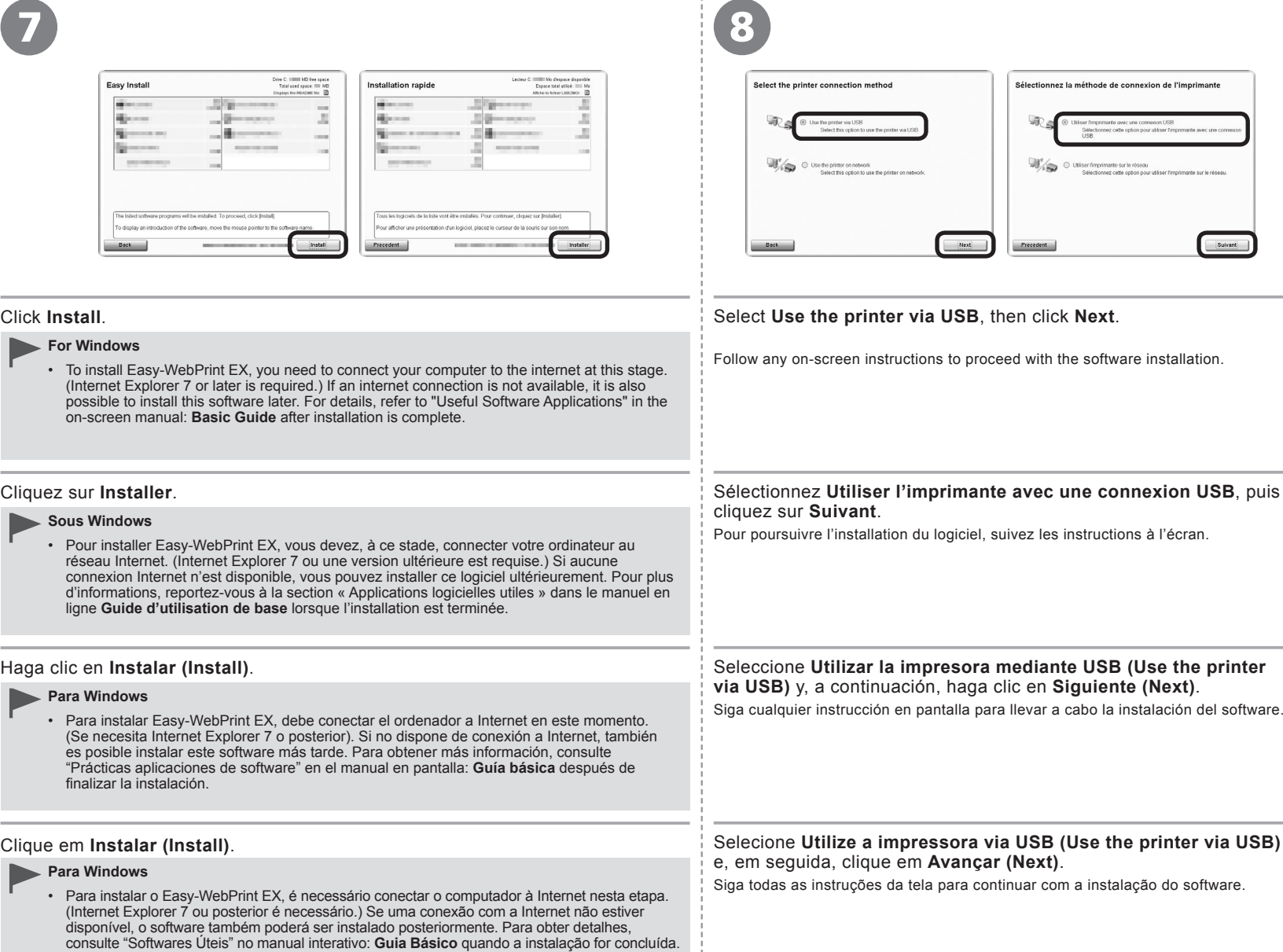

 $\,$   $\,$
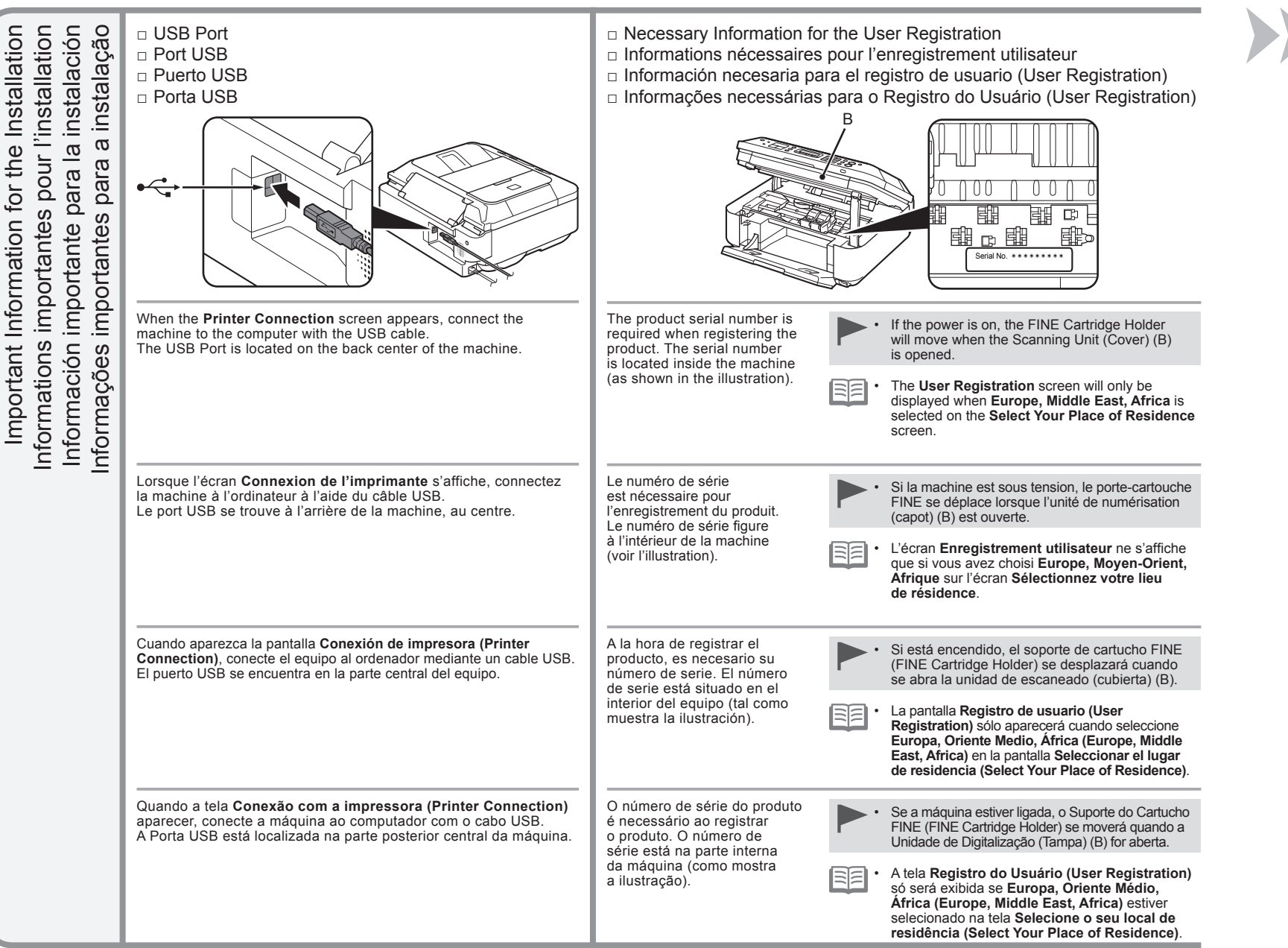

**u** 

ч

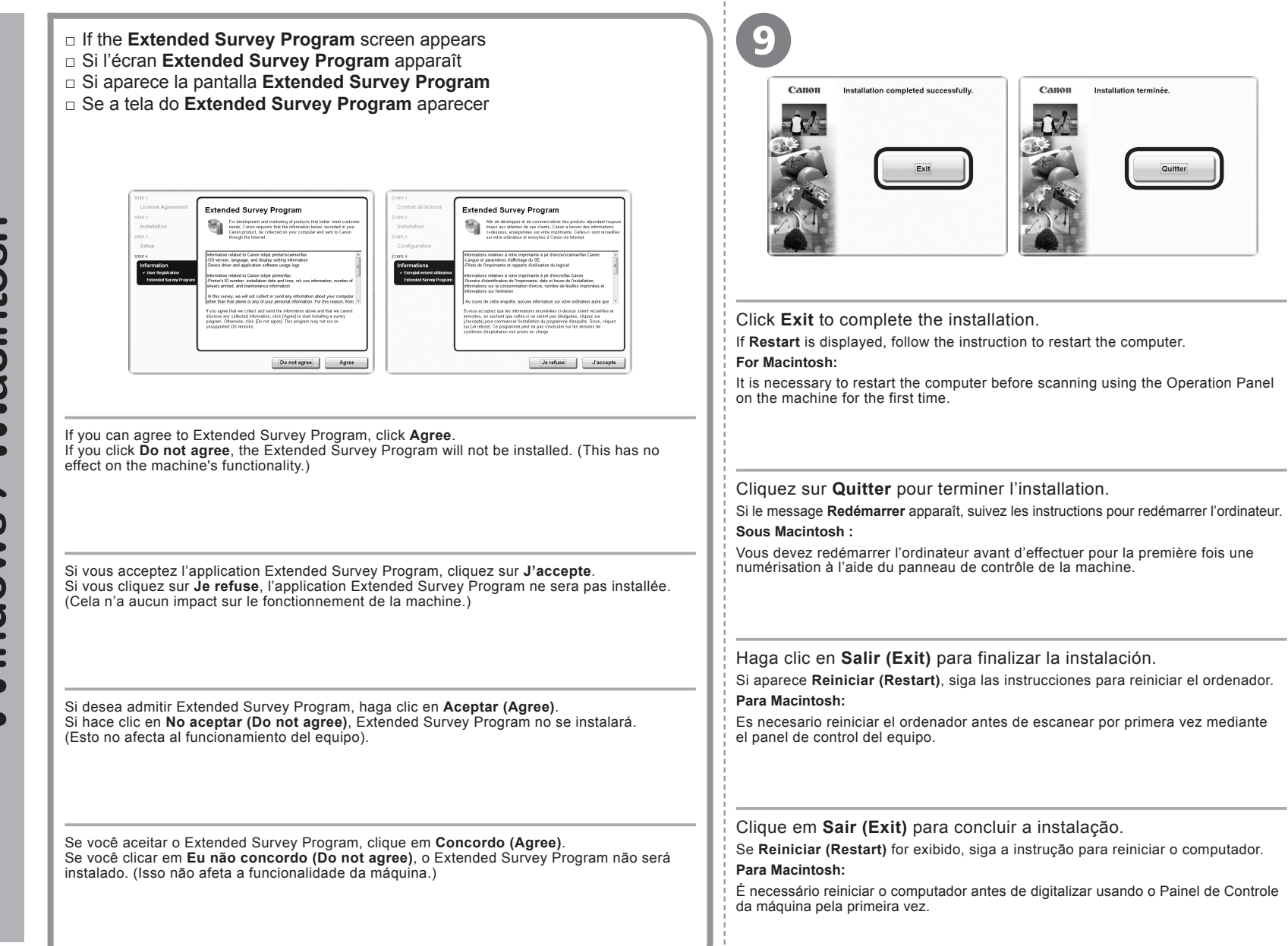

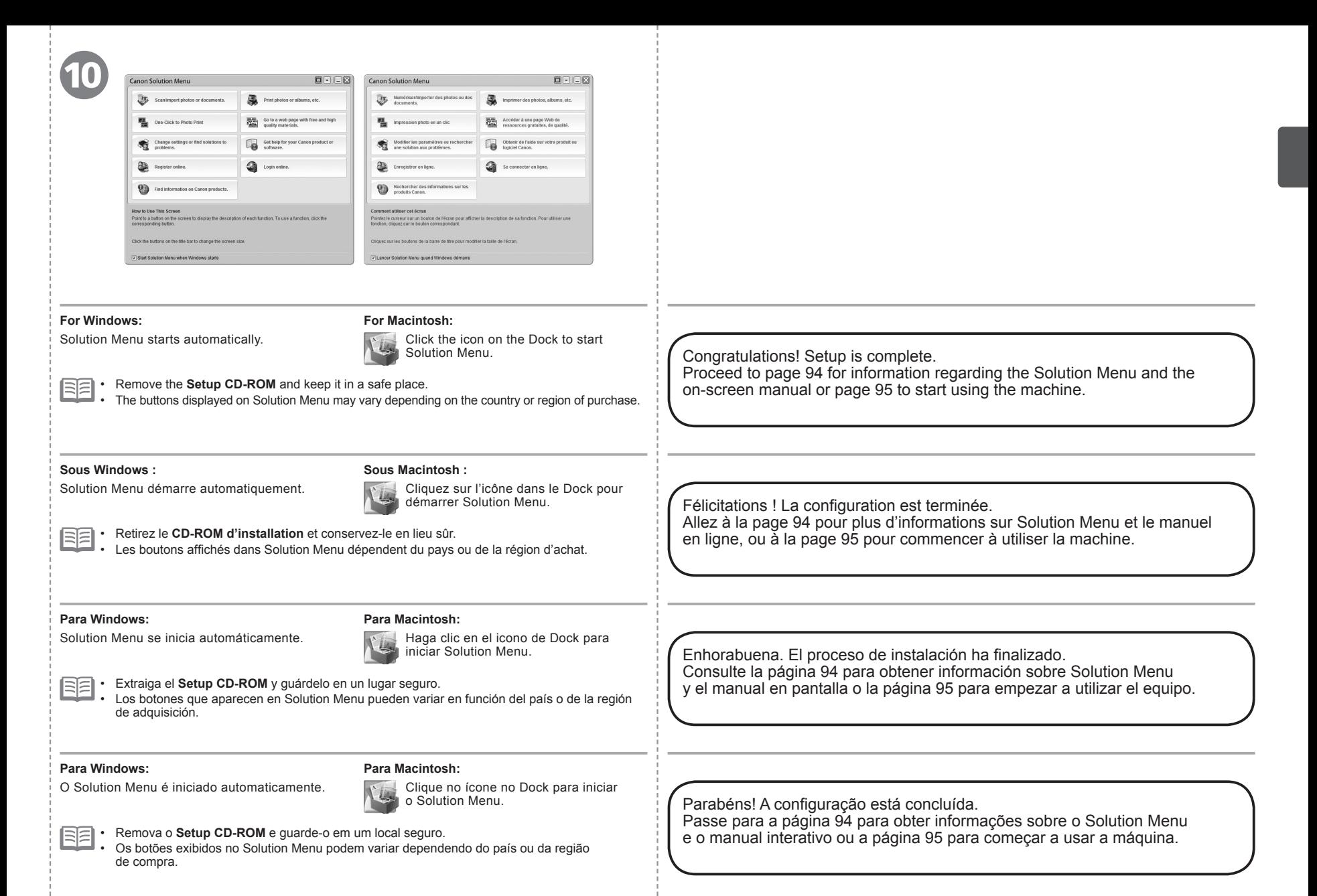

**<sup>37</sup>**

*10* **Configuración de una conexión inalámbrica Configure uma conexão sem fio Set Up a Wireless Connection Configuration d'une connexion sans fil**  $\overline{\bullet}$ a Wireless Connection **Sem**  $\overline{\mathfrak{G}}$  $\overline{\mathbf{v}}$  $\bullet$  $\sqrt{2}$ nexio  $2\overline{0}$  $\overline{\phantom{0}}$ conex  $\equiv$  $\overline{O}$ d'une coi **X** uma  $\overline{\bullet}$  $\mathbf{d}$  $\mathcal{P}$ Set Up  $\subset$ tion  $\bigoplus$ Ē  $\overline{\mathbf{C}}$ င္လ pund **DO** Configuraci Confi

Before connecting the machine to the network, the computer needs to be connected to the network. Make sure that configuration of the computer and access point or router is complete.

Avant de connecter la machine au réseau, l'ordinateur doit être connecté au réseau. Vérifiez que la configuration de l'ordinateur et du point d'accès ou du routeur est terminée.

a la red, se debe conectar el ordenador a la red. Asegúrese de que haya finalizado la configuración del ordenador y del punto de acceso o del router.

Antes de conectar a máquina à rede, o computador precisa ser conectado à rede. Verifique se a configuração do computador e do ponto de acesso ou do roteador está completa.

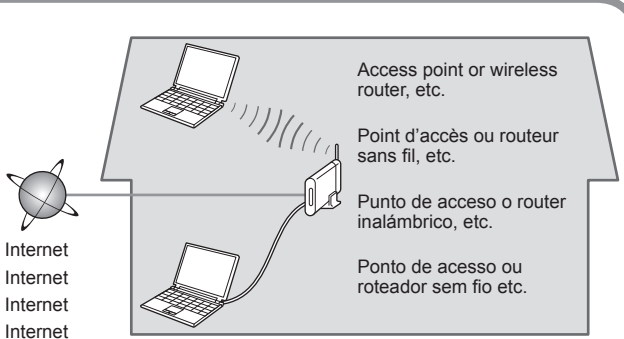

Add (connect) the machine to the network.

Agregue, o conecte, el equipo a la red.

Adicione (conecte) a máquina à rede.

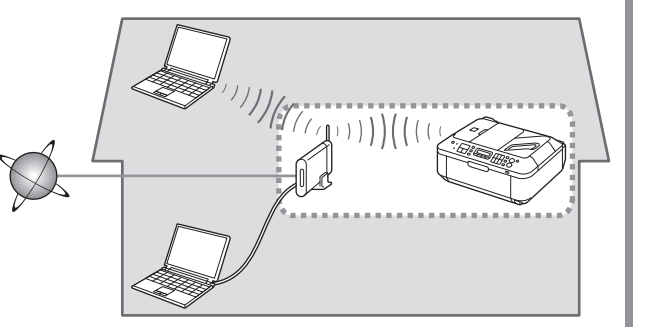

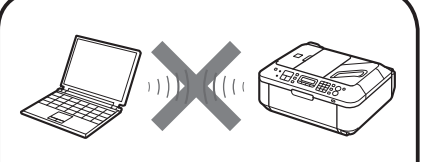

An "Ad-hoc connection," which establishes a direct connection to the computer over a wireless connection without using an access point, is not supported. Be sure to prepare an access point.

La « connexion ad-hoc », qui établit une connexion directe à l'ordinateur via une connexion sans fil sans utiliser de point d'accès, n'est pas prise en charge. Veillez à préparer un point d'accès.

No se admite la "conexión ad-hoc", es decir, la que establece una conexión directa al ordenador a través de una conexión **inalámbrica sin utilizar un punto de acceso.**<br>Antes de conectar el equipo a Ajoutez (connectez) la machine au réseau.<br>Antes de conectar el equipo a Ajoutez (connectez) la machine au réseau.

> Uma "conexão ad hoc", que estabelece uma conexão direta com o computador em uma rede sem fio sem usar um ponto de acesso, não é permitida. Prepare um ponto de acesso.

- Notes on Wireless Connection
- Remarques relatives à la connexion sans fil
- Notas acerca de la conexión inalámbrica
- Observações sobre a conexão sem fio
- The configuration, router functions, setup procedures and security settings of the network device vary depending on your system environment. For details, refer to your device's instruction manual or contact its manufacturer.
- In an office setup, consult your network administrator.
- If you connect to a network that is not protected with security measures, there is a risk of disclosing data such as your personal information to a third party.
- If an error message appears or if you have trouble with the network connection, refer to the printed manual: **Network Setup Troubleshooting**.
- La configuration, les fonctions du routeur, les procédures de configuration et les paramètres de sécurité du périphérique réseau varient selon votre environnement système. Pour plus d'informations, reportez-vous au manuel d'instructions de votre périphérique ou contactez son fabricant.
- Dans le cadre de la configuration d'un site, consultez votre administrateur réseau. •
- Si vous vous connectez à un réseau non protégé par des mesures de sécurité, il existe un risque de divulgation de données, par exemple vos coordonnées personnelles, à une tierce partie.
- Si un message d'erreur apparaît ou que vous rencontrez des problèmes avec la connexion réseau, reportez-vous au manuel imprimé **Guide de dépannage réseau**.
- La configuración, las funciones del router, los procedimientos de instalación y la configuración de seguridad del dispositivo de red varían en función del entorno del sistema. Si desea obtener más información, consulte el manual de instrucciones del dispositivo o póngase en contacto con el fabricante. •
- En una instalación corporativa, consulte con el administrador de red. •
- Si se conecta a una red que no está protegida con medidas de seguridad, existe el riesgo de divulgar información como sus datos personales a terceros.
- Si aparece un mensaje de error o si tiene problemas con la conexión de red, consulte el manual impreso: **Solución de problemas de configuración de red**.
- A configuração, as funções do roteador, os procedimentos de instalação e as configurações de segurança do dispositivo de rede variam de acordo com o ambiente do sistema. Para obter detalhes, consulte o manual de instruções do seu dispositivo ou entre em contato com o fabricante.
- Em uma configuração de escritório, consulte o administrador de rede. •
- Se você estabelecer conexão com uma rede que não é protegida com medidas de segurança, haverá risco de divulgação de dados, como informações pessoais, a terceiros.
- Se uma mensagem de erro aparecer ou acontecer algum problema com a conexão de rede, consulte o manual impresso: **Guia para Solução de Problemas de Rede**.

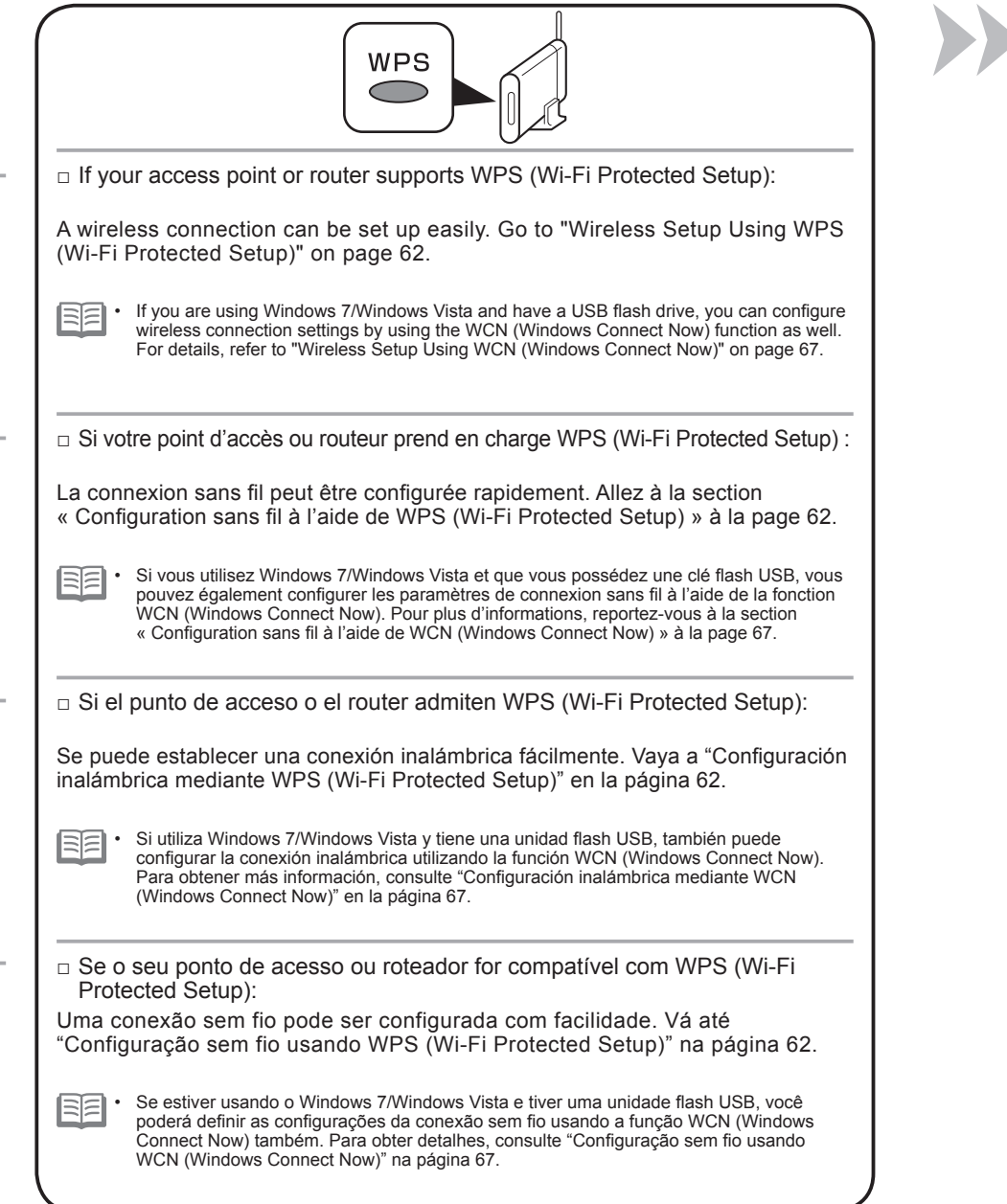

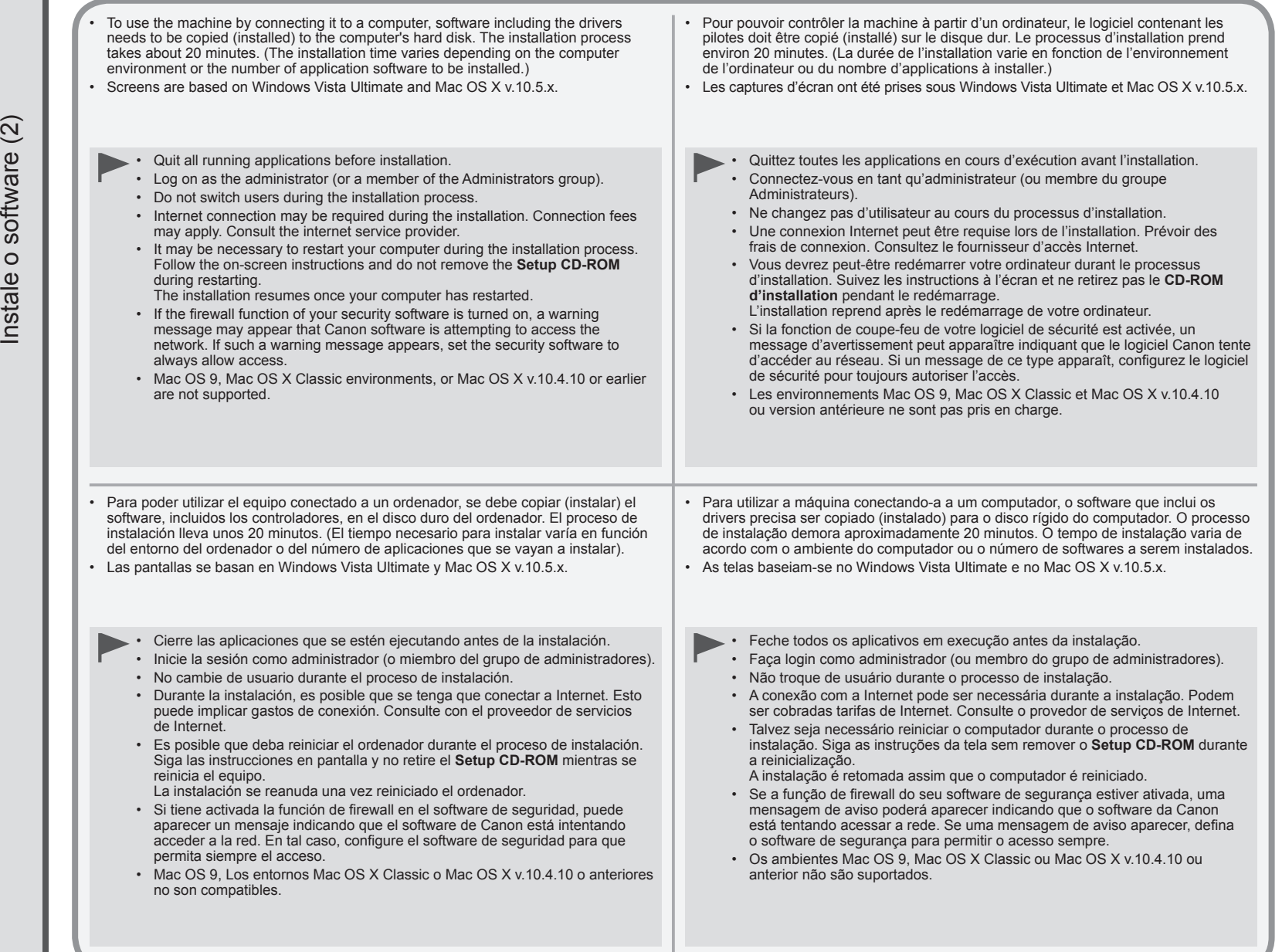

Instalación del software (2) Installation du logiciel (2) Install the Software (2)

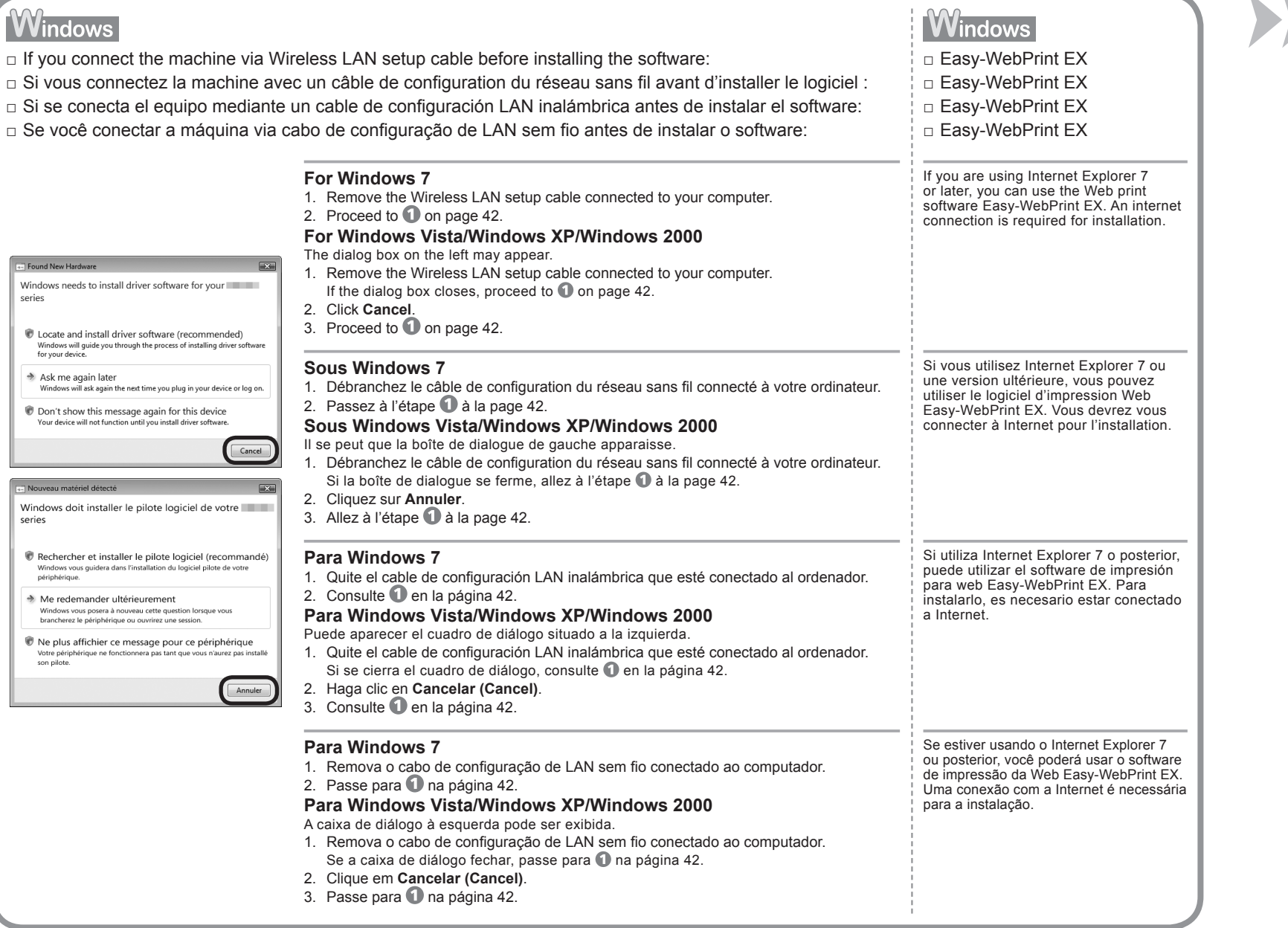

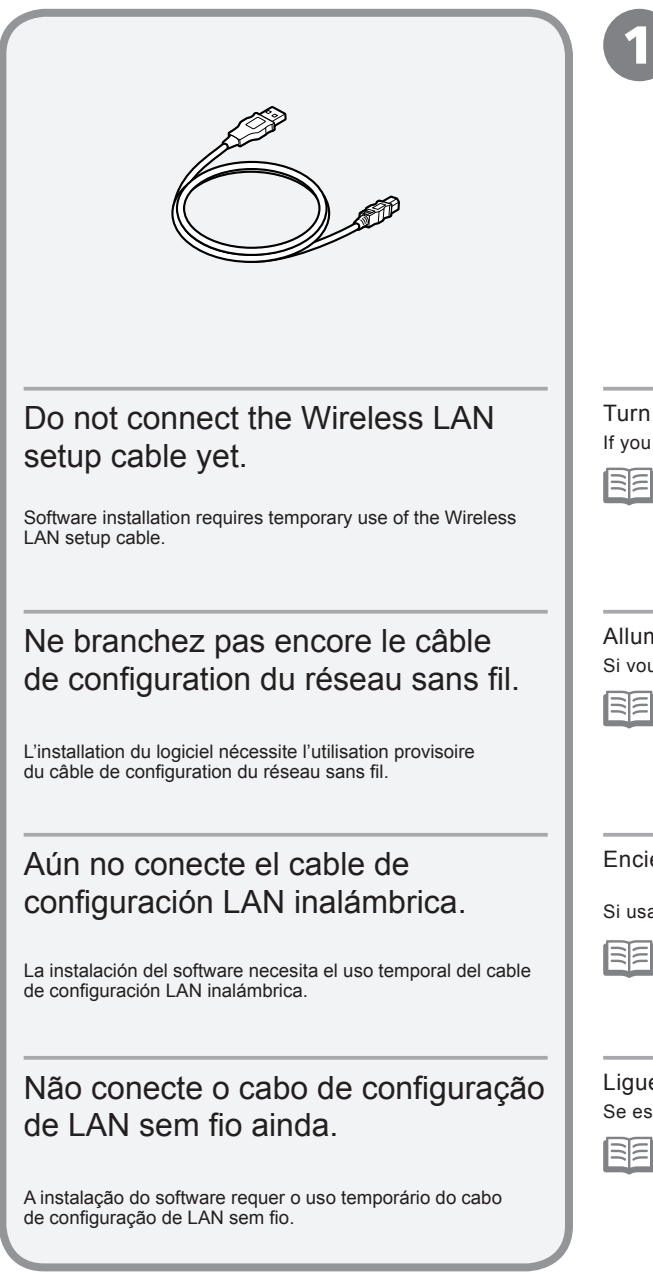

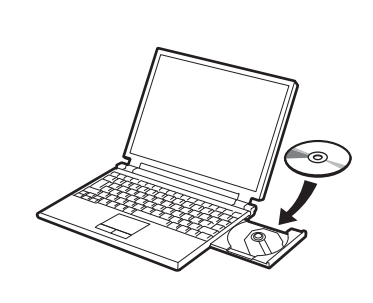

In on the computer, then insert the **Setup CD-ROM** into the CD-ROM drive. bu are using Windows, the setup program starts automatically.

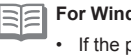

## **For Windows**

If the program does not start automatically, double-click the CD-ROM icon in **Computer** or **My Computer**. When the CD-ROM contents appear, double-click **MSETUP4.EXE**.

## Allumez l'ordinateur et insérez le **CD-ROM d'installation** dans le lecteur de CD-ROM.

ous utilisez Windows, le programme de configuration démarre automatiquement.

#### **Sous Windows**

•

Si le programme d'installation ne se lance pas automatiquement, double-cliquez sur l'icône de CD-ROM dans **Ordinateur** ou **Poste de travail**. Une fois le contenu du CD-ROM affiché, double-cliquez sur **MSETUP4.EXE**.

Encienda el ordenador y, a continuación, introduzca el **Setup CD-ROM** en la unidad de CD-ROM.

Isa Windows, el programa de instalación se inicia automáticamente.

#### **Para Windows**

•

Si el programa no se inicia automáticamente, haga doble clic en el icono del CD-ROM en **Equipo (Computer)** o **Mi PC (My Computer)**. Cuando aparezca el contenido del CD-ROM, haga doble clic en **MSETUP4.EXE**.

ue o computador e, em seguida, insira o **Setup CD-ROM** na unidade de CD-ROM. estiver usando o Windows, o programa de instalação será iniciado automaticamente.

 $\equiv$ **Para Windows**

•

Se o programa não for iniciado automaticamente, clique duas vezes no ícone de CD-ROM em **Computador (Computer)** ou **Meu Computador (My Computer)**. Quando o conteúdo do CD-ROM aparecer, clique duas vezes em **MSETUP4.EXE**.

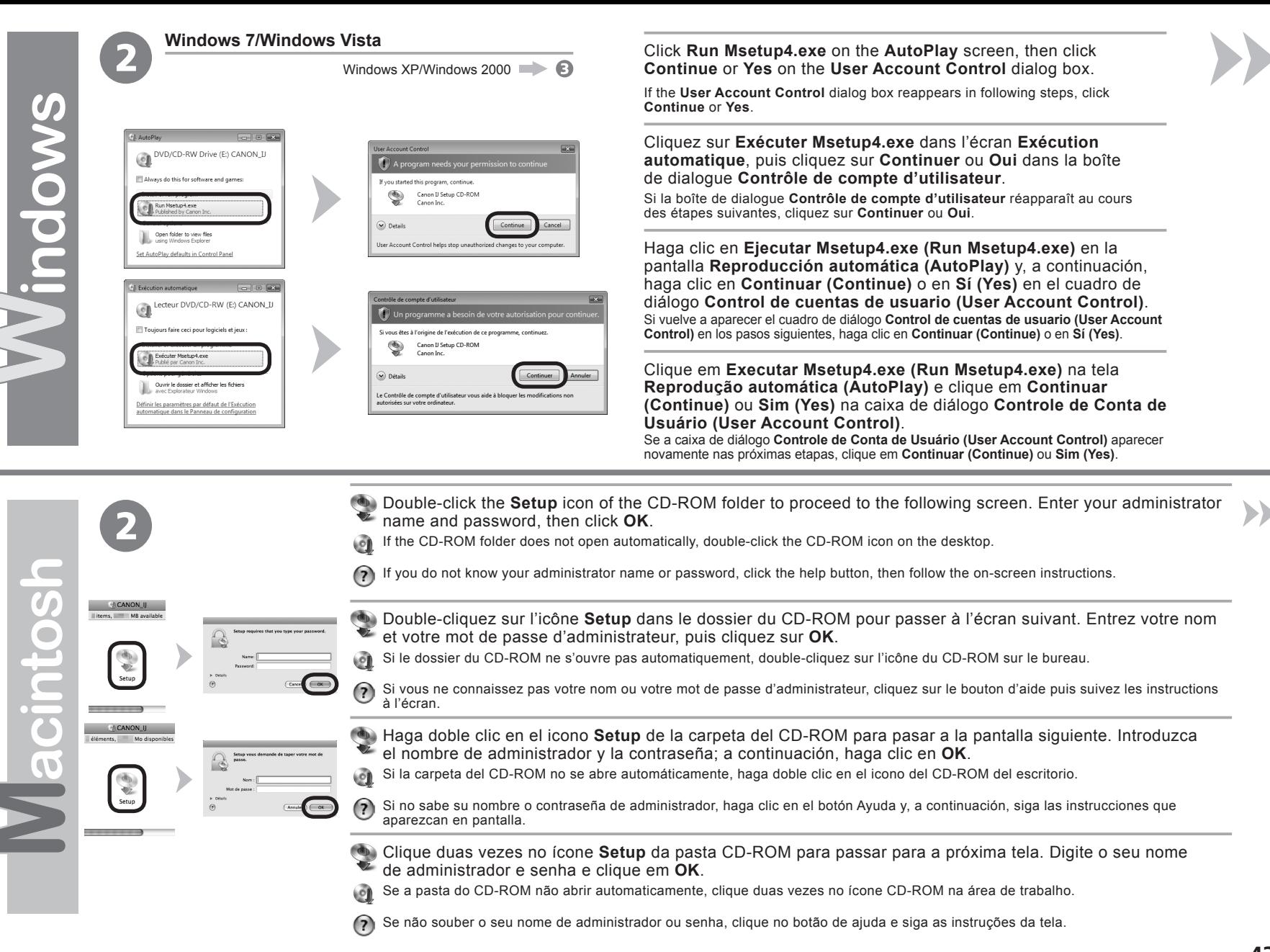

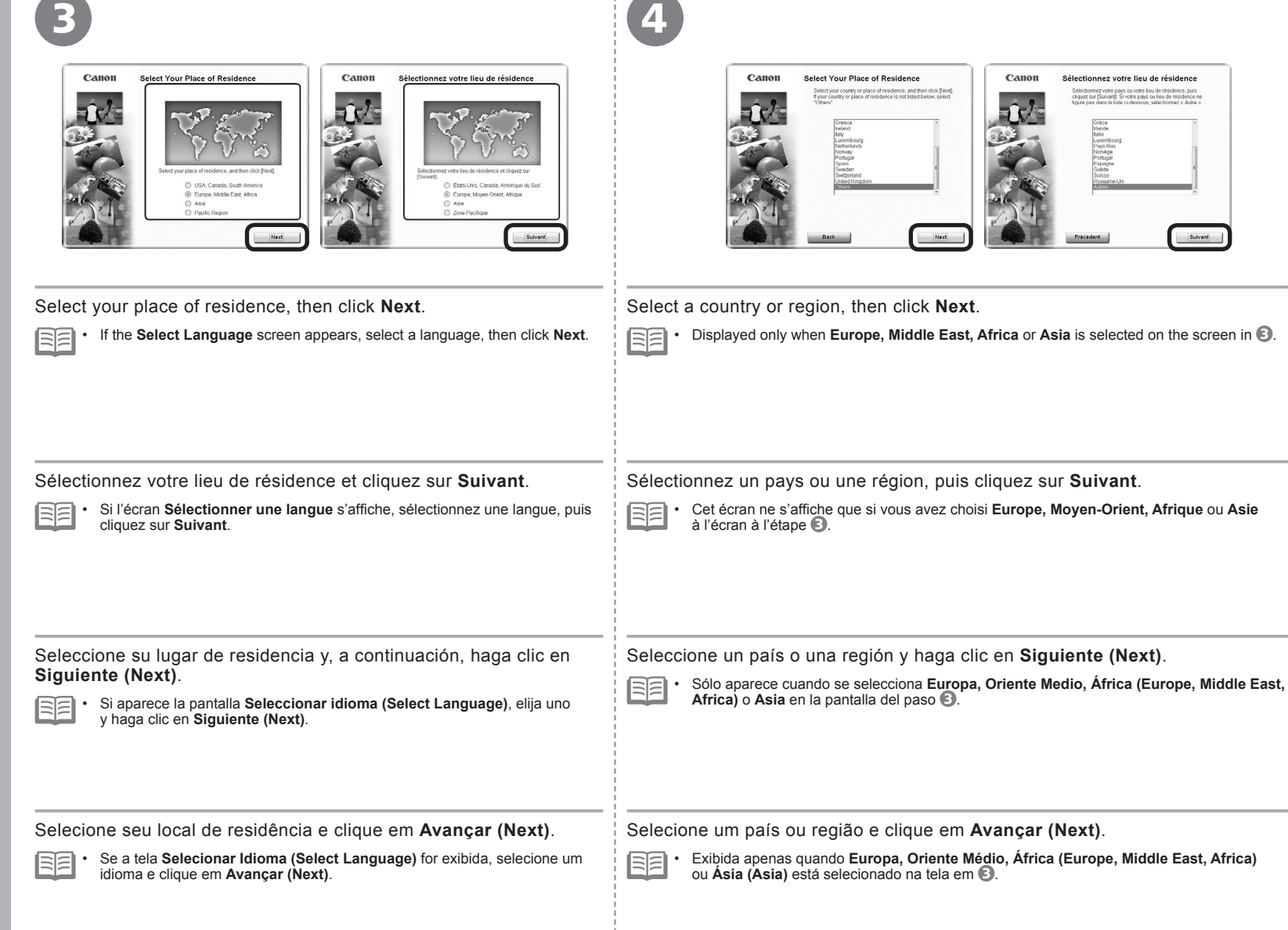

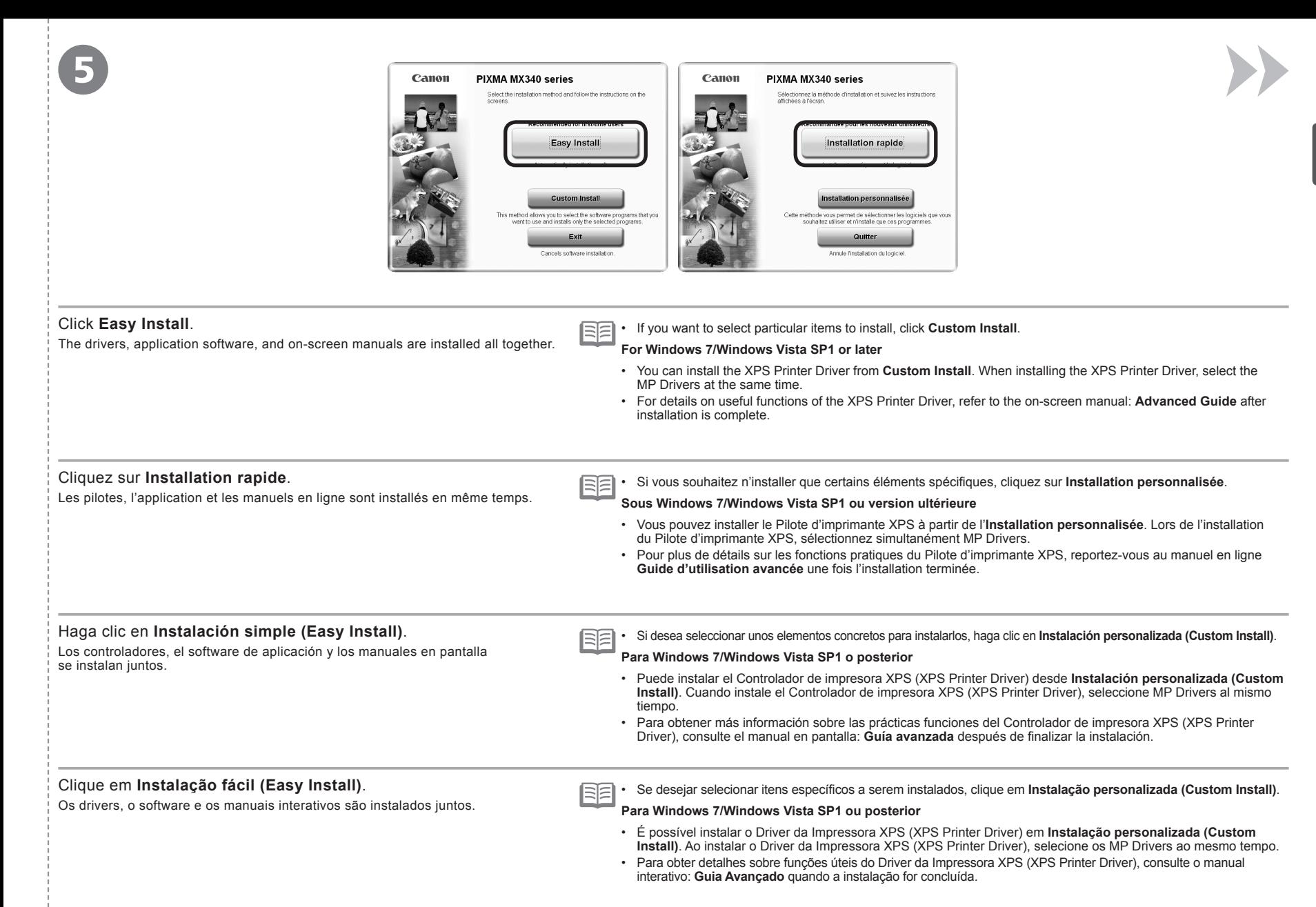

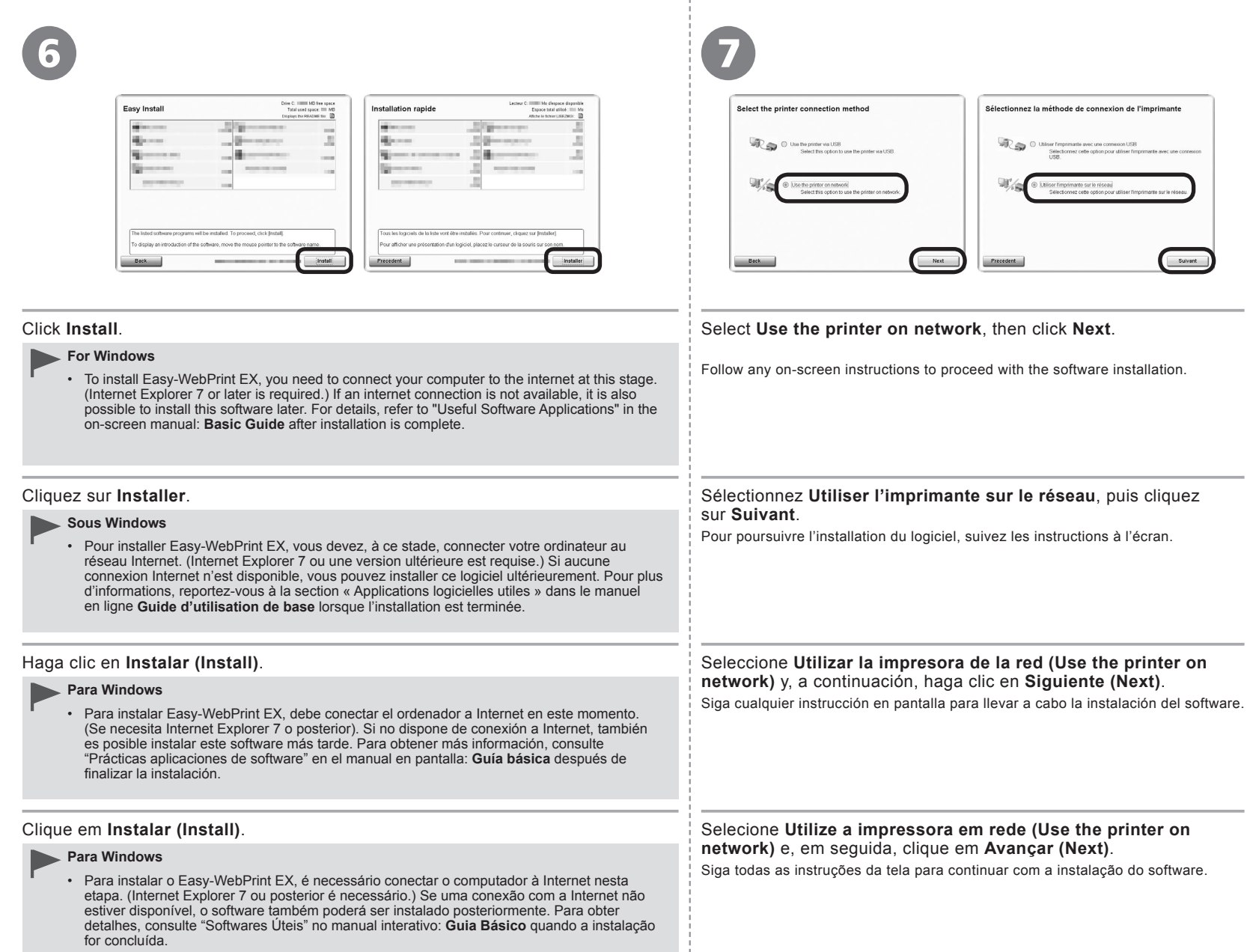

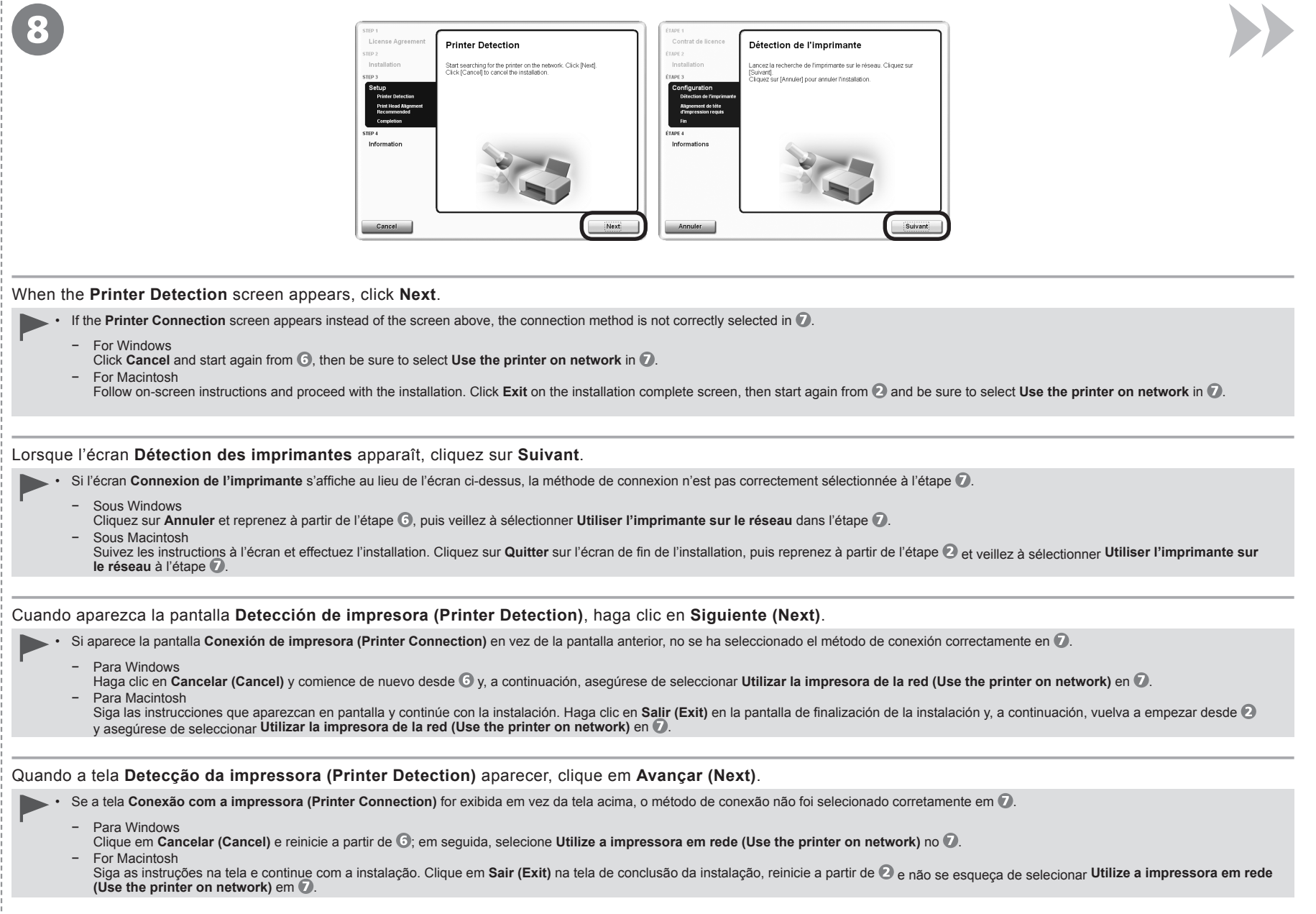

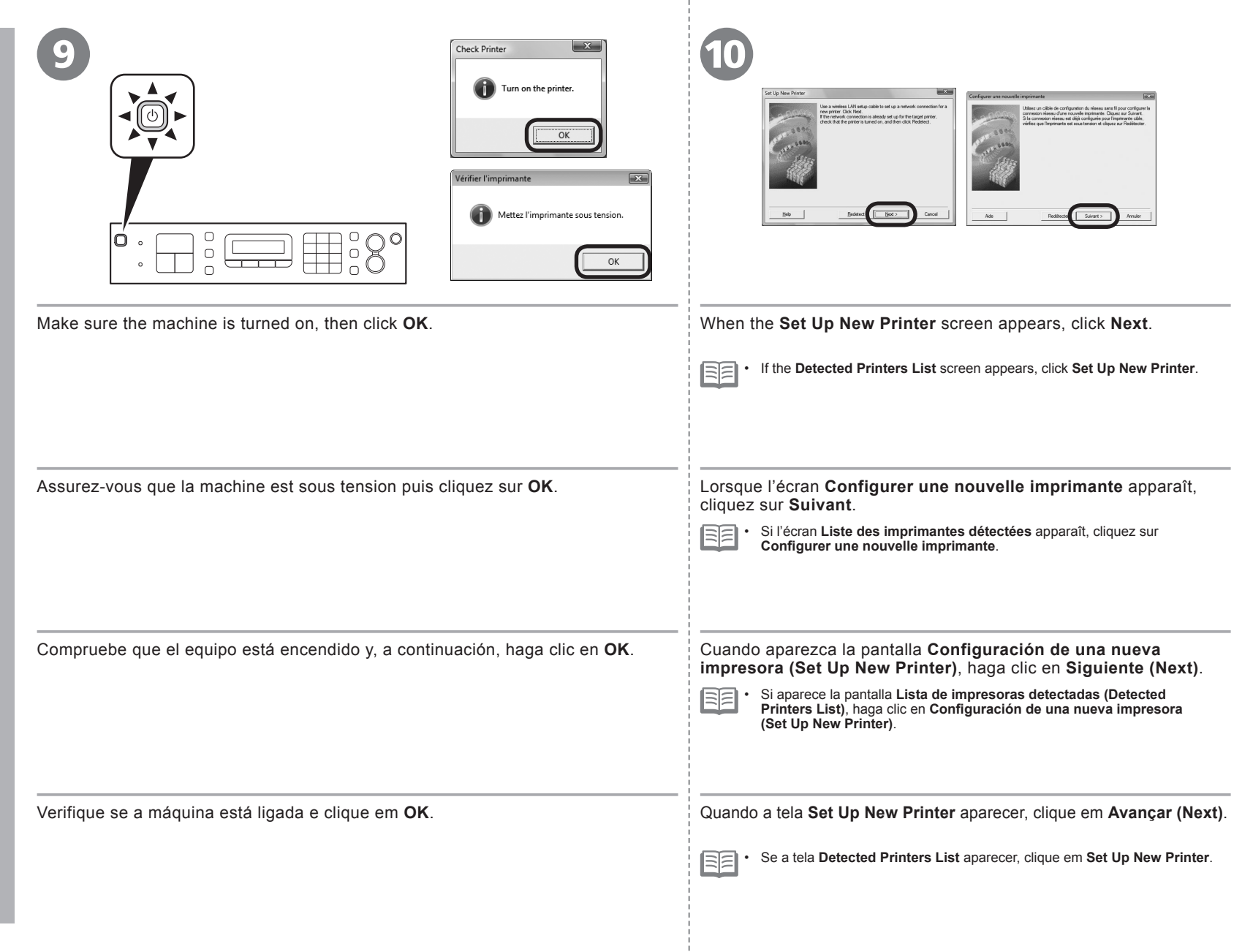

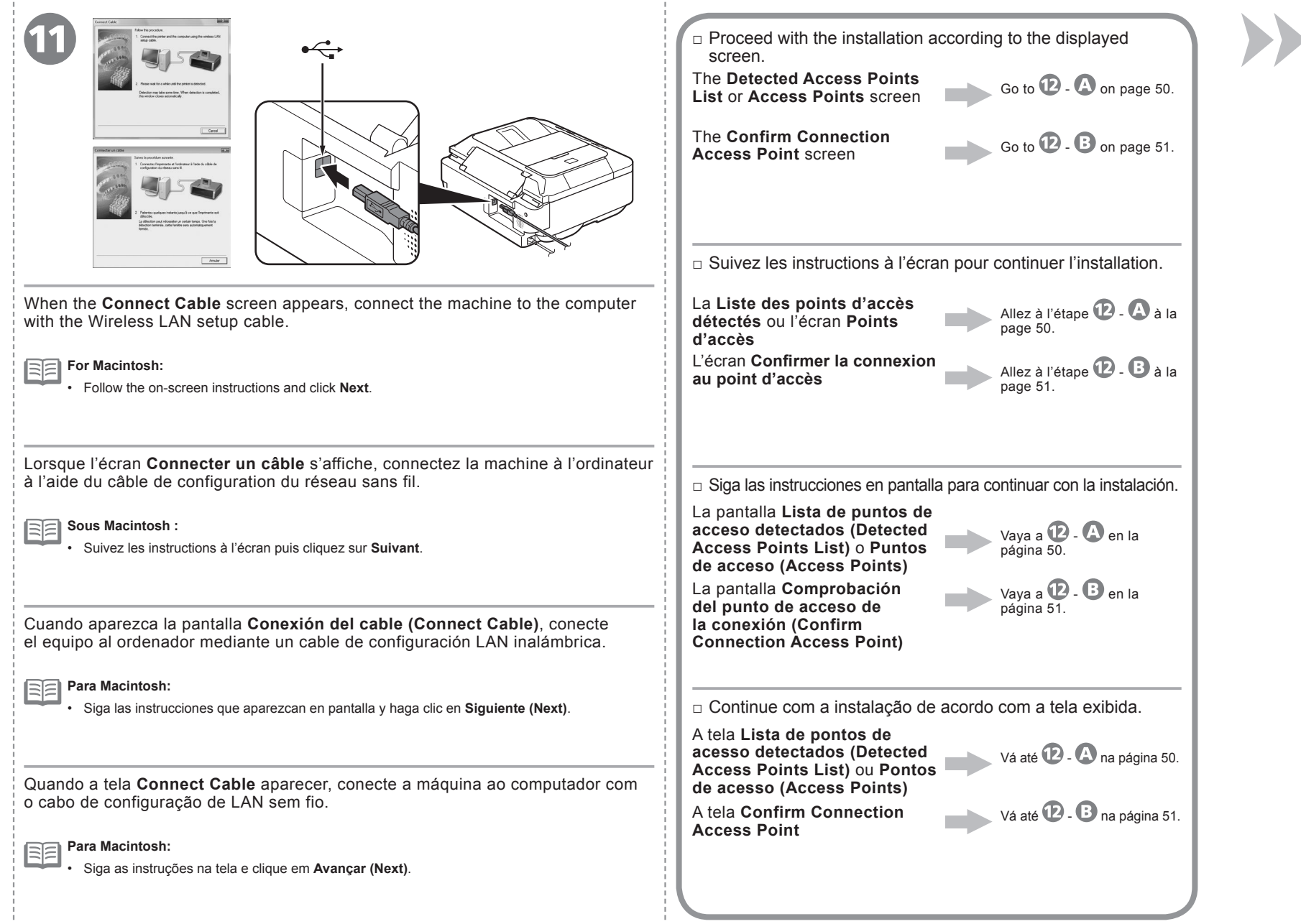

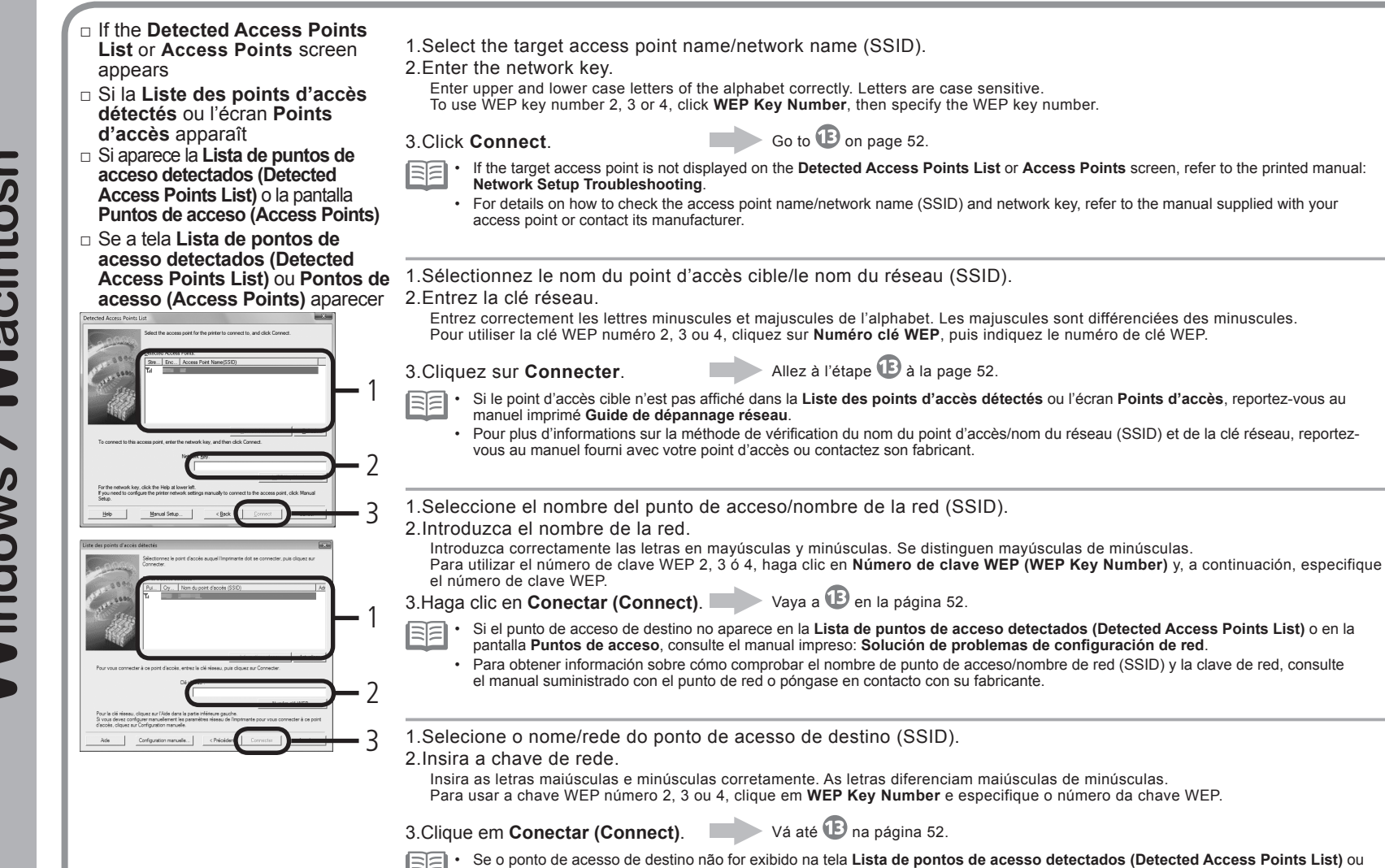

com o ponto de acesso ou entre em contato com o fabricante.

•

**Pontos de acesso (Access Points)**, consulte o manual impresso: **Guia para Solução de Problemas de Rede**.

Para obter detalhes sobre como verificar o nome/rede do ponto de acesso (SSID) e a chave de rede, consulte o manual fornecido

<sup>12</sup> **-** <sup>A</sup>

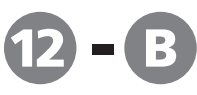

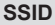

An identifier to identify the specific access point.

#### **Network Key**

Also referred to as encryption key, WEP key or WPA/WPA2 passphrase, Pre-Shared key. A password required to set to prevent unauthorized access to communication.

**SSID**

Identificateur identifiant le point d'accès spécifique.

#### **Clé réseau**

Également appelée clé de cryptage, clé WEP ou phrase de passe WPA/WPA2, clé pré-partagée. Mot de passe devant être défini pour empêcher tout accès non autorisé aux communications.

**SSID**

Identificador del punto de acceso específico.

#### **Clave de red**

También se conoce como clave de codificación, clave WEP o contraseña WPA/WPA2, clave previamente compartida. Contraseña que se debe establecer para evitar el acceso no autorizado a las comunicaciones.

#### **SSID**

Identifica um ponto de acesso específico.

#### **Chave da Rede**

Também chamada de chave de criptografia, chave WEP ou senha WPA/WPA2 ou chave pré-compartilhada. Senha necessária para impedir o acesso não autorizado à comunicação.

- □ If the Confirm Connection Access Point screen appears
- □ Si l'écran **Confirmer la connexion au point d'accès** apparaît
- □ Si aparece la pantalla **Comprobación del punto de acceso de la conexión (Confirm Connection Access Point)**
- □ Se a tela **Confirm Connection Access Point** aparecer

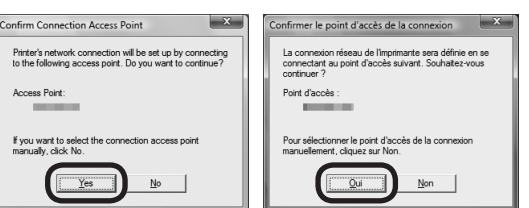

Make sure that the target access point is displayed, then click **Yes**.

If you are using Macintosh, a screen asking for permission to access the **keychain** appears. In this case, click **Allow** or **Allow Once**.

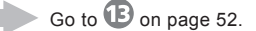

If the target access point is not displayed in the above screen, click **No**, then perform  $\mathbf{D} \cdot \mathbf{D}$  on page 50.

Vérifiez que le point d'accès cible s'affiche, puis cliquez sur **Oui**.

Si vous utilisez Macintosh, un écran demandant les droits d'accès au **trousseau** apparaît. Cliquez alors sur **Autoriser** ou **Autoriser une fois**.

Allez à l'étape  $\mathbf{\mathbf{\mathbb{B}}}$  à la page 52.

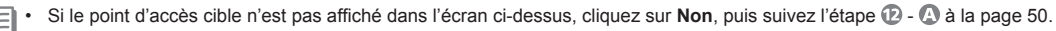

Asegúrese de que se muestre el punto de acceso de destino y, a continuación, haga clic en **Sí (Yes)**.

Si utiliza Macintosh, aparece una pantalla que le pide permiso para acceder a las **llavero (keychain)**. En este caso, haga clic en **Permitir (Allow)** o en **Permitir una vez (Allow Once)**.

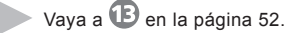

Si el punto de acceso de destino no se muestra en la pantalla anterior, haga clic en No y, a continuación, lleve a cabo  $\Phi$  -  $\bullet$  en la página 50.

Verifique se o ponto de acesso de destino está sendo exibido e clique em **Sim (Yes)**.

Se estiver usando o Macintosh, será exibida uma tela pedindo permissão para acessar as **chaves (keychain)**. Nesse caso, clique em **Permitir (Allow)** ou **Permitir Uma Vez (Allow Once)**.

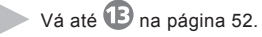

Se o ponto de acesso de destino não for exibido na tela acima, clique em **Não (No)** e realize  $\mathbb{D}$  -  $\mathbb{D}$  na página 50.

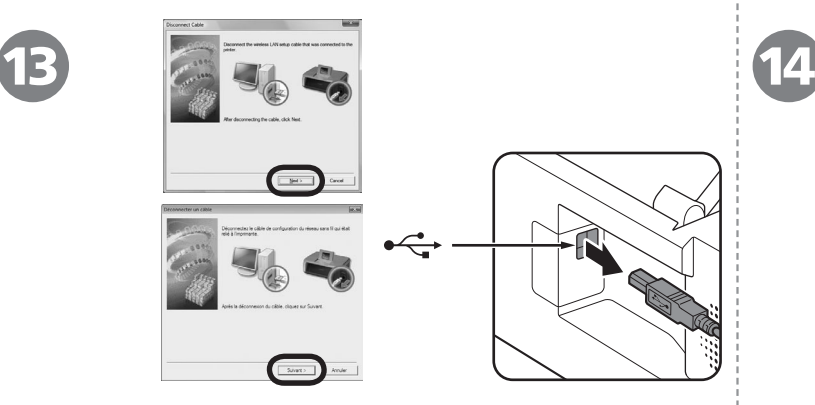

When the **Disconnect Cable** screen appears, remove the Wireless LAN setup cable, then click **Next**.

If the **Automatic Setup** or **Auto Setup** screen appears, click **OK**, then BE •perform  $\mathbf{\mathbb{D}}$  -  $\mathbf{\Omega}$ .

câble de configuration du réseau sans fil, puis cliquez sur **Suivant**.

匡 cliquez sur  $OK$ , puis suivez l'étape  $\mathbf{D}$  -  $\mathbf{\Omega}$ .

Cuando aparezca la pantalla **Desconexión del cable (Disconnect Cable)**, retire el cable de configuración LAN inalámbrica y, a continuación, haga clic en **Siguiente (Next)**.

Si aparece la pantalla **Configuración automática (Automatic Setup)** or 国目 **Config. Automática (Auto Setup)**, haga clic en **OK** y, a continuación, lleve  $a$  cabo  $B - D$ .

Quando a tela **Disconnect Cable** aparecer, retire o cabo de configuração de LAN sem fio e clique em **Avançar (Next)**.

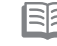

**autom. (Auto Setup)** aparecer, clique em OK e realize  $\mathbb{D}$  -  $\mathbb{A}$ .

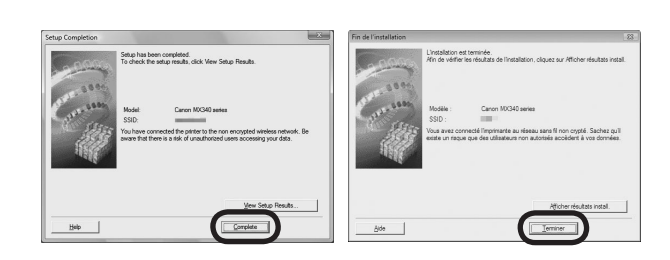

When the **Setup Completion** screen appears, click **Complete** or **OK**.

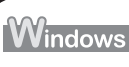

Go to "Install the Software (2) (Information)" on page 58!

Macintosh

Go to "Install the Software (2) (Registration)" on page 53!

Lorsque l'écran **Déconnecter un câble** s'affiche, débranchez le Lorsque l'écran **Fin de l'installation** apparaît, cliquez sur **Terminer** ou **OK**.

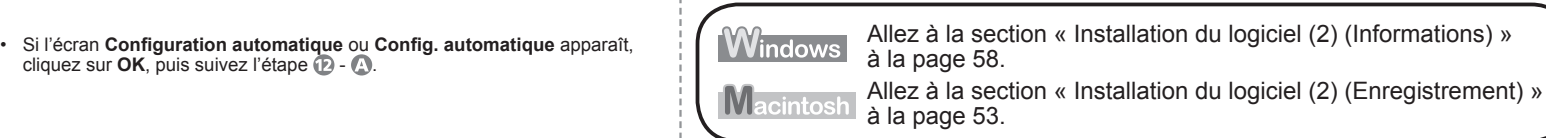

Cuando aparezca la pantalla **Finalización de la configuración (Setup Completion)**, haga clic en **Completada (Complete)** o en **OK**.

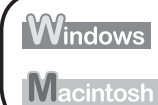

Windows Vaya a "Instalación del software (2) (Información)" en la página 58.

Vaya a "Instalación del software (2) (Registro)" en la página 53.

Quando a tela **Conclusão da instalação (Setup Completion)** aparecer, clique em **Concluído (Complete)** ou **OK**.

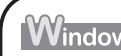

Se a tela **Configuração automática (Automatic Setup)** ou **Configuração**  • Vá até "Instale o software (2) (Informação)", na página 58.

Vá até "Instale o software (2) (Registro)", na página 53. Macintosh

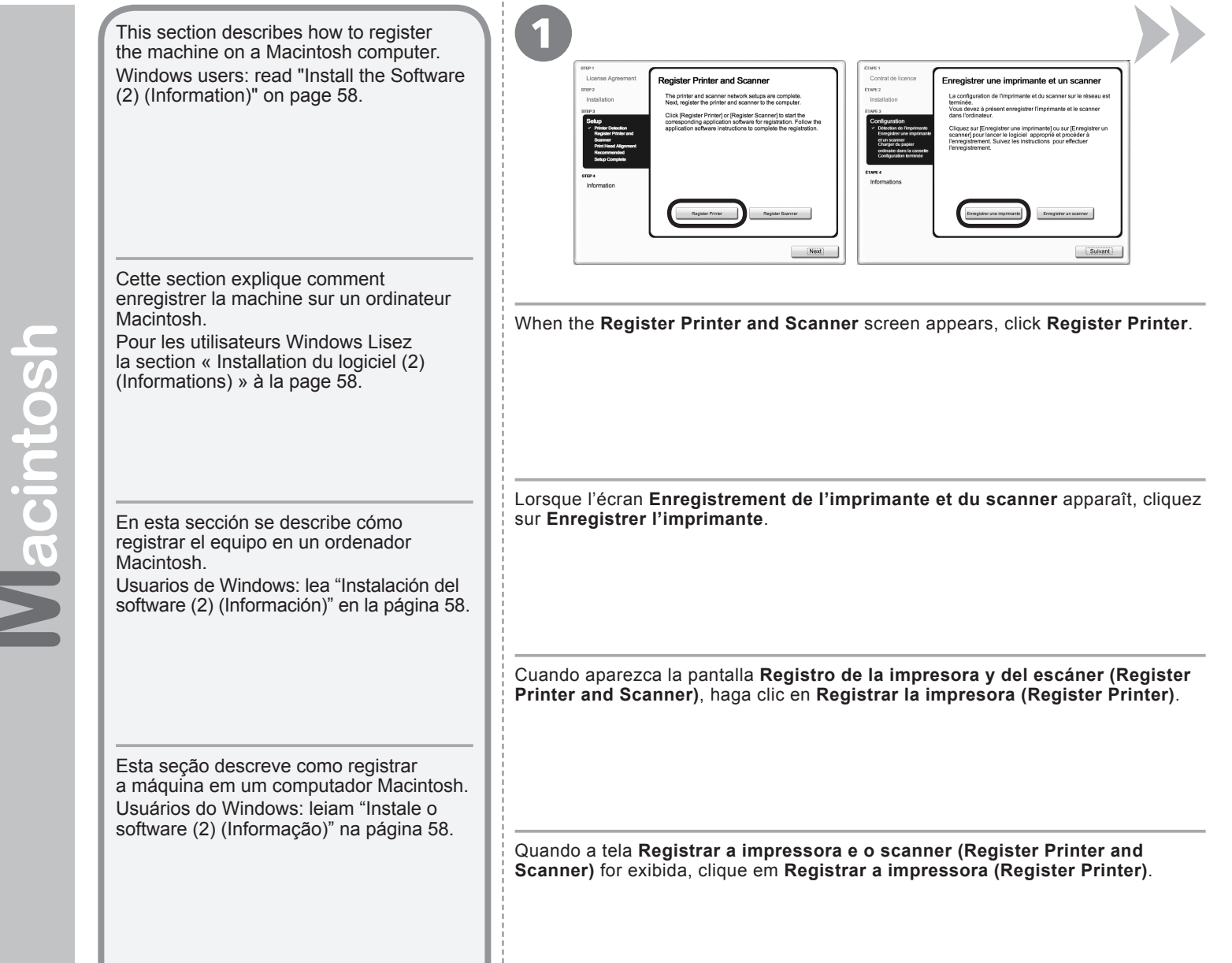

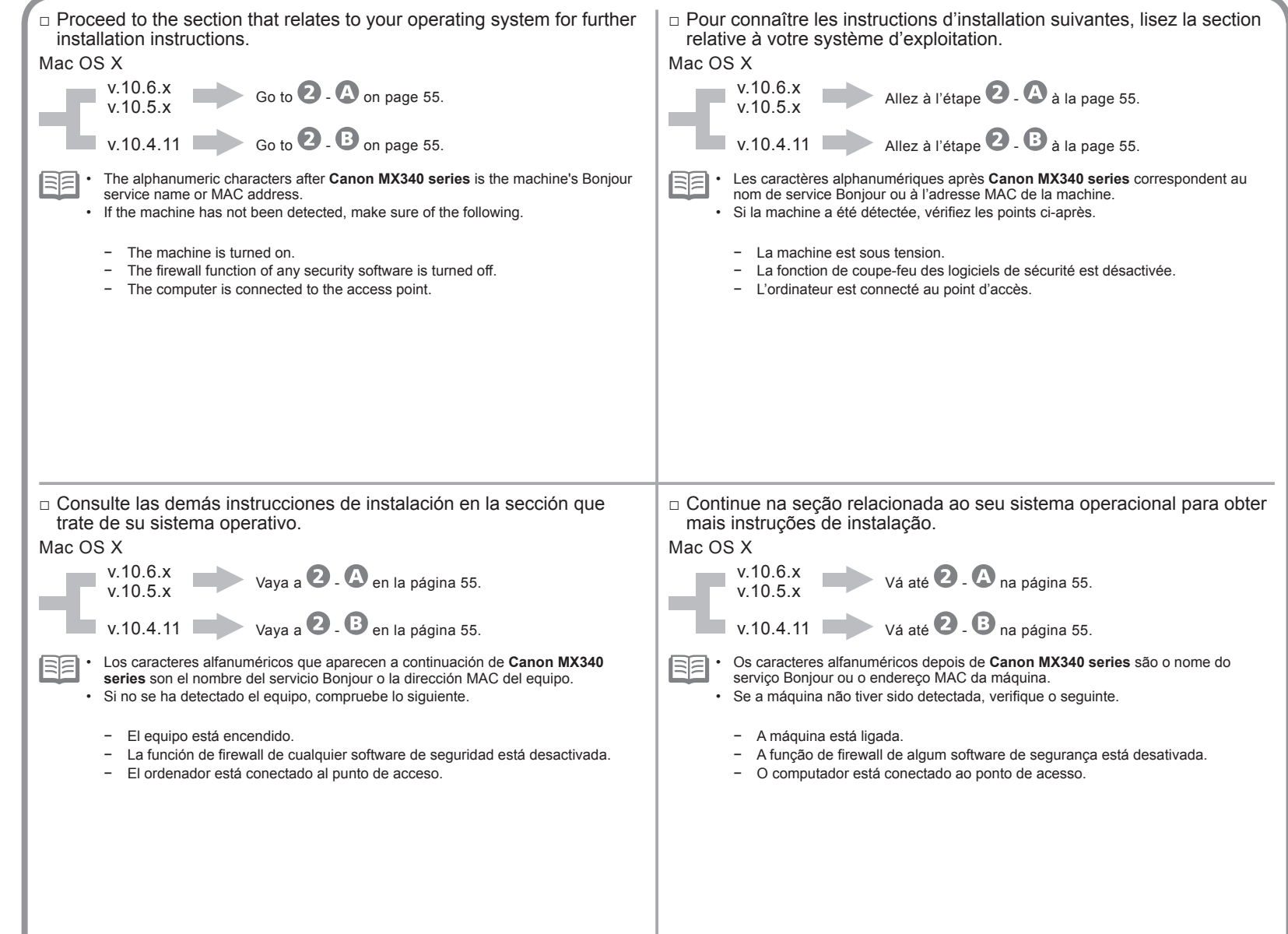

Macintosh

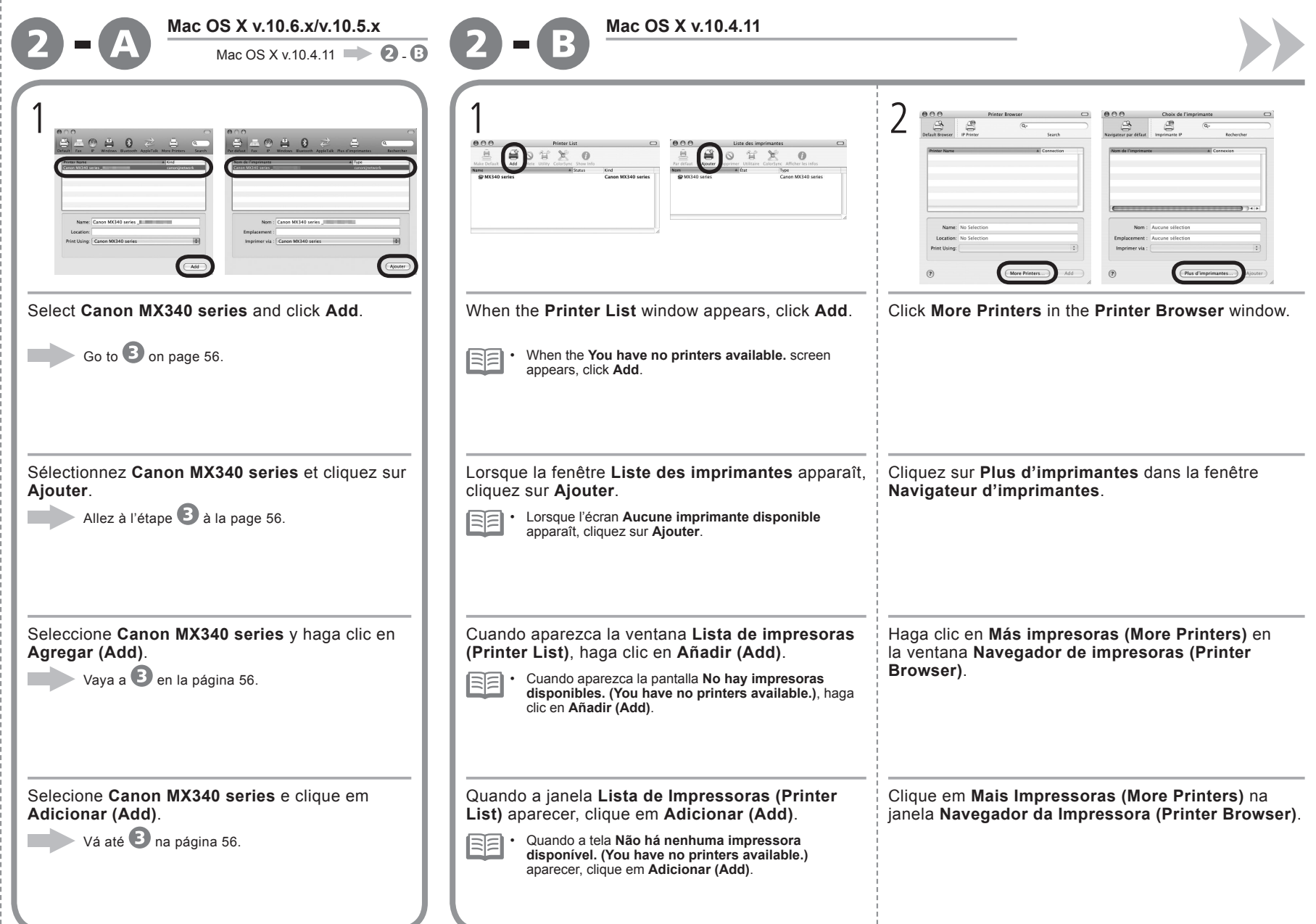

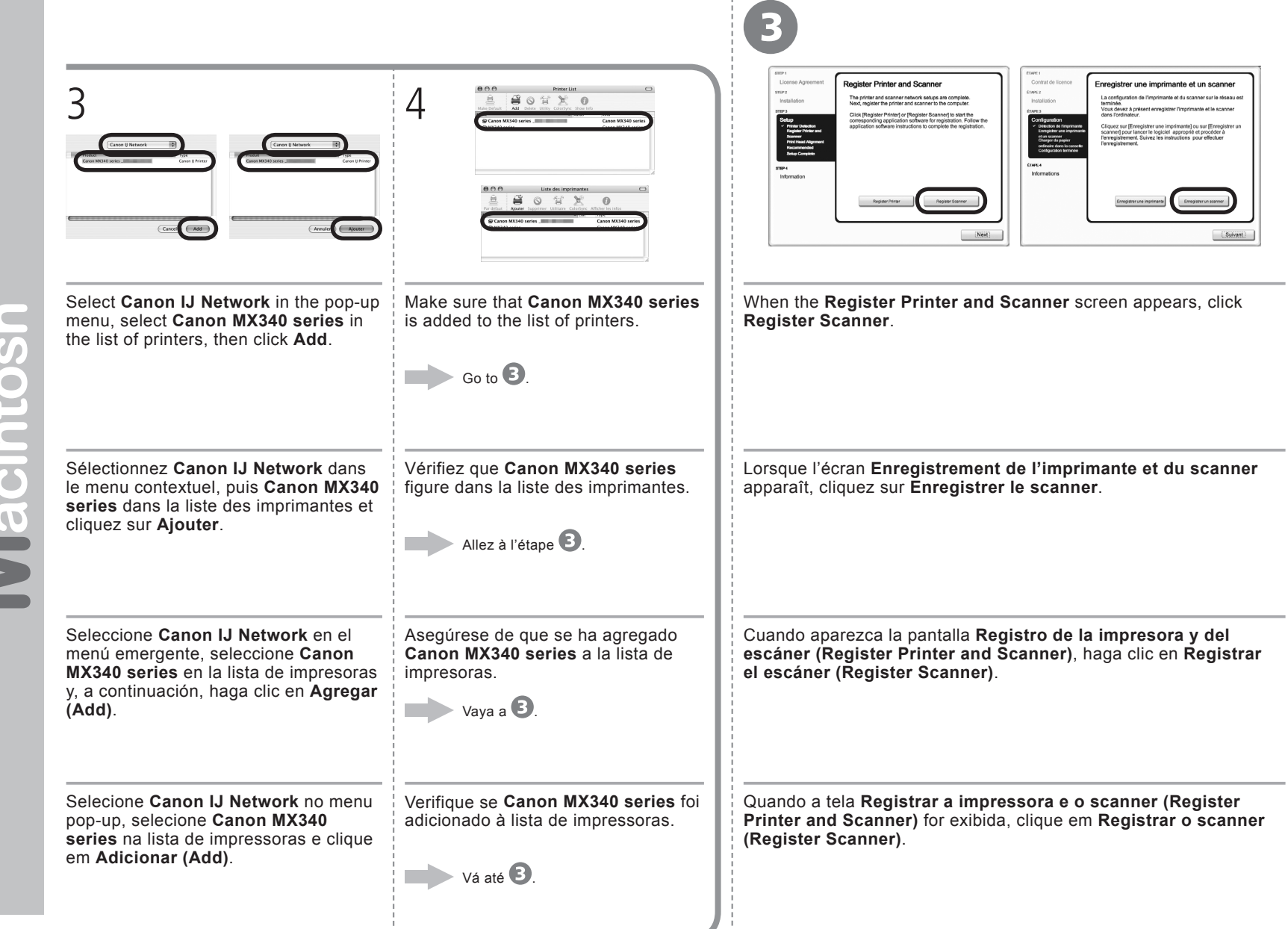

E

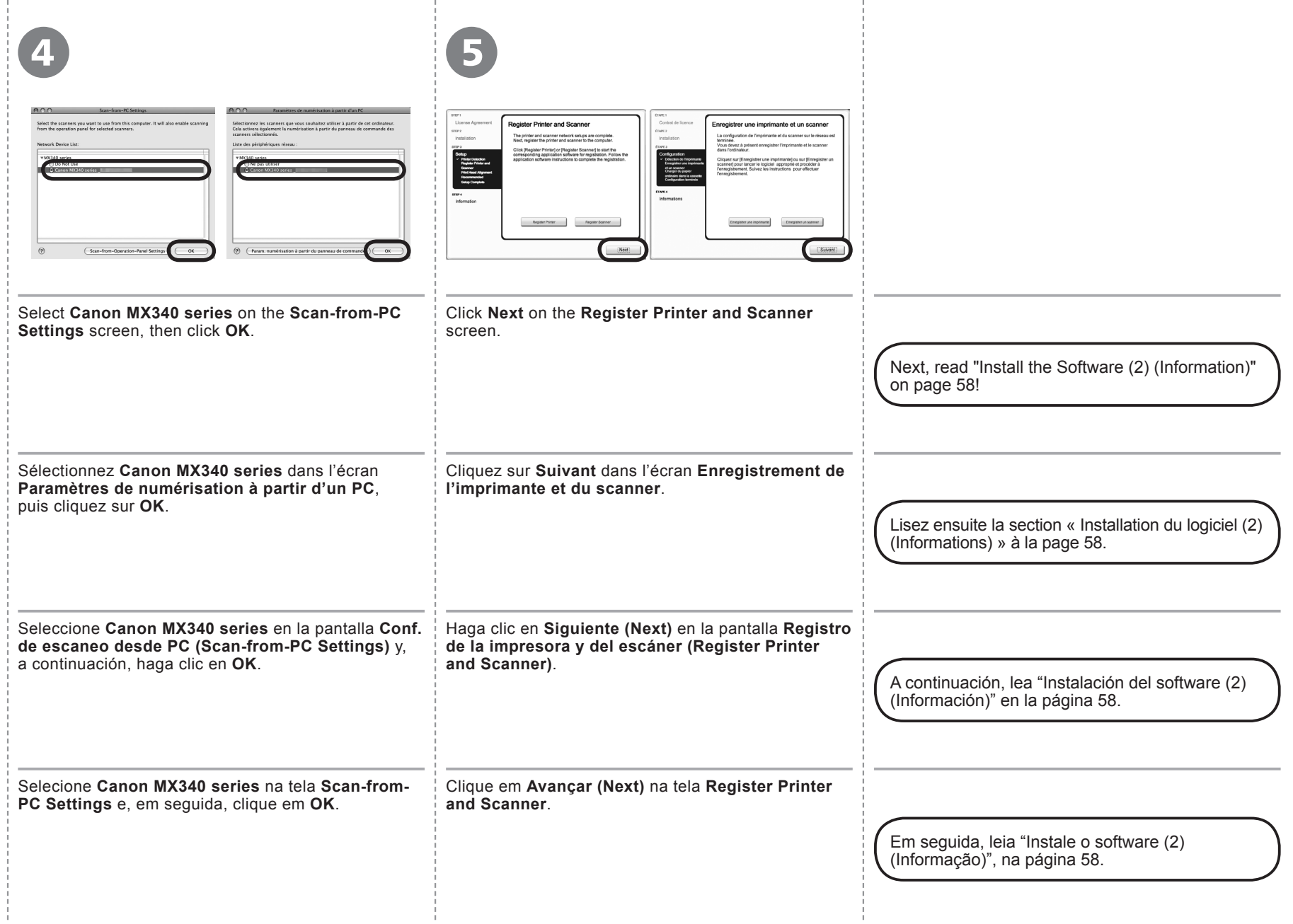

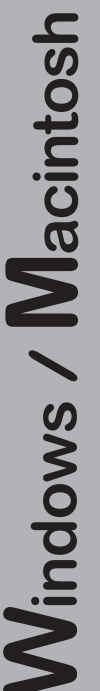

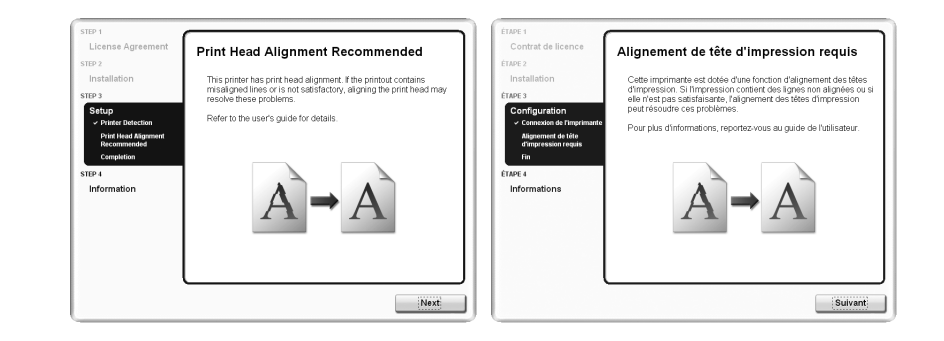

#### Click **Next**.

1

Follow any on-screen instructions to proceed with the software installation.

Cliquez sur **Suivant**. Pour poursuivre l'installation du logiciel, suivez les instructions à l'écran.

Haga clic en **Siguiente (Next)**.

Siga cualquier instrucción en pantalla para llevar a cabo la instalación del software.

Clique em **Avançar (Next)**. Siga todas as instruções da tela para continuar com a instalação do software.

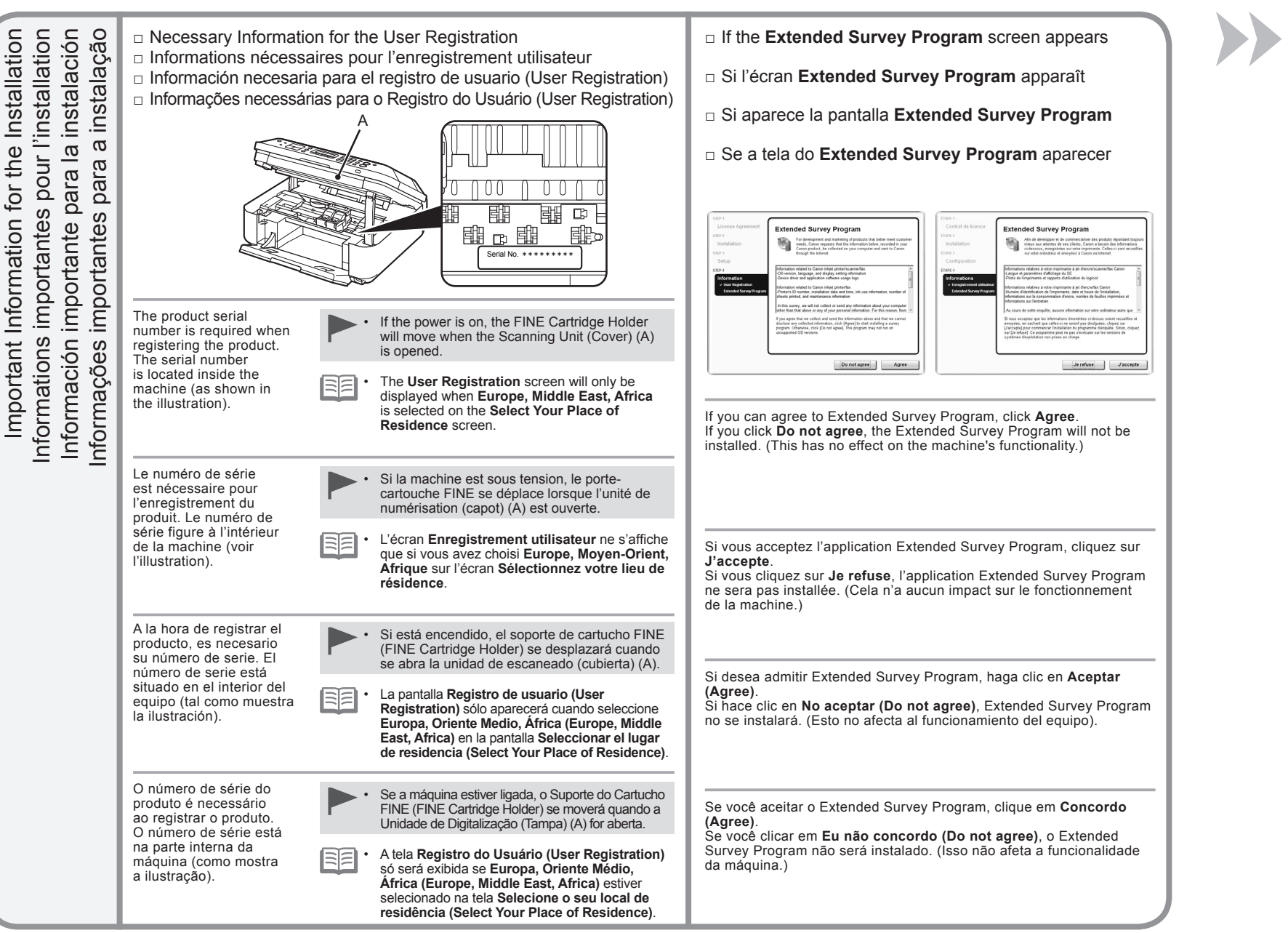

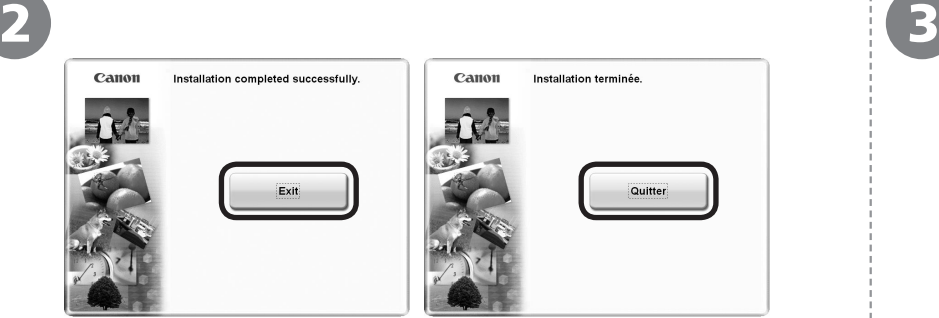

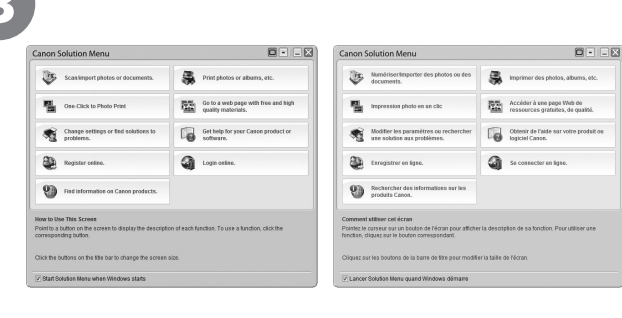

If **Restart** is displayed, follow the instruction to restart the computer.

#### **For Macintosh:**

It is necessary to restart the computer before scanning using the Operation Panel on the machine for the first time.

- 国目 • Remove the **Setup CD-ROM** and keep it in a safe place.
	- The buttons displayed on Solution Menu may vary depending on the country or region of purchase. •

### Cliquez sur **Quitter** pour terminer l'installation.

Click **Exit** to complete the installation.

Si le message **Redémarrer** apparaît, suivez les instructions pour redémarrer l'ordinateur.

#### **Sous Macintosh :**

Vous devez redémarrer l'ordinateur avant d'effectuer pour la première fois une numérisation à l'aide du panneau de contrôle de la machine.

- Retirez le **CD-ROM d'installation** et conservez-le en lieu sûr. •
- Les boutons affichés dans Solution Menu dépendent du pays ou de la région d'achat. •

#### Haga clic en **Salir (Exit)** para finalizar la instalación.

Si aparece **Reiniciar (Restart)**, siga las instrucciones para reiniciar el ordenador.

#### **Para Macintosh:**

Es necesario reiniciar el ordenador antes de escanear por primera vez mediante el panel de control del equipo.

Extraiga el **Setup CD-ROM** y guárdelo en un lugar seguro. •

Los botones que aparecen en Solution Menu pueden variar en función del país o de la región de adquisición. •

**Para Windows:** Solution Menu se inicia automáticamente.

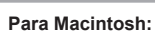

Haga clic en el icono de Dock para iniciar Solution Menu.

#### Clique em **Sair (Exit)** para concluir a instalação. Se **Reiniciar (Restart)** for exibido, siga a instrução para reiniciar o computador. **Para Macintosh:** É necessário reiniciar o computador antes de digitalizar usando o Painel de Controle da máquina pela primeira vez. **Para Windows:** O Solution Menu é iniciado automaticamente. **Para Macintosh:** Clique no ícone no Dock para iniciar o Solution Menu.

BE

• Remova o **Setup CD-ROM** e guarde-o em um local seguro.

Os botões exibidos no Solution Menu podem variar dependendo do país ou da região de compra. •

# **Sous Windows :**

**For Windows:** Solution Menu starts automatically.

Solution Menu démarre automatiquement.

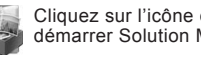

Solution Menu.

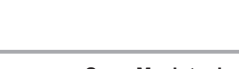

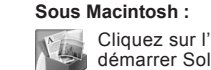

**For Macintosh:**

Cliquez sur l'icône dans le Dock pour démarrer Solution Menu.

Click the icon on the Dock to start

Congratulations! Setup is complete. Proceed to page 94 for information regarding the Solution Menu and the on-screen manual or page 95 to start using the machine.

Félicitations ! La configuration est terminée. Allez à la page 94 pour plus d'informations sur Solution Menu et le manuel en ligne, ou à la page 95 pour commencer à utiliser la machine.

Enhorabuena. El proceso de instalación ha finalizado.

Consulte la página 94 para obtener información sobre Solution Menu y el manual en pantalla o la página 95 para empezar a utilizar el equipo.

Parabéns! A instalação está concluída. Passe para a página 94 para obter informações sobre o Solution Menu e o manual interativo ou a página 95 para começar a usar a máquina.

#### **Using the Machine from Additional Computers**

Now that the wireless connection of the machine is complete, it can be used from additional computers on the same network. Install software including the drivers on the computer from which you want to use the machine. Other settings are not required.

For the software installation procedure, refer to "Install the Software (3)" on page 74.

#### **Utilisation de la machine sur d'autres ordinateurs**

Une fois que la connexion sans fil de la machine est établie, la machine peut être utilisée sur d'autres ordinateurs du même réseau. Installez le logiciel, y compris les pilotes, sur l'ordinateur sur lequel vous souhaitez utiliser la machine. Les autres paramètres ne sont pas obligatoires.

Pour la procédure d'installation du logiciel, reportez-vous à la section « Installation du logiciel (3) » à la page 74.

#### **Uso del equipo desde ordenadores adicionales**

Una vez finalizado el proceso de instalación de la conexión inalámbrica del equipo, se puede utilizar desde ordenadores adicionales de la misma red.

Instale el software, incluidos los controladores, en el ordenador desde el que desee utilizar el equipo. No se necesitan configuraciones adicionales.

Para obtener más información sobre el procedimiento de instalación del software, consulte "Instalación del software (3)" en la página 74.

#### **Usando a Máquina a Partir de Outros Computadores**

Agora que a conexão sem fio da máquina está concluída, ela pode ser usada em outros computadores na mesma rede. Instale o software, incluindo os drivers, no computador a partir do qual deseja usar a máquina. Outras configurações não são necessárias.

Para obter o procedimento de instalação do software, consulte "Instale o software (3)" na página 74.

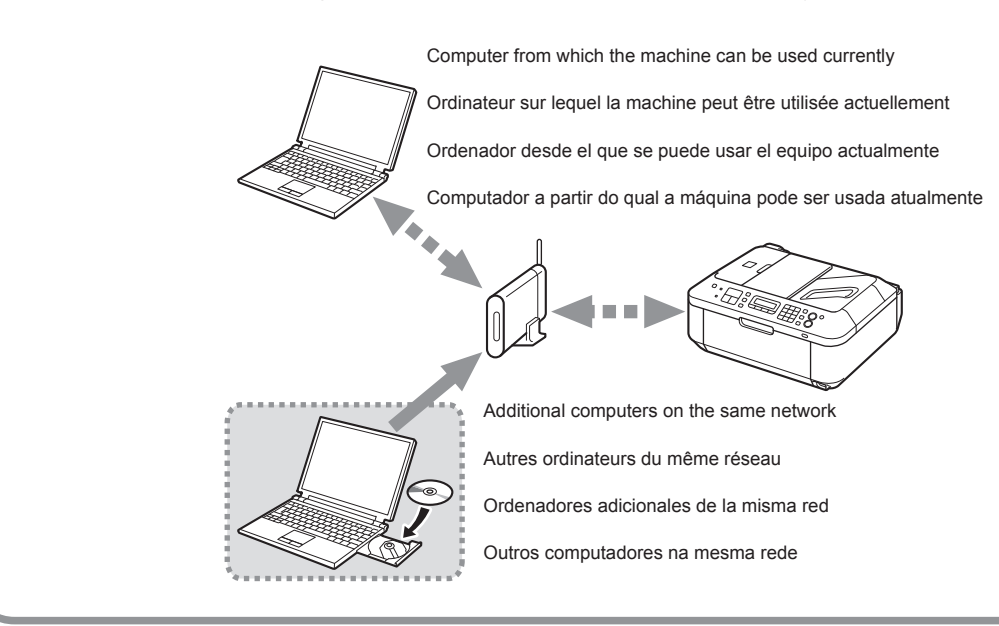

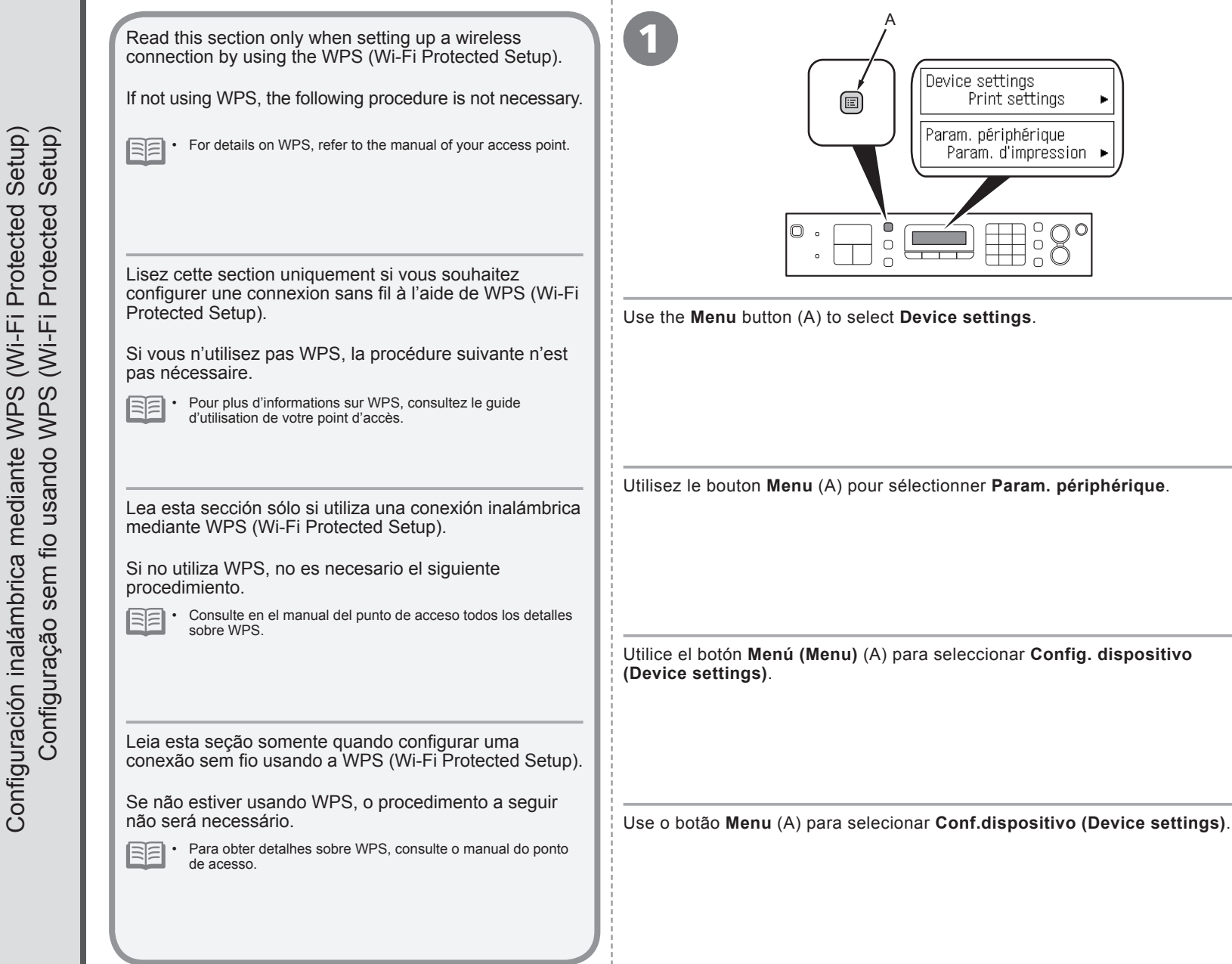

÷

Configuration sans fil Wireless Setup Using WPS (Wi-Fi Protected Setup)<br>Configuration sans fil à l'aide de WPS (Wi-Fi Protected Setup) l'aide de WPS (Wi-Fi Protected Setup) Wireless Setup Using WPS (Wi-Fi Protected Setup)

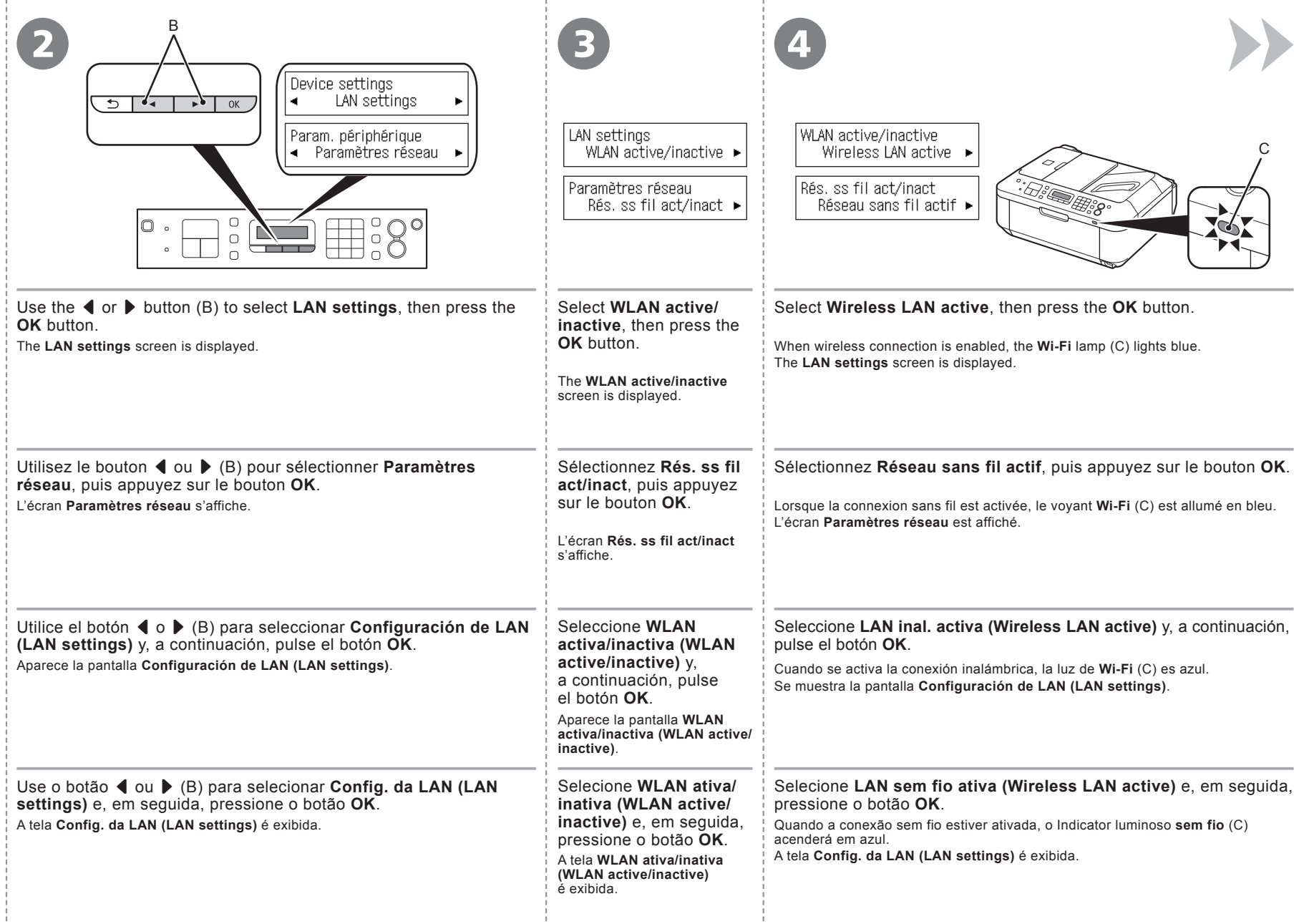

J.

л.

- 1

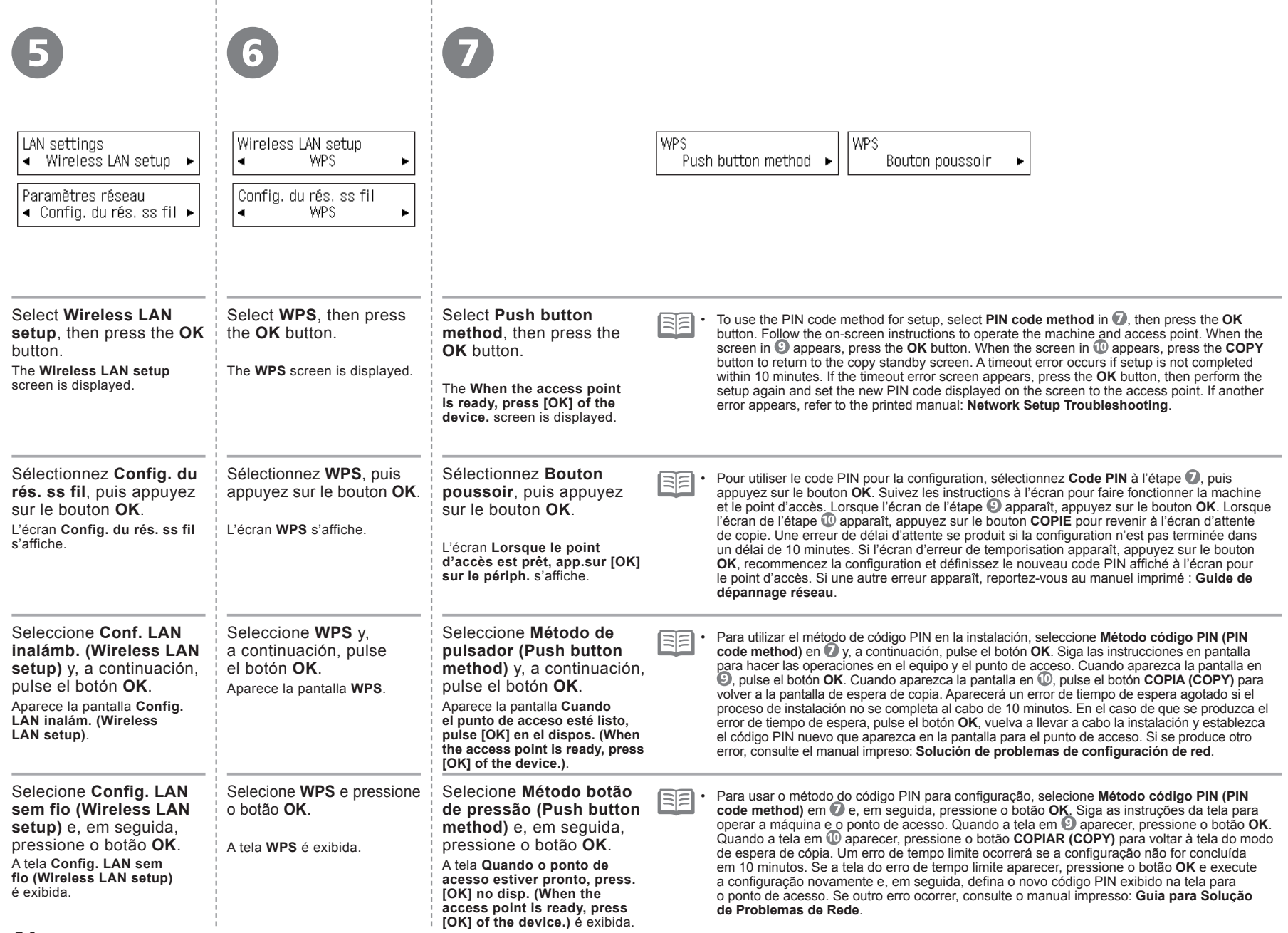

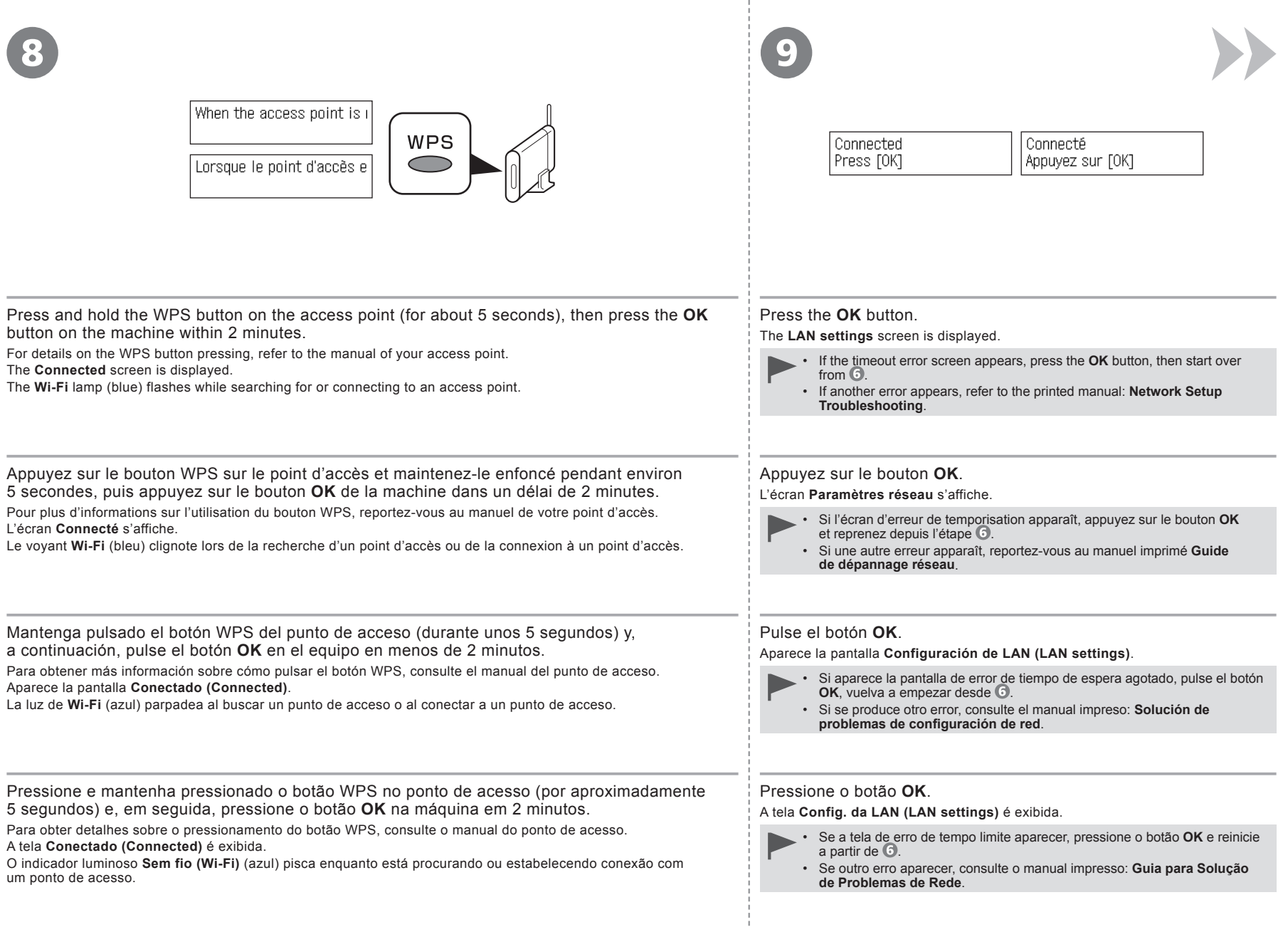

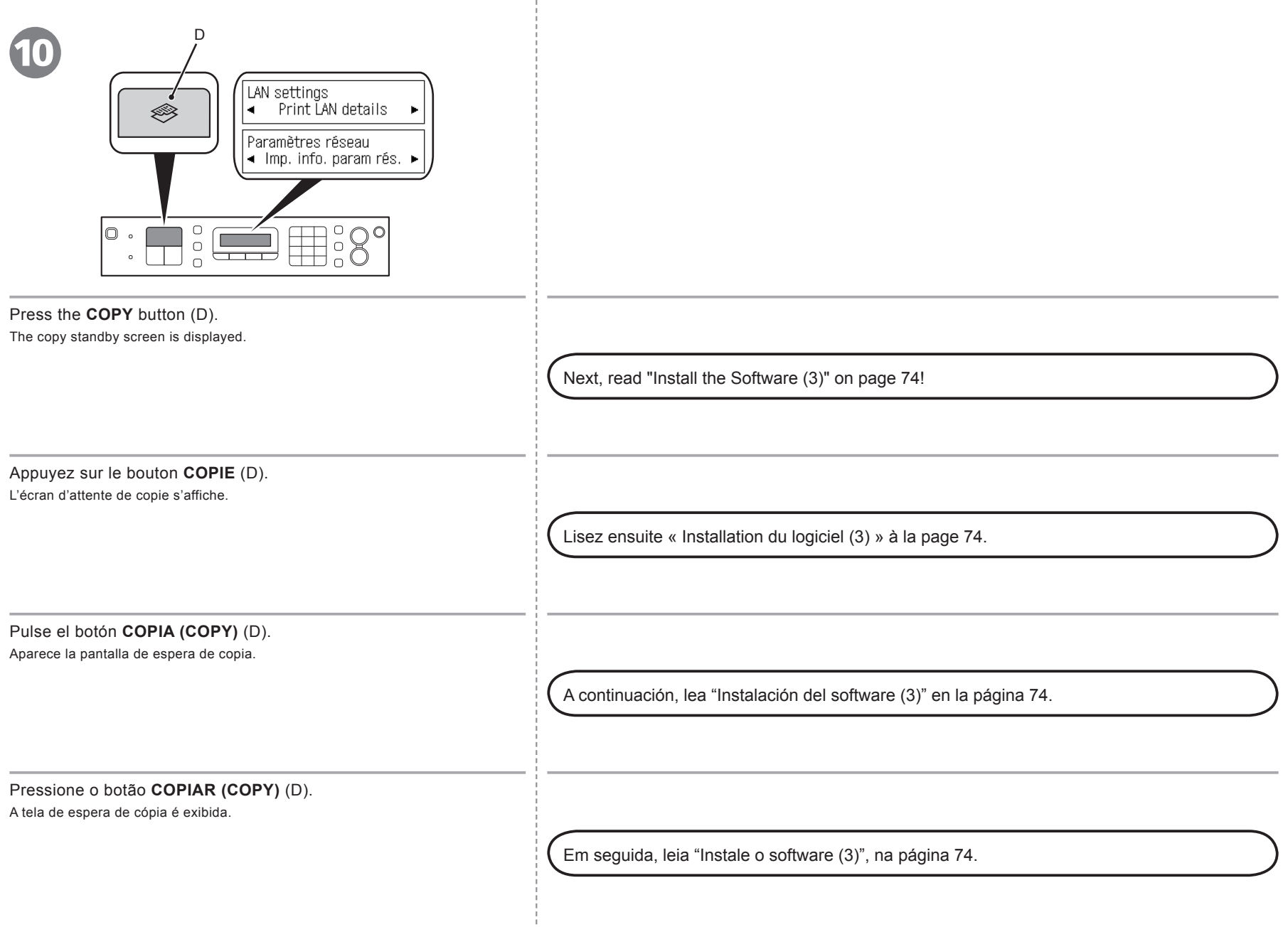

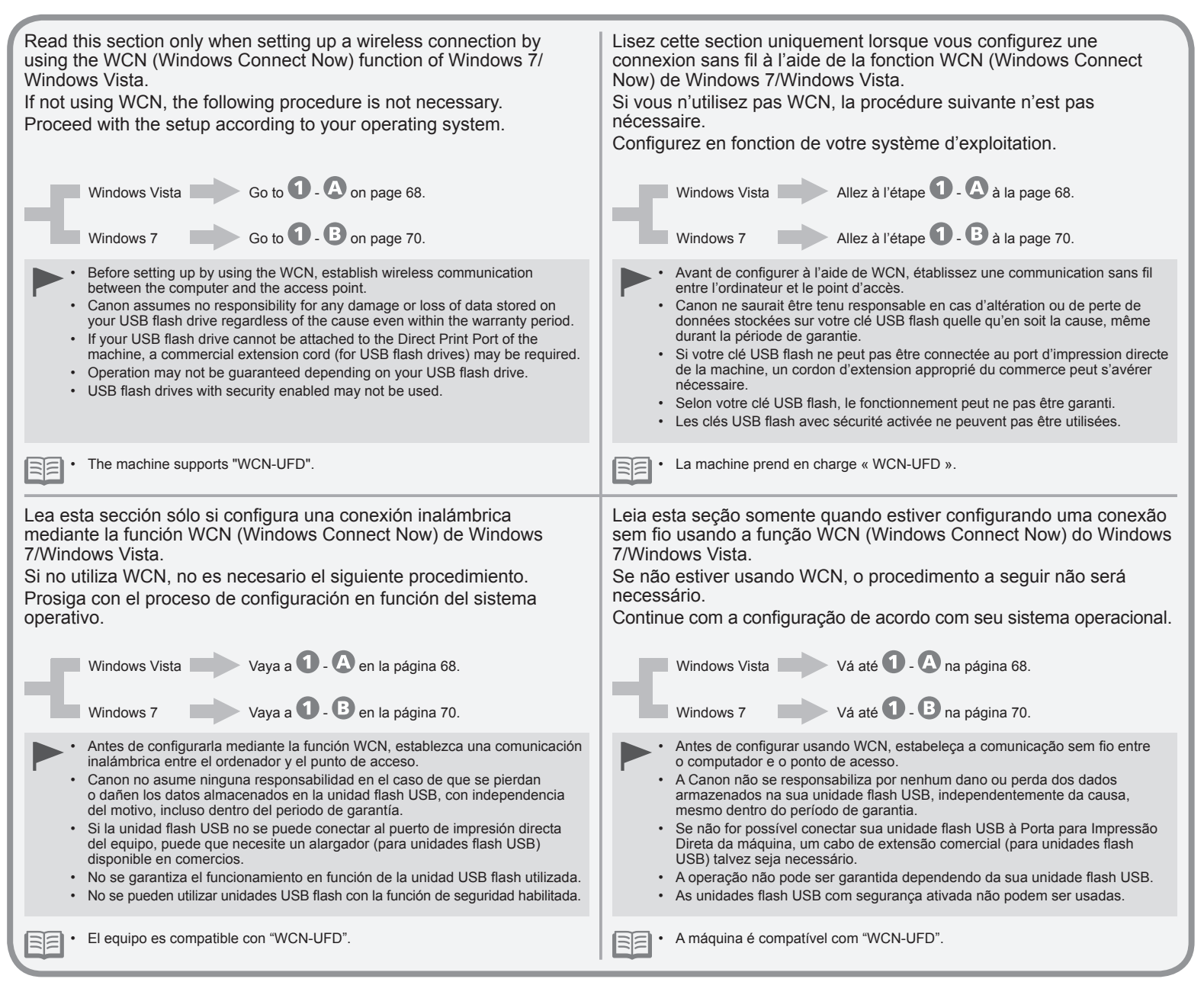

Now) Now) (NO Connect Now) Wireless Setup Using WCN (Windows Connect Now) l'aide de WCN (Windows Connect Now) Configuración inalámbrica mediante WCN (Windows Connect Now) Configuração sem fio usando WCN (Windows Connect Now) Ž **onnect** Connect Connect Ŭ (Windows (Windows (Windows (Windows **WCN WCN WCN WCN** Wireless Setup Using Configuration sans fil à l'aide de mediante usando sem fio Configuración inalámbrica Configuration sans fil Configuração

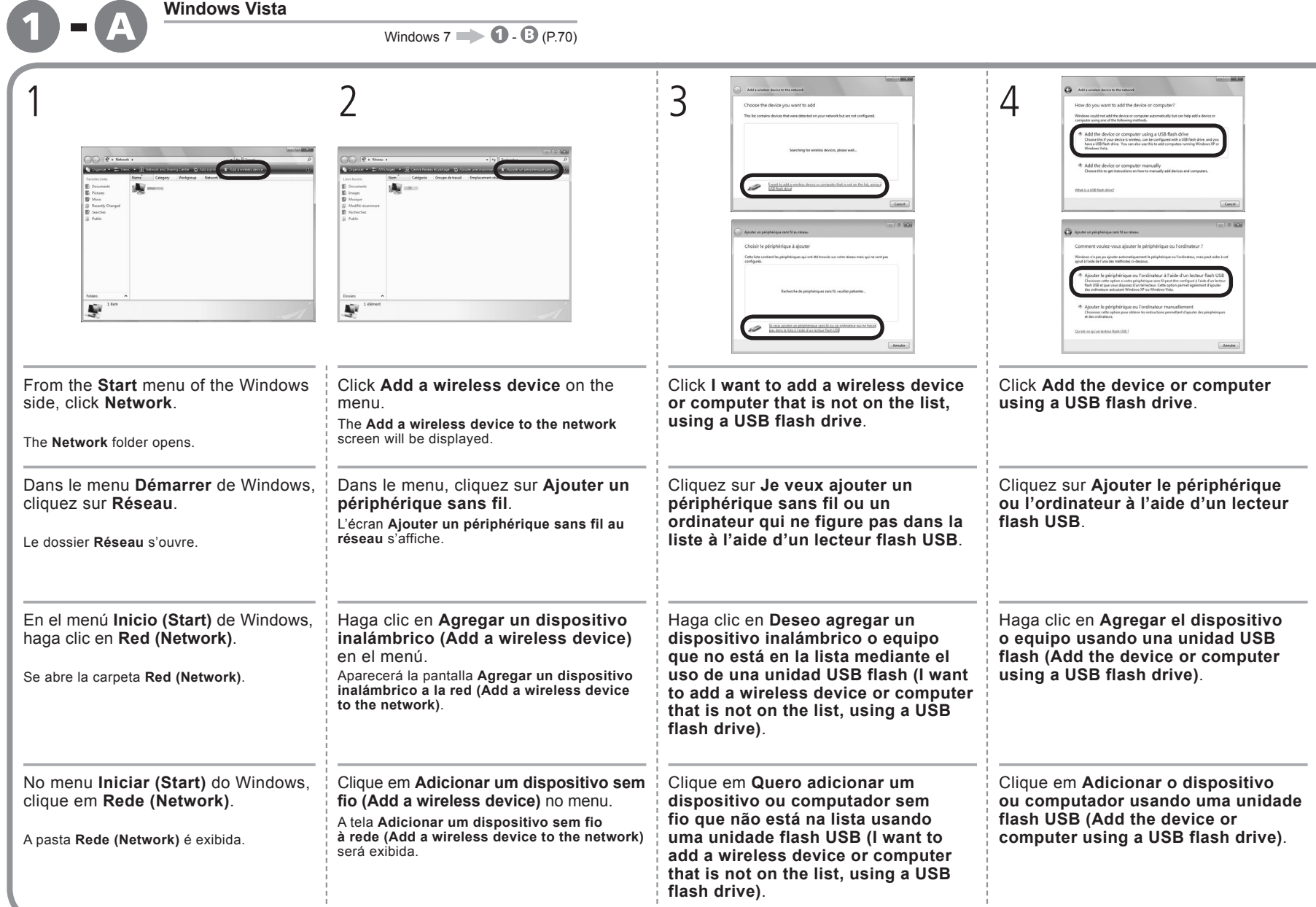

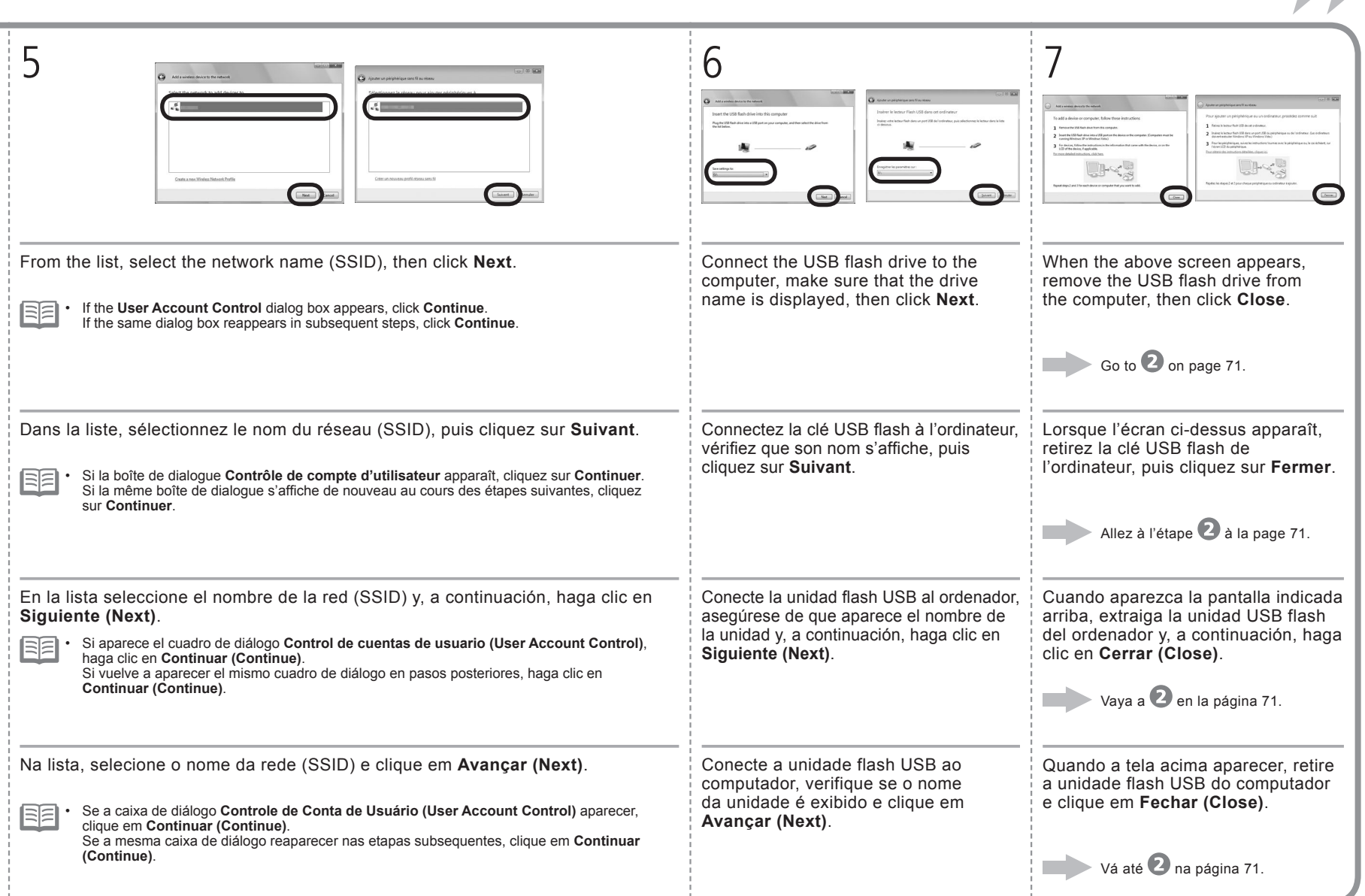

 $\blacktriangleright$ 

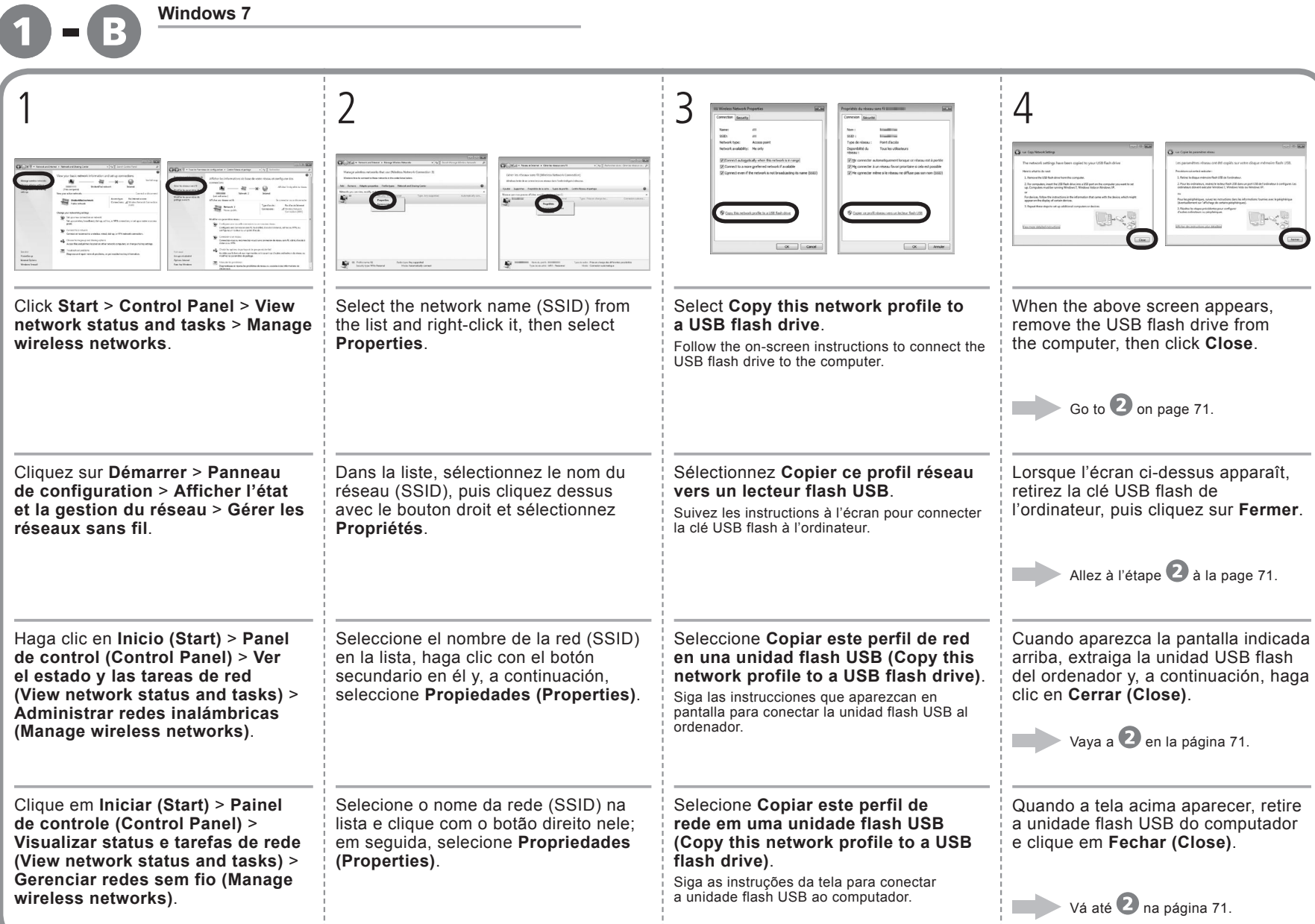
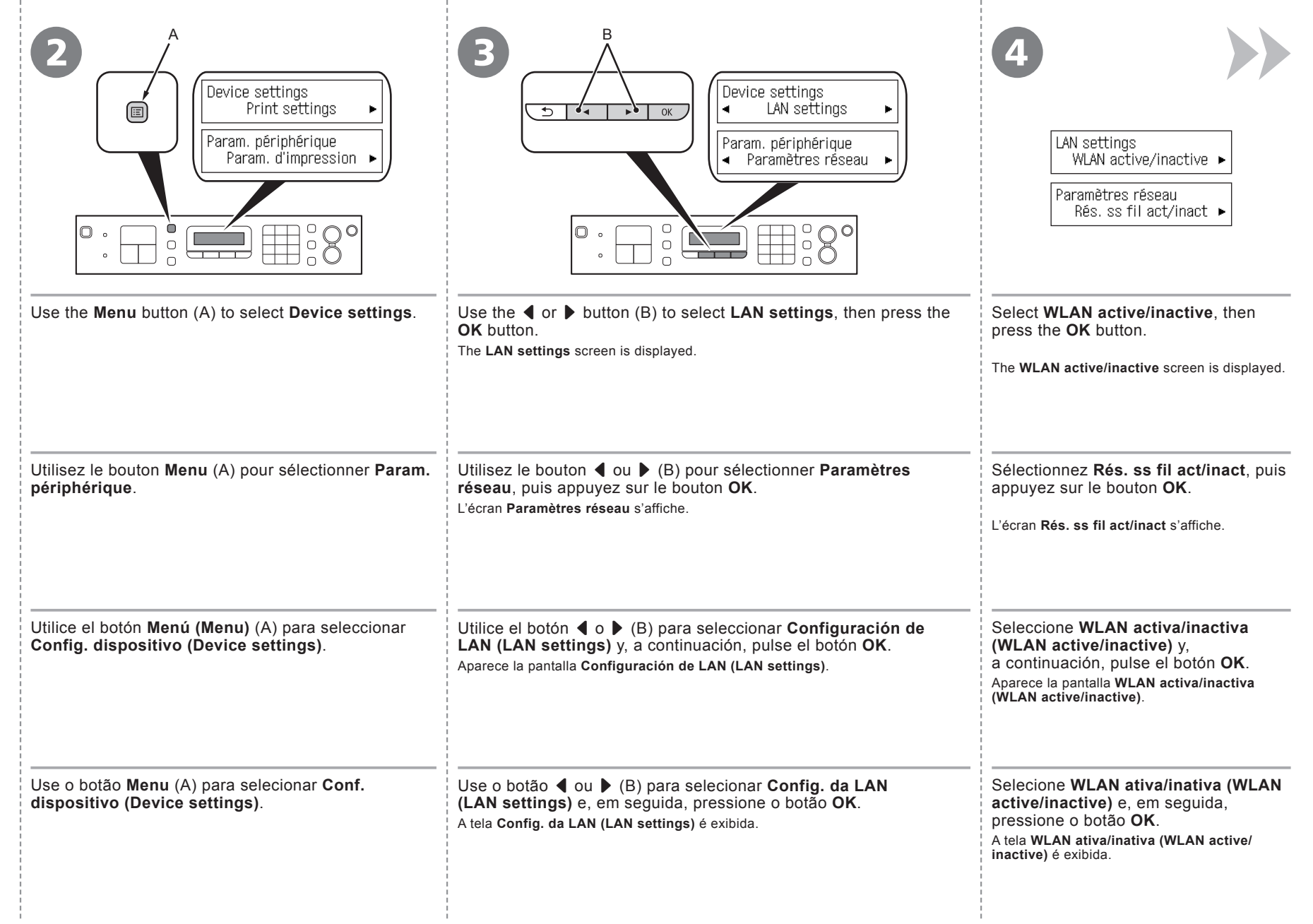

- 1

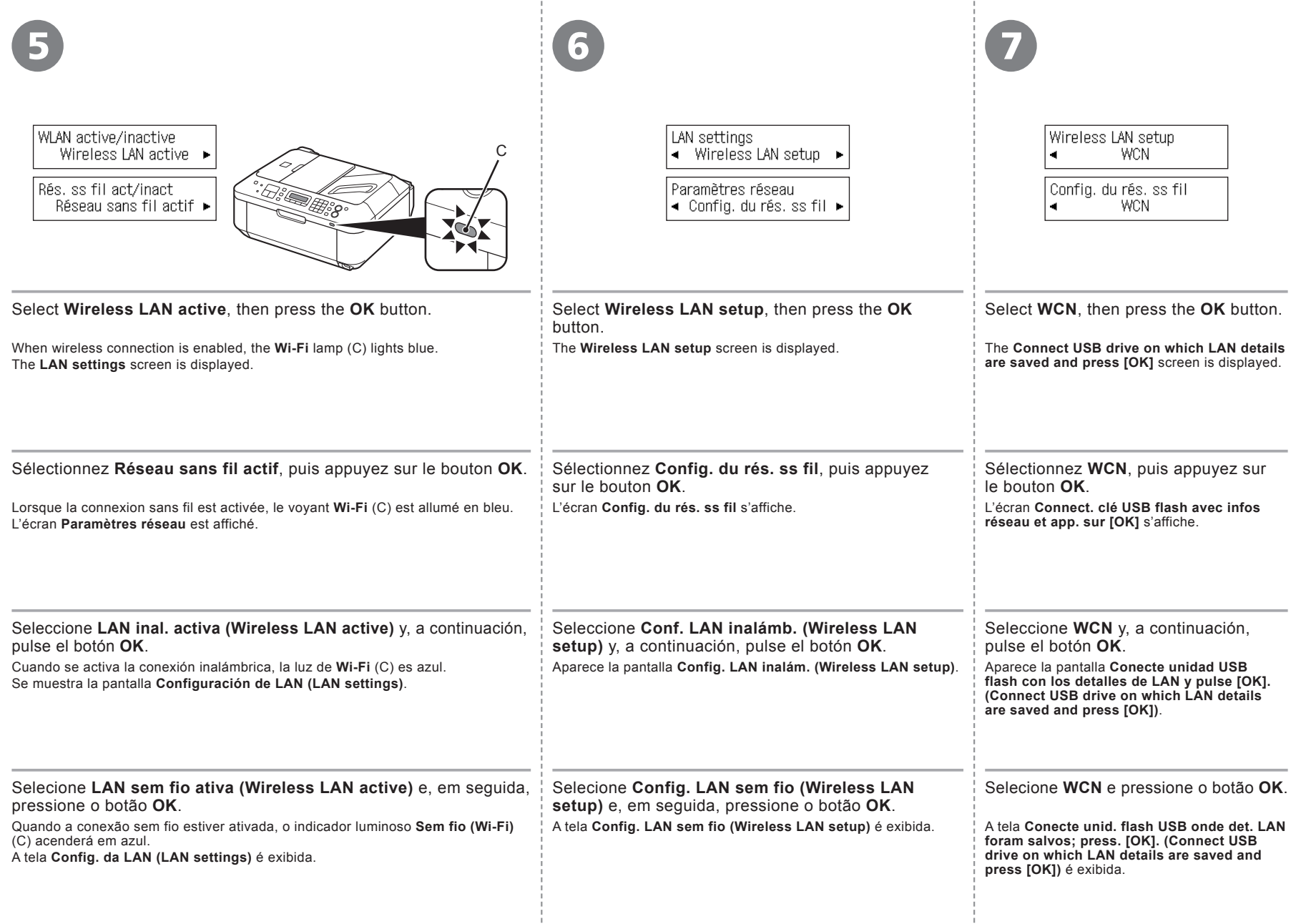

and the

- 11

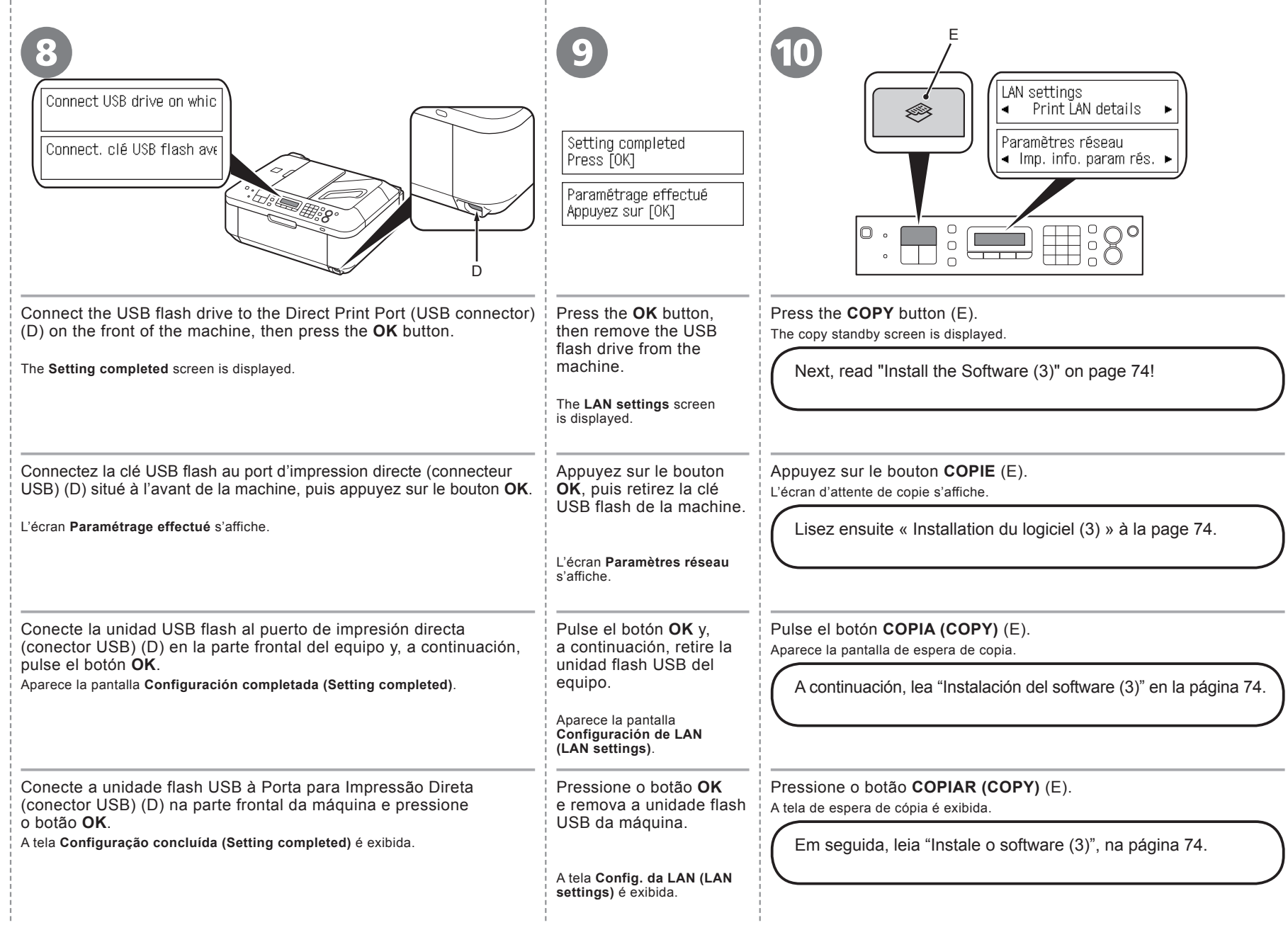

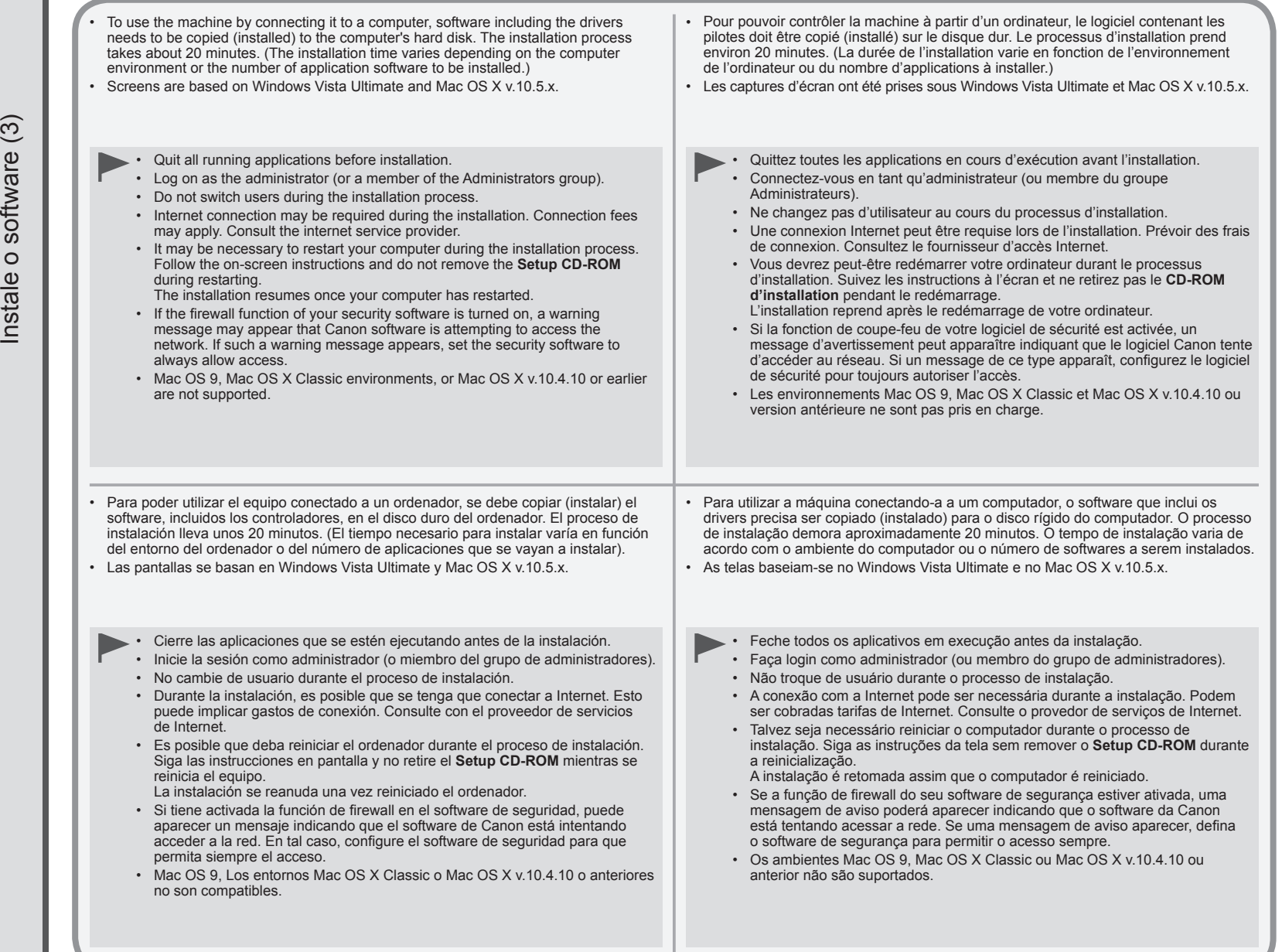

Instalación del software (3) Installation du logiciel (3) Install the Software (3)

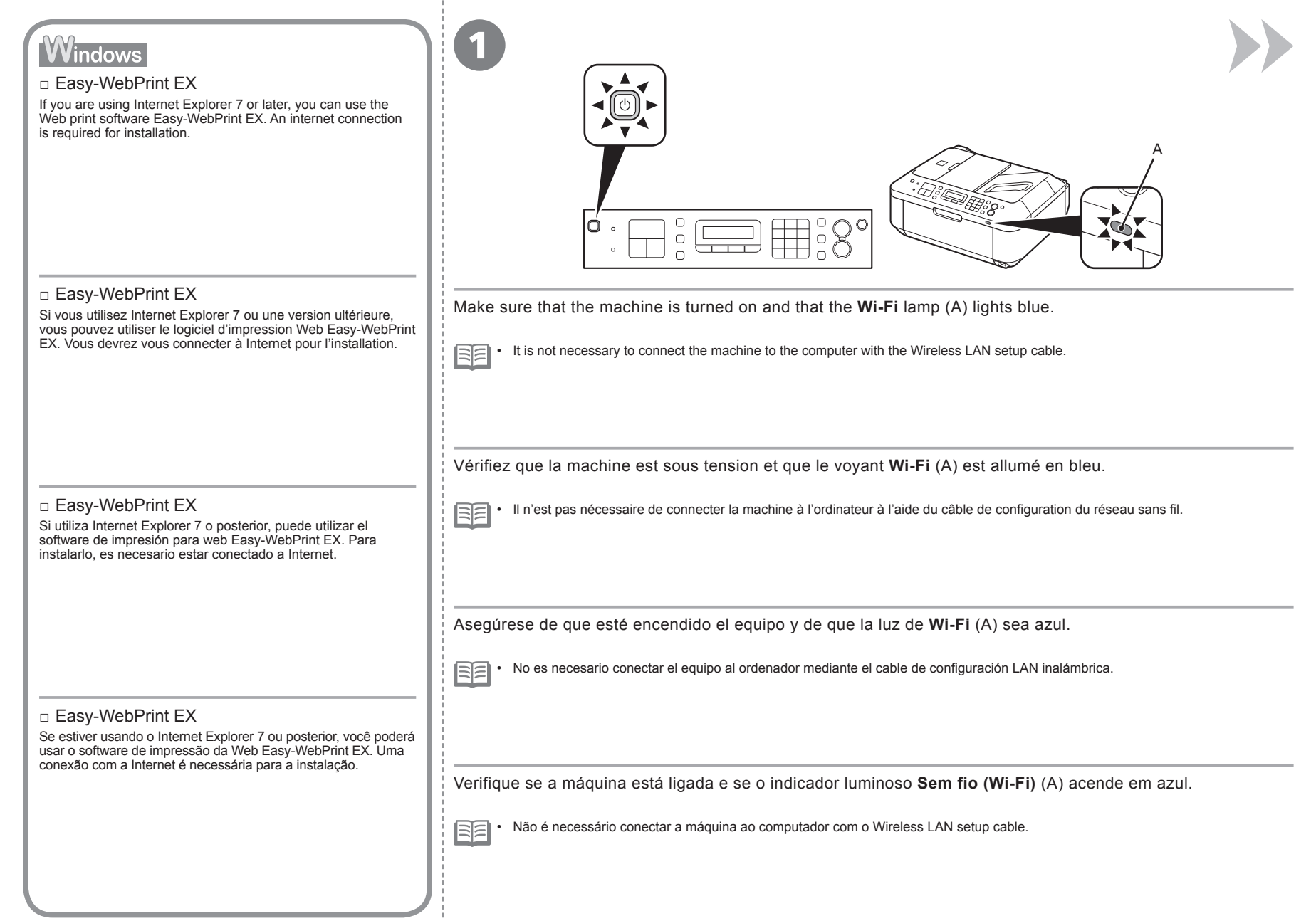

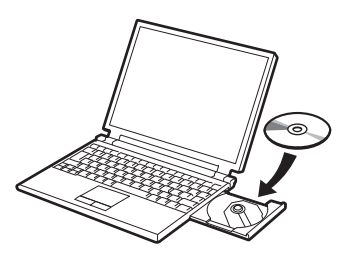

Turn on the computer, then insert the **Setup CD-ROM** into the CD-ROM drive.

If you are using Windows, the setup program starts automatically.

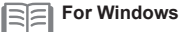

• If the program does not start automatically, double-click the CD-ROM icon in **Computer** or **My Computer**. When the CD-ROM contents appear, double-click **MSETUP4.EXE**.

Allumez l'ordinateur et insérez le **CD-ROM d'installation** dans le lecteur de CD-ROM.

Si vous utilisez Windows, le programme de configuration démarre automatiquement.

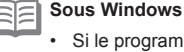

Si le programme d'installation ne se lance pas automatiquement, double-cliquez sur l'icône de CD-ROM dans **Ordinateur** ou **Poste de travail**. Une fois le contenu du CD-ROM affiché, double-cliquez sur **MSETUP4.EXE**.

Encienda el ordenador y, a continuación, introduzca el **Setup CD-ROM** en la unidad de CD-ROM.

Si usa Windows, el programa de instalación se inicia automáticamente.

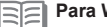

# **Para Windows**

Si el programa no se inicia automáticamente, haga doble clic en el icono del CD-ROM en **Equipo (Computer)** o **Mi PC (My Computer)**. Cuando aparezca el contenido del CD-ROM, haga doble clic en **MSETUP4.EXE**. •

Ligue o computador e, em seguida, insira o **Setup CD-ROM** na unidade de CD-ROM.

Se estiver usando o Windows, o programa de instalação será iniciado automaticamente.

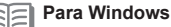

Se o programa não for iniciado automaticamente, clique duas vezes no ícone de CD-ROM em **Computador (Computer)** ou **Meu Computador (My Computer)**. Quando o conteúdo do CD-ROM aparecer, clique duas vezes em **MSETUP4.EXE**. •

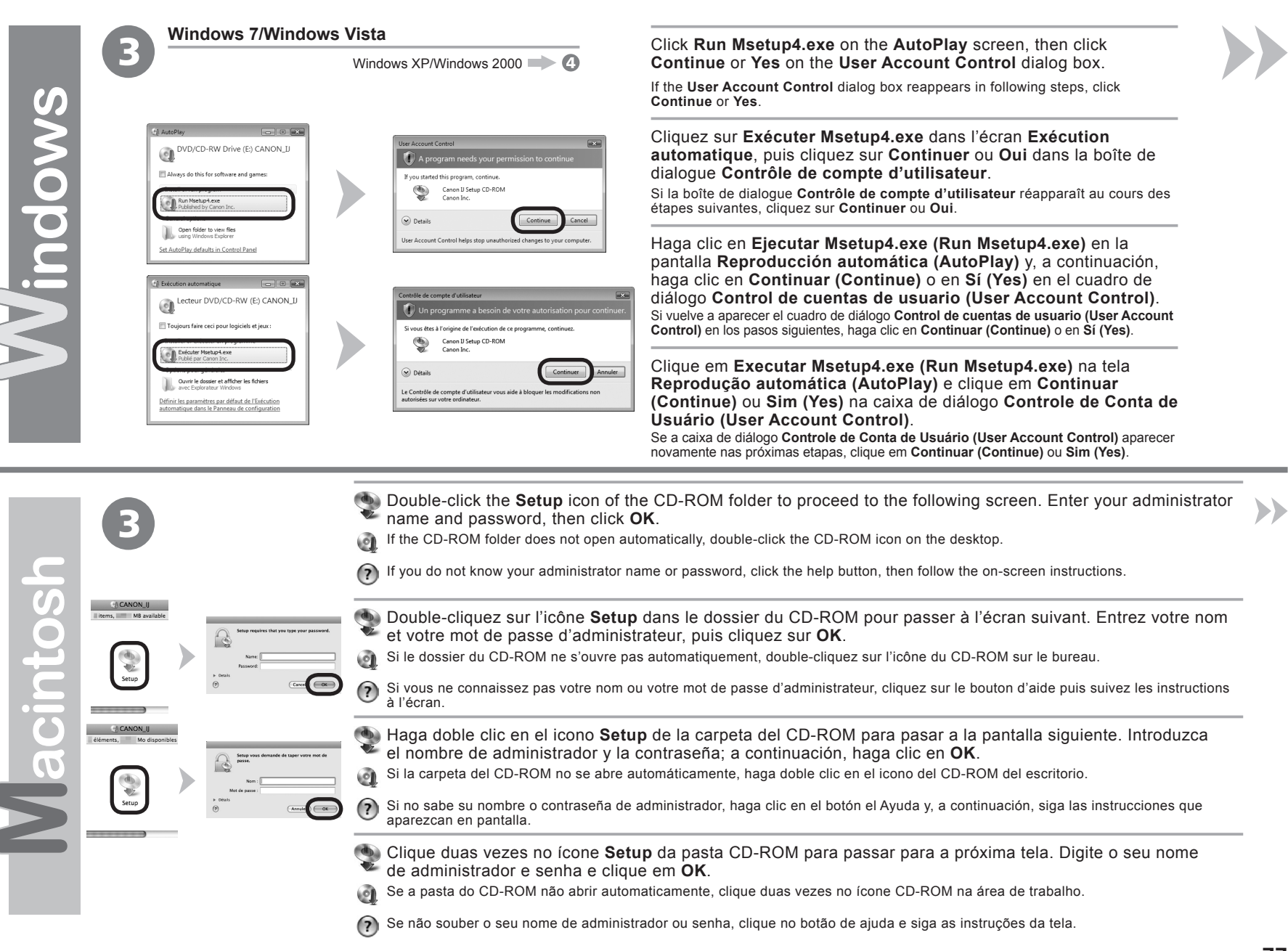

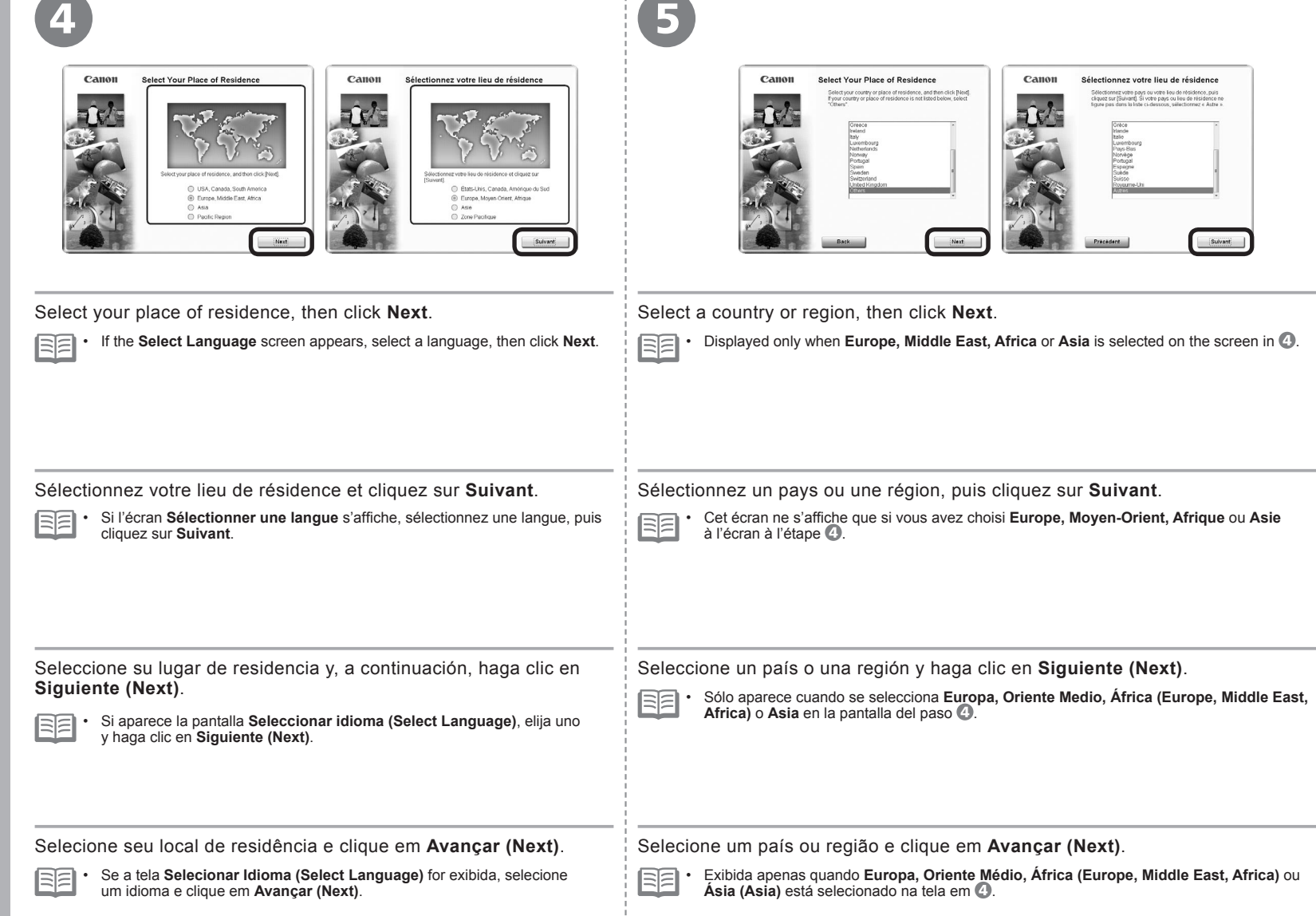

**Windows / Macintosh** 

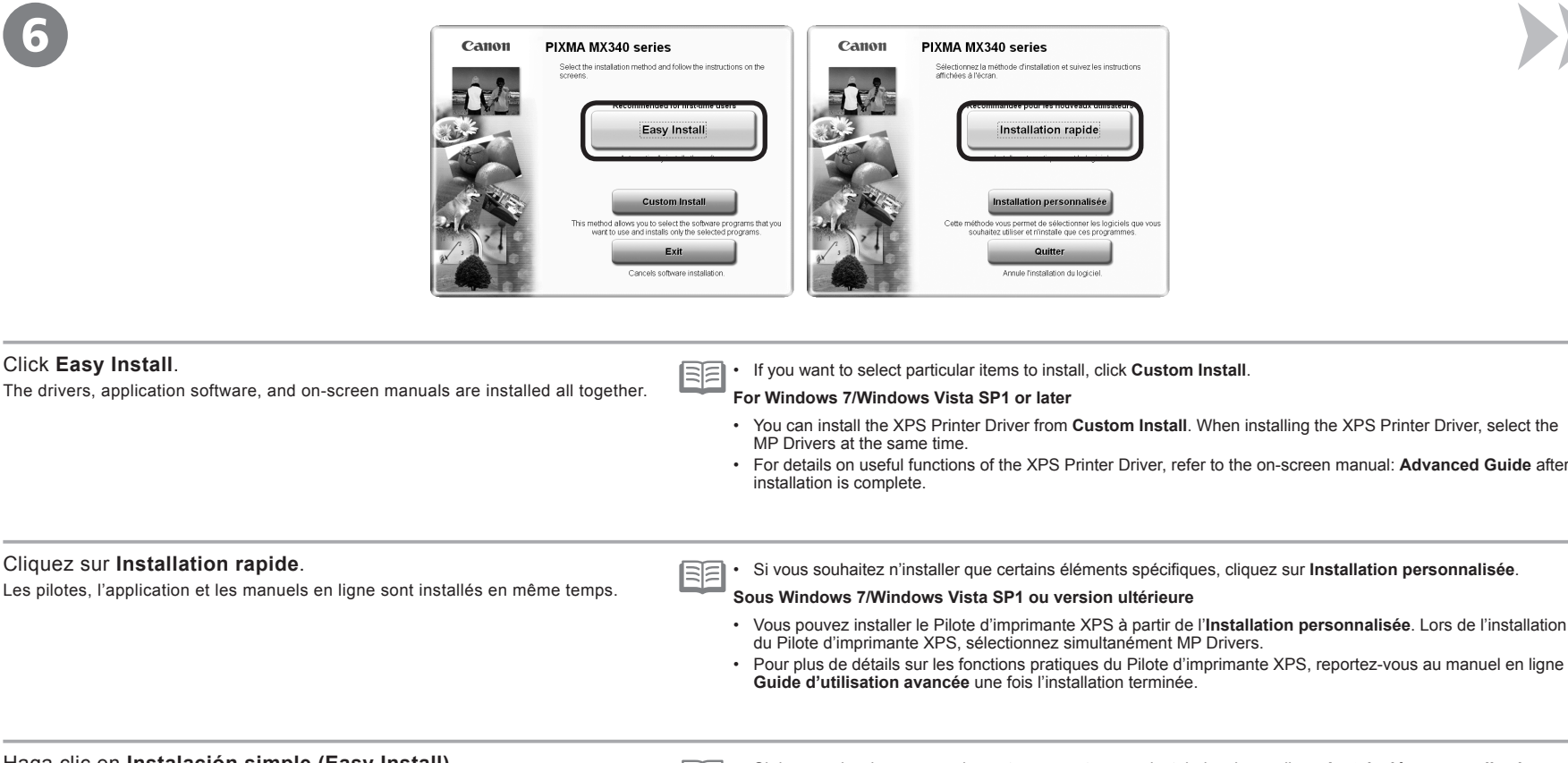

Haga clic en **Instalación simple (Easy Install)**.

6

Los controladores, el software de aplicación y los manuales en pantalla se instalan juntos.

Si desea seleccionar unos elementos concretos para instalarlos, haga clic en **Instalación personalizada (Custom Install)**. •

#### **Para Windows 7/Windows Vista SP1 o posterior**

- Puede instalar el Controlador de impresora XPS (XPS Printer Driver) desde **Instalación personalizada (Custom Install)**. Cuando instale el Controlador de impresora XPS (XPS Printer Driver), seleccione MP Drivers al mismo tiempo.
- Para obtener más información sobre las funciones prácticas del Controlador de impresora XPS (XPS Printer Driver), consulte el manual en pantalla: **Guía avanzada** después de finalizar la instalación. •

## Clique em **Instalação fácil (Easy Install)**.

Os drivers, o software e os manuais interativos são instalados juntos.

- 
- Se desejar selecionar itens específicos a serem instalados, clique em **Instalação personalizada (Custom Install)**.

#### **Para Windows 7/Windows Vista SP1 ou posterior**

- É possível instalar o Driver da Impressora XPS (XPS Printer Driver) em **Instalação personalizada**. Ao instalar o Driver da Impressora XPS (XPS Printer Driver), selecione os MP Drivers ao mesmo tempo.
- Para obter detalhes sobre funções úteis do Driver da Impressora XPS (XPS Printer Driver), consulte o manual interativo: **Guia Avançado** quando a instalação for concluída.

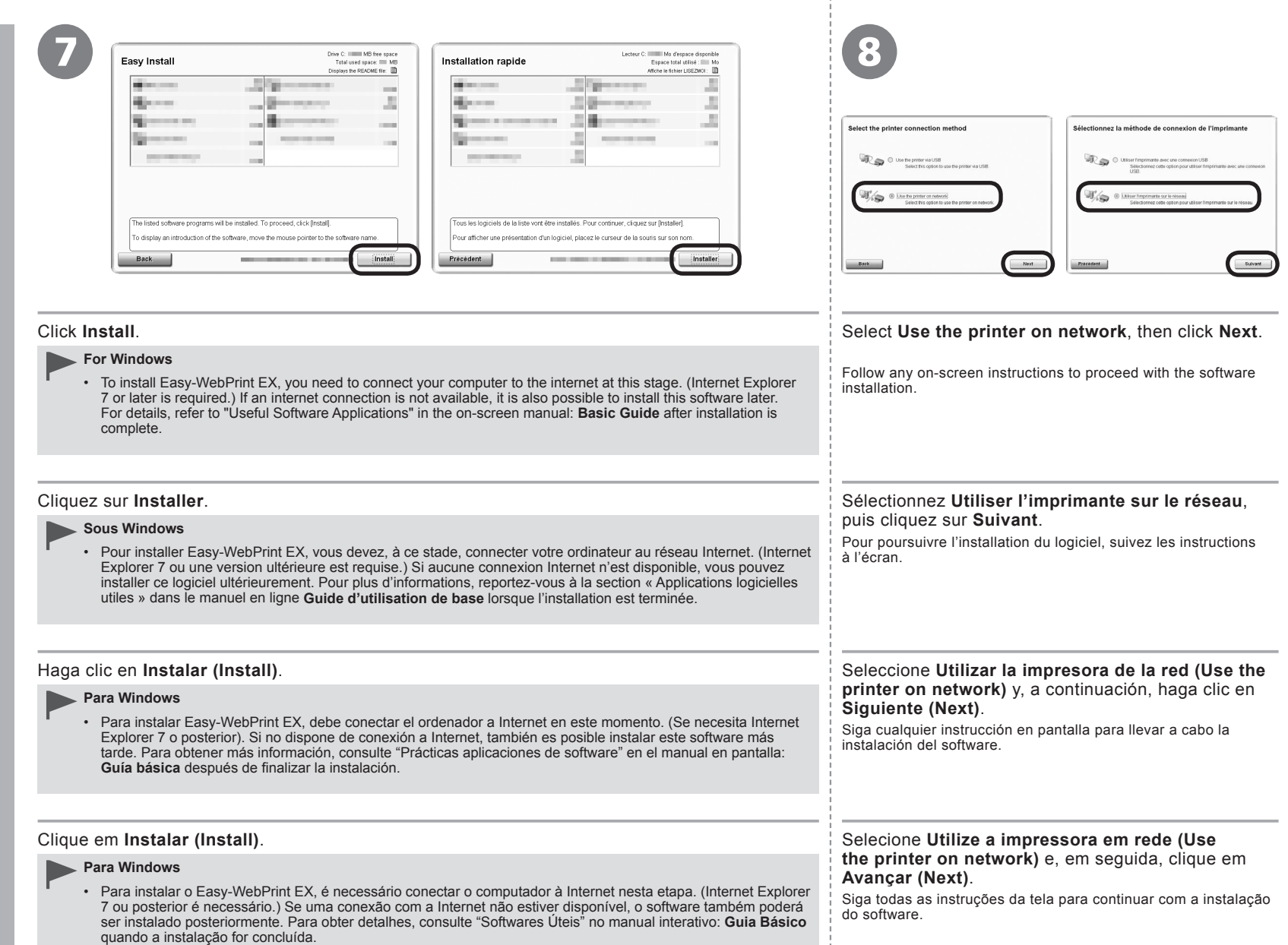

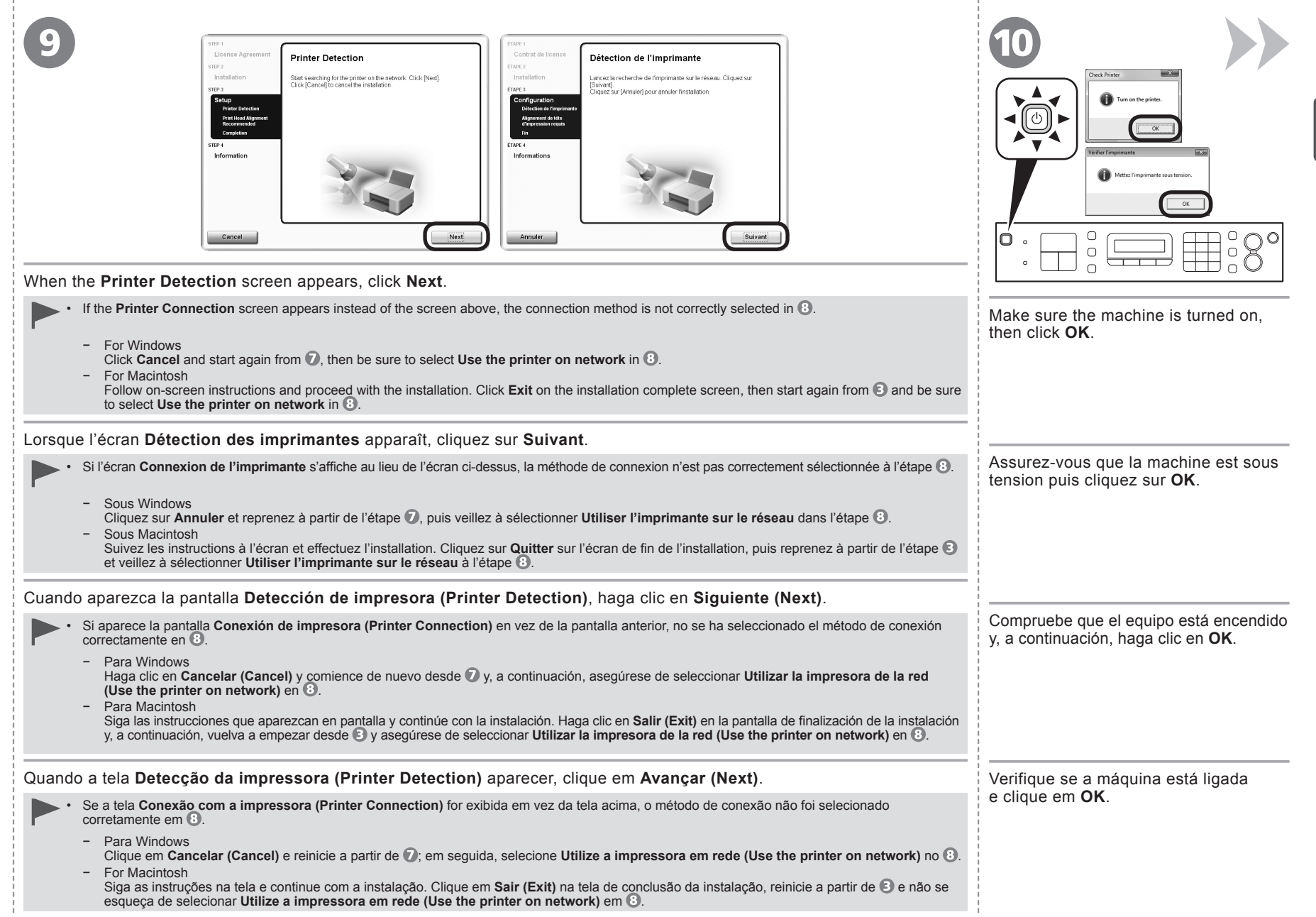

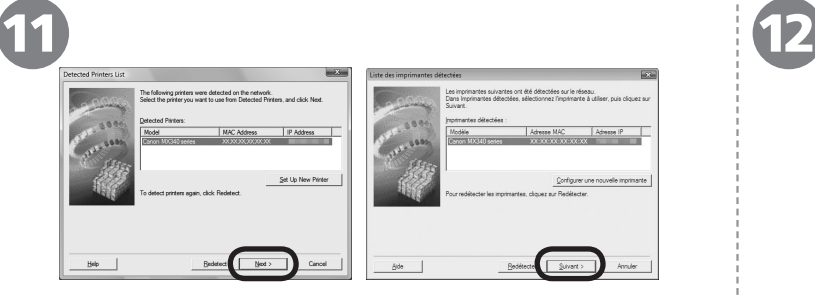

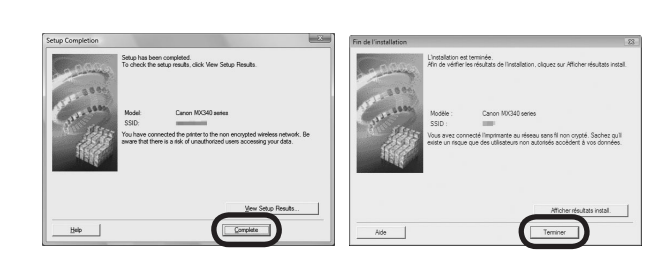

When the **Detected Printers List** dialog box appears, select **Canon MX340 series**, then click **Next**.

If the machine is not detected, **Set Up New Printer** dialog box is displayed. 国目 • Refer to the printed manual: **Network Setup Troubleshooting**. Make sure there is no problem, then click **Redetect**.

Lorsque la boîte de dialogue **Liste des imprimantes détectées** apparaît, sélectionnez **Canon MX340 series**, puis cliquez sur **Suivant**.

Si la machine n'est pas détectée, la boîte de dialogue **Configurer une**  国目 • **nouvelle imprimante** s'affiche. Reportez-vous au manuel imprimé : **Guide de dépannage réseau**. Vérifiez qu'il n'y a pas de problème, puis cliquez sur **Redétecter**.

Cuando aparezca el cuadro de diálogo **Lista de impresoras detectadas (Detected Printers List)**, seleccione **Canon MX340 series** y, a continuación, haga clic en **Siguiente (Next)**.

闰目 Cuando no se detecte el equipo, se mostrará el cuadro de diálogo • **Configuración de una nueva impresora (Set Up New Printer)**. Consulte el manual impreso: **Solución de problemas de configuración de red**. Asegúrese de que no exista ningún problema y, a continuación, haga clic en **Volver a detectar (Redetect)**.

Quando a caixa de diálogo **Detected Printers List** aparecer, selecione **Canon MX340 series** e clique em **Avançar (Next)**.

Se a máquina não for detectada, a caixa de diálogo **Set Up New Printer** 国目 • será exibida. Consulte o manual impresso: **Guia para Solução de Problemas de Rede**. Verifique se não existe nenhum problema e clique em **Redetect**.

When the **Setup Completion** screen appears, click **Complete** or **OK**.

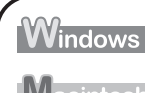

Next, read "Install the Software (3) (Information)" on page 88!

Next, read "Install the Software (3) (Registration)" on page 83!

Macintosh

Lorsque l'écran **Fin de l'installation** apparaît, cliquez sur **Terminer** ou **OK**.

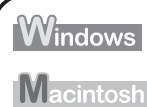

Lisez ensuite la section « Installation du logiciel (3) (Informations) » à la page 88.

Lisez ensuite la section « Installation du logiciel (3) (Enregistrement) » à la page 83.

Cuando aparezca la pantalla **Finalización de la configuración (Setup Completion)**, haga clic en **Completada (Complete)** o en **OK**.

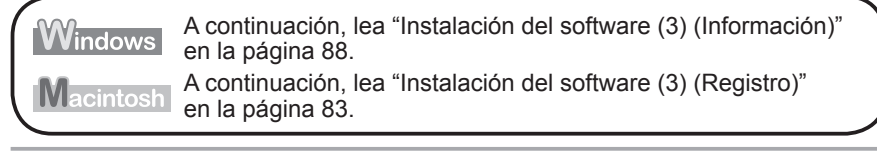

Quando a tela **Conclusão da instalação (Setup Completion)** aparecer, clique em **Concluído (Complete)** ou **OK**.

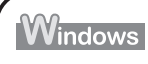

Em seguida, leia "Instale o software (3) (Informação)", na página 88!

Macintosh

Em seguida, leia "Instale o software (3) (Registro)", na página 83.

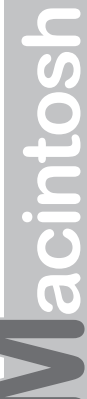

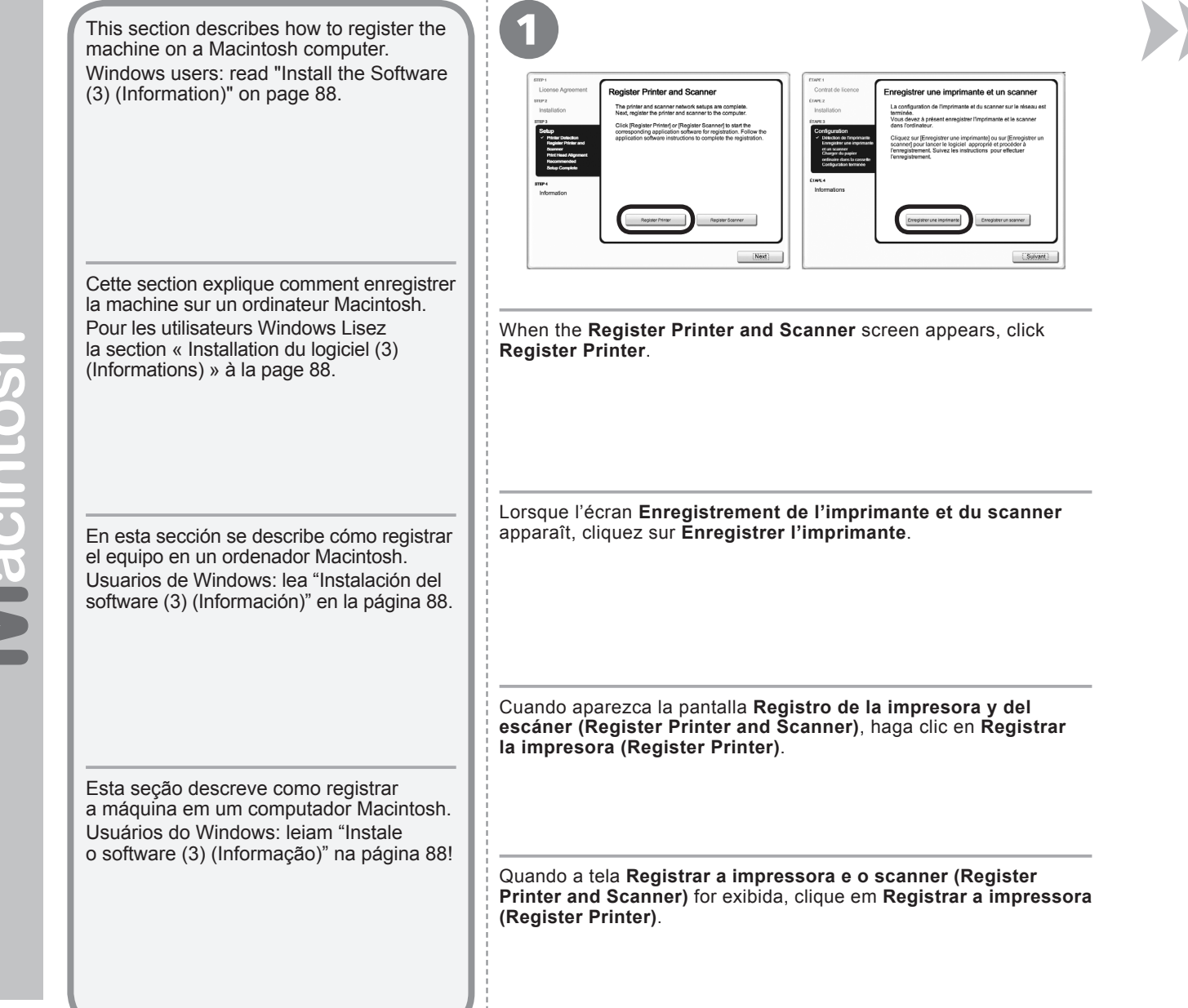

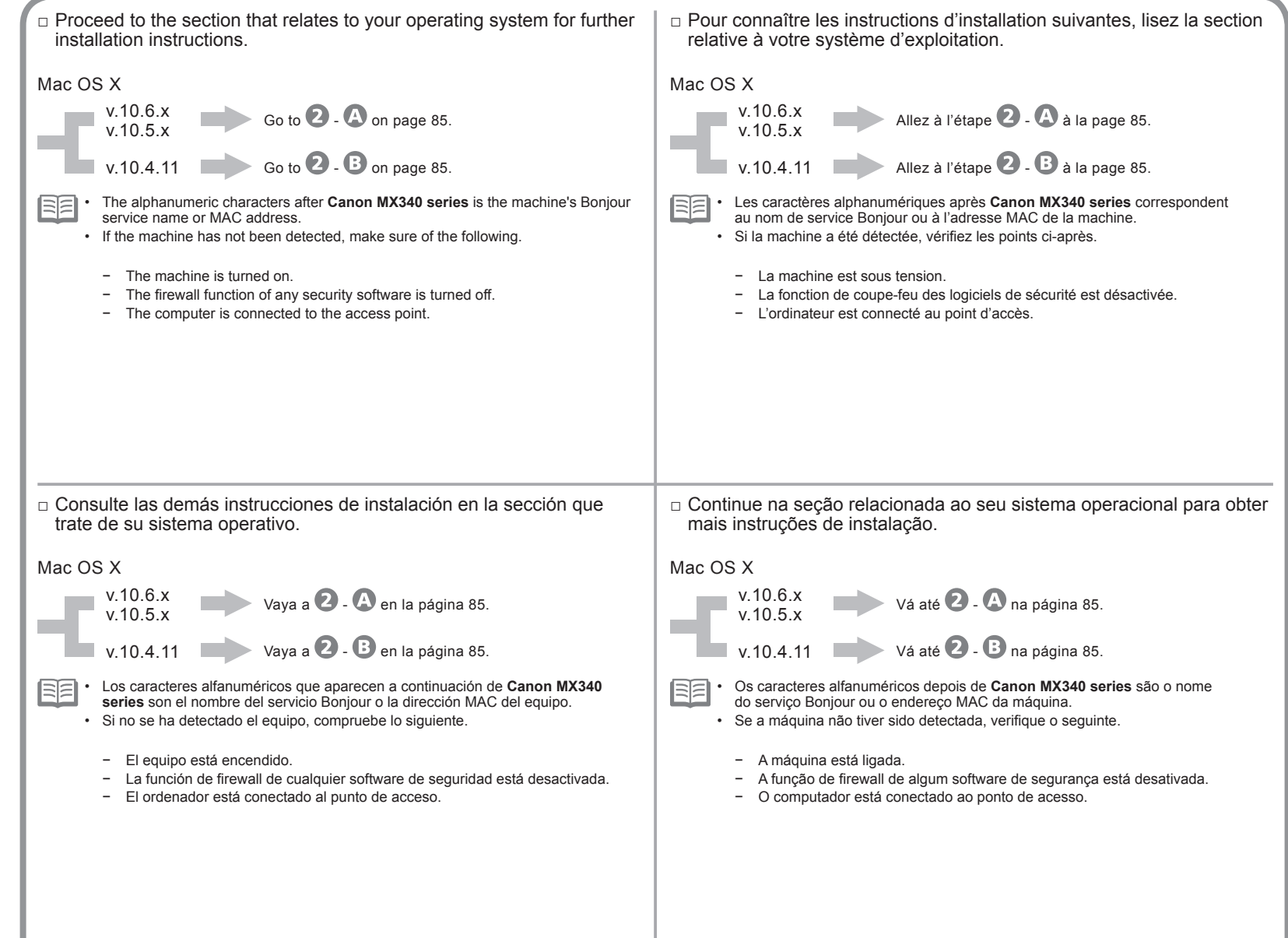

Macintosh

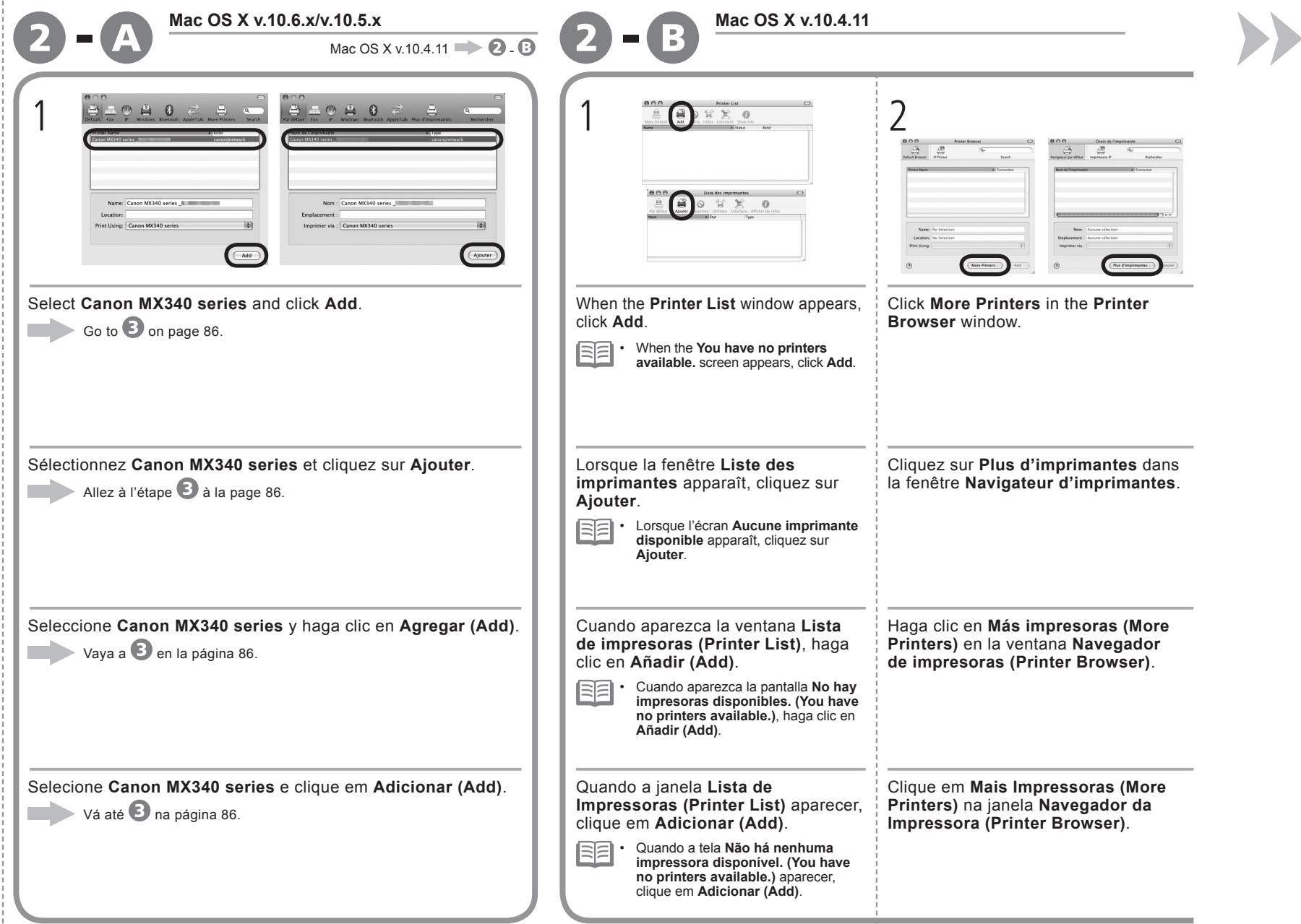

÷

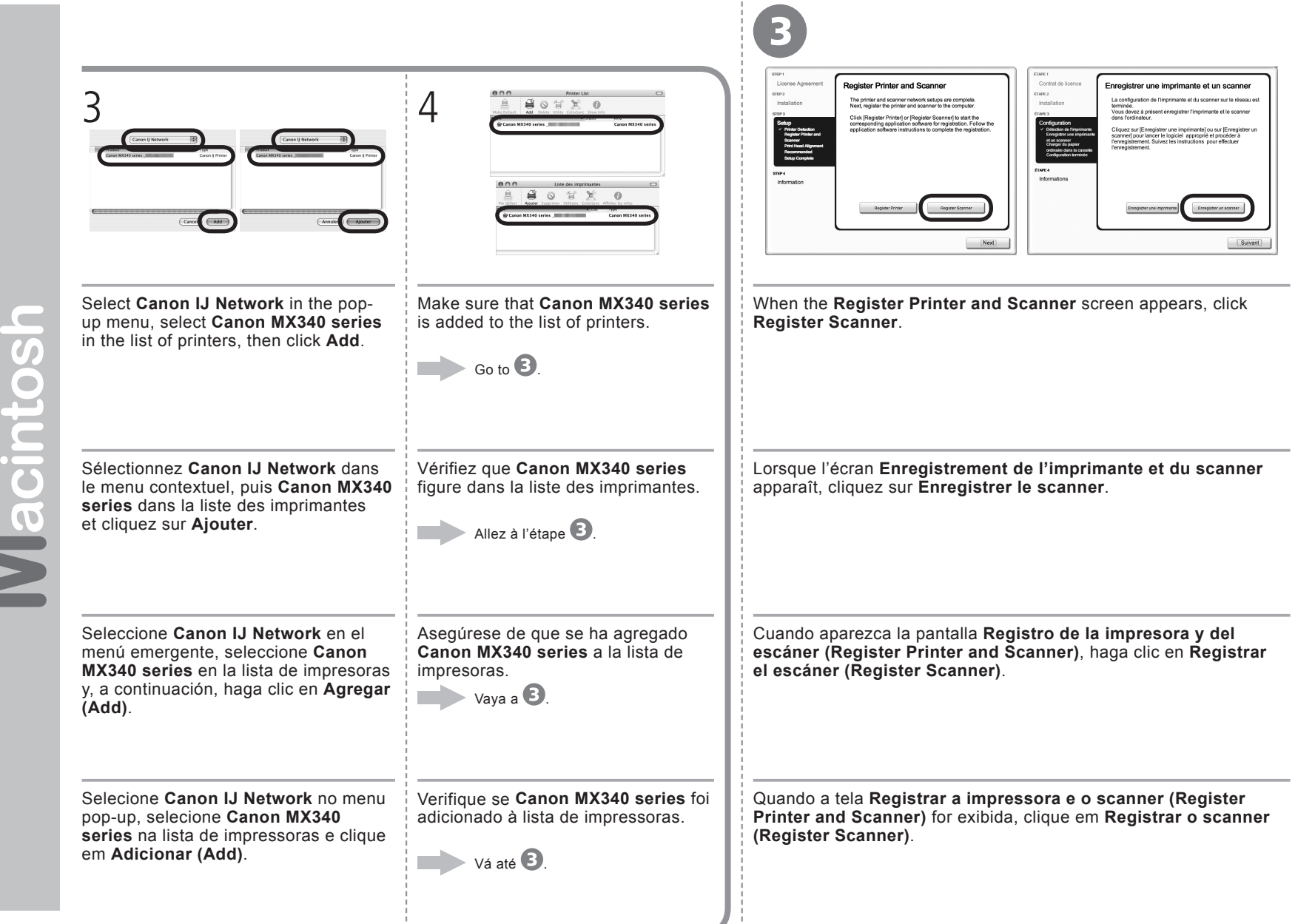

Vlacintos

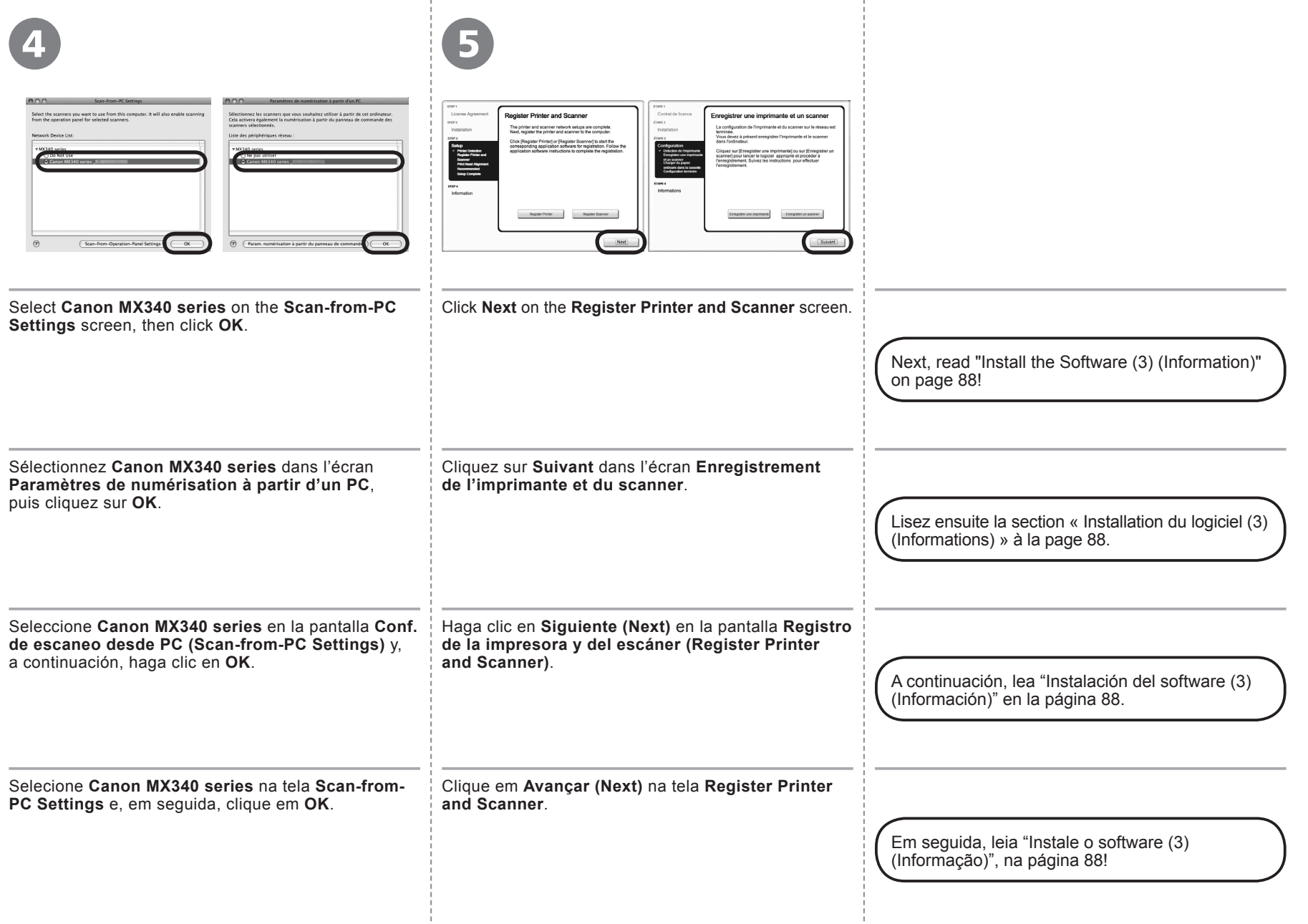

Ч.

-9

# / Macintosh **Windows**

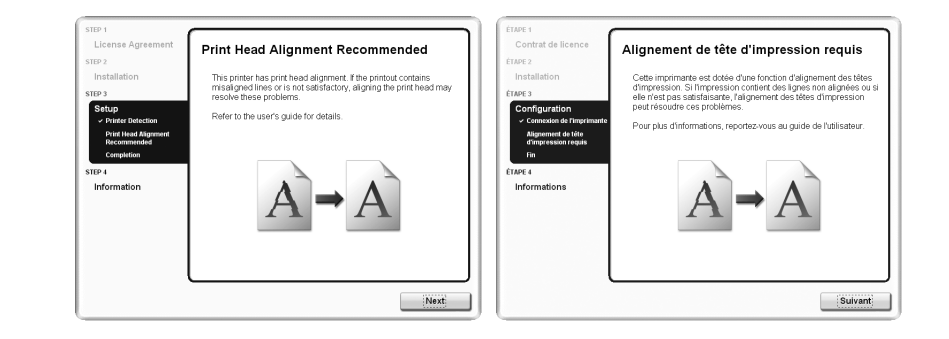

## Click **Next**.

1

Follow any on-screen instructions to proceed with the software installation.

Cliquez sur **Suivant**. Pour poursuivre l'installation du logiciel, suivez les instructions à l'écran.

Haga clic en **Siguiente (Next)**.

Siga cualquier instrucción en pantalla para llevar a cabo la instalación del software.

Clique em **Avançar (Next)**. Siga todas as instruções da tela para continuar com a instalação do software.

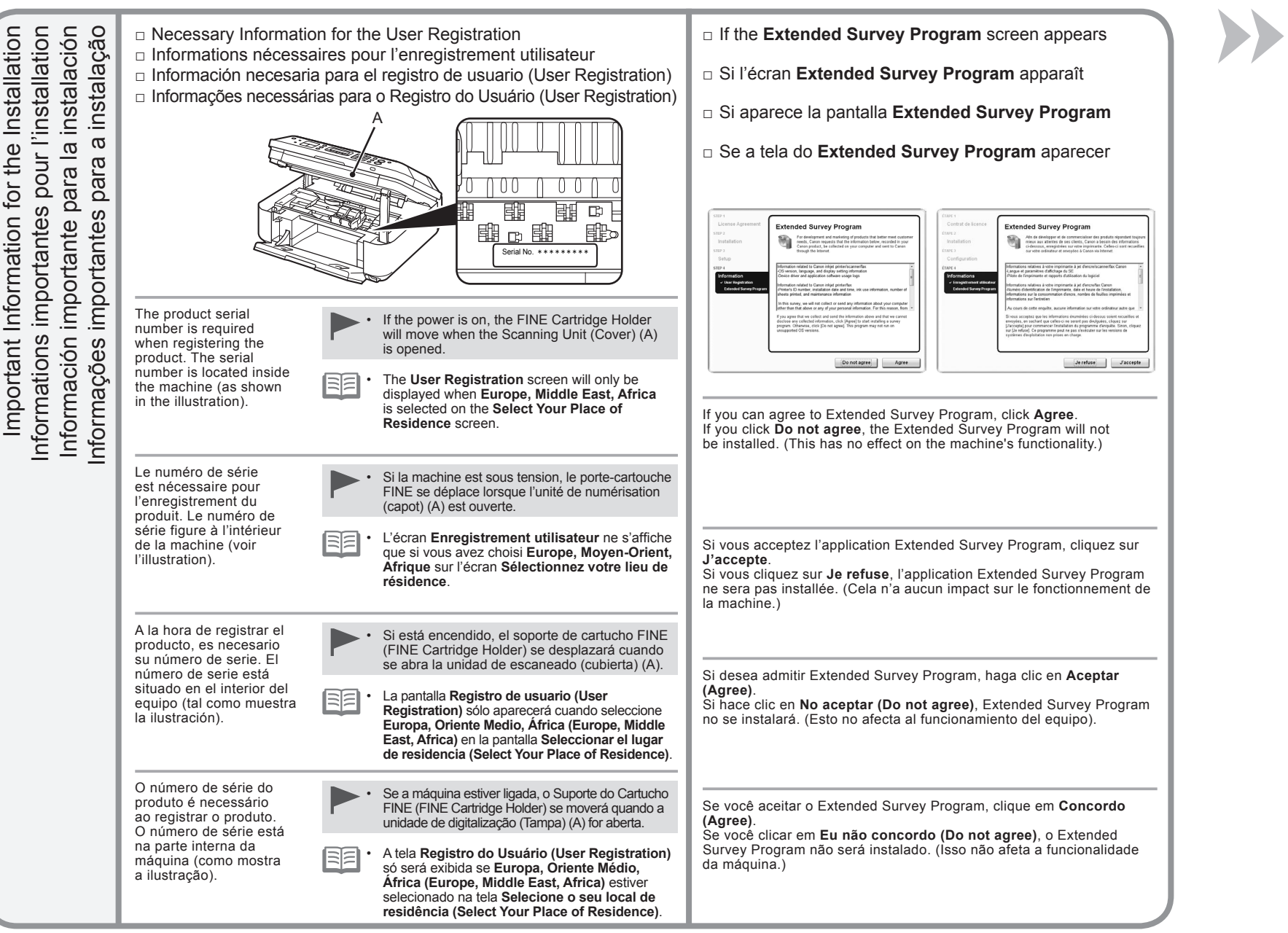

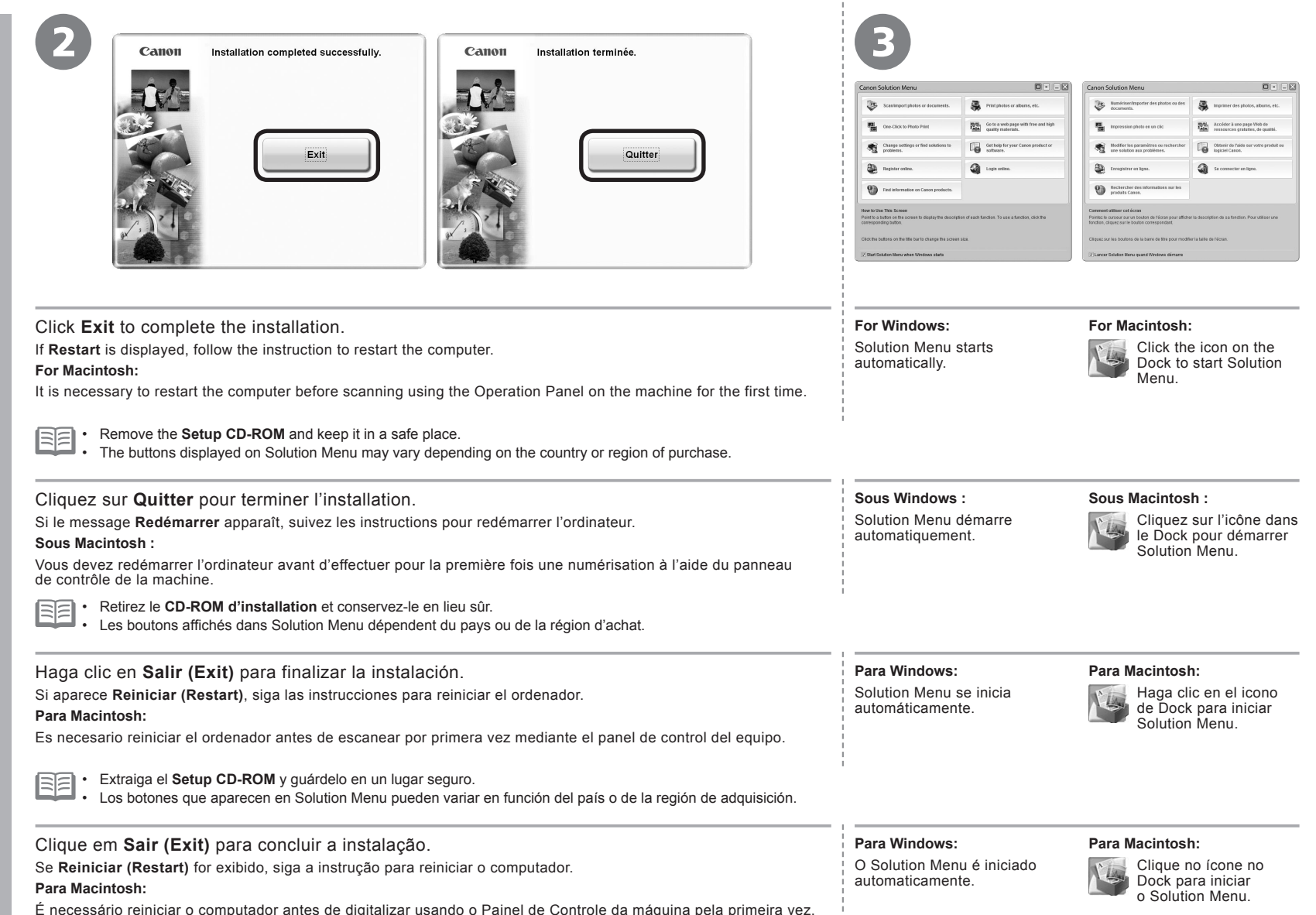

Remova o **Setup CD-ROM** e guarde-o em um local seguro. 6F •

Os botões exibidos no Solution Menu podem variar dependendo do país ou da região de compra. •

Congratulations! Setup is complete. Proceed to page 94 for information regarding the Solution Menu and the on-screen manual or page 95 to start using the machine.

Félicitations ! La configuration est terminée. Allez à la page 94 pour plus d'informations sur Solution Menu et le manuel en ligne, ou à la page 95 pour commencer à utiliser la machine.

Enhorabuena. El proceso de instalación ha finalizado.

Consulte la página 94 para obtener información sobre Solution Menu y el manual en pantalla o la página 95 para empezar a utilizar el equipo.

Parabéns! A instalação está concluída. Passe para a página 94 para obter informações sobre o Solution Menu e o manual interativo ou a página 95 para começar a usar a máquina.

## **Using the Machine from Additional Computers**

Now that the wireless connection of the machine is complete, it can be used from additional computers on the same network. Install software including the drivers on the computer from which you want to use the machine. Other settings are not required.

For the software installation procedure, refer to "Install the Software (3)" on page 74.

### **Utilisation de la machine sur d'autres ordinateurs**

Une fois que la connexion sans fil de la machine est établie, la machine peut être utilisée sur d'autres ordinateurs du même réseau Installez le logiciel, y compris les pilotes, sur l'ordinateur sur lequel vous souhaitez utiliser la machine. Les autres paramètres ne sont pas obligatoires.

Pour la procédure d'installation du logiciel, reportez-vous à la section « Installation du logiciel (3)" à la page 74.

### **Uso del equipo desde ordenadores adicionales**

Una vez finalizado el proceso de instalación de la conexión inalámbrica del equipo, se puede utilizar desde ordenadores adicionales de la misma red.

Instale el software, incluidos los controladores, en el ordenador desde el que desee utilizar el equipo. No se necesitan configuraciones adicionales.

Para obtener más información sobre el procedimiento de instalación del software, consulte "Instalación del software (3)" en la página 74.

## **Usando a Máquina a Partir de Outros Computadores**

Agora que a conexão sem fio da máquina está concluída, ela pode ser usada em outros computadores na mesma rede. Instale o software, incluindo os drivers, no computador a partir do qual deseja usar a máquina. Outras configurações não são necessárias.

Para obter o procedimento de instalação do software, consulte "Instale o software (3)" na página 74.

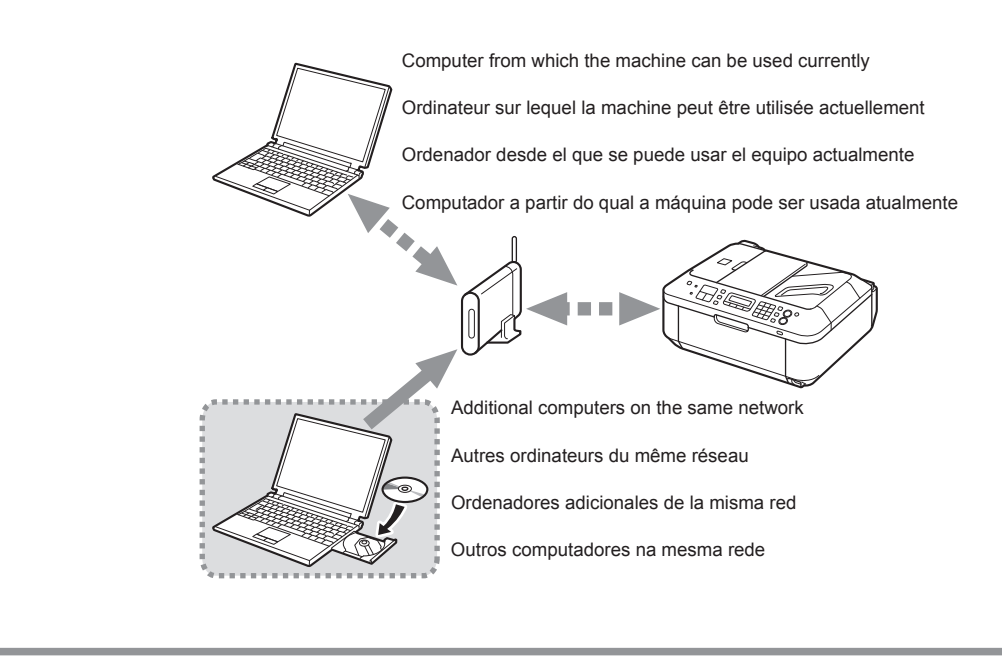

If the machine is already connected to a wireless connection, it can be used from additional computers on the same network.

Si la machine est déjà connectée à une connexion sans fil, elle peut être utilisée sur d'autres ordinateurs du même réseau.

Si el equipo ya está conectado a una conexión inalámbrica, se puede utilizar desde ordenadores adicionales de la misma red.

Se a máquina já estiver conectada a uma conexão sem fio, ela poderá ser usada em outros computadores na mesma rede.

To use from additional computers

- 1 Insert the **Setup CD-ROM** into the computer from which you want to use the machine.
- 2 Follow the on-screen instructions to install the software.

Other settings are not required.

Pour utiliser la machine sur d'autres ordinateurs

- 1 Insérez le **CD-ROM d'installation** dans l'ordinateur sur lequel vous souhaitez utiliser la machine.
- 2 Suivez les instructions à l'écran pour installer le logiciel.

Les autres paramètres ne sont pas obligatoires.

Para utilizar desde ordenadores adicionales

1 Inserte el **Setup CD-ROM** en el ordenador desde el que desee utilizar el equipo.

2 Siga las instrucciones que aparezcan en pantalla para instalar el software.

No se necesitan configuraciones adicionales.

Para usar a partir de outros computadores

1 Insira o **Setup CD-ROM** no computador a partir do qual deseja usar a máquina.

2 Siga as instruções da tela para instalar o software.

Outras configurações não são necessárias.

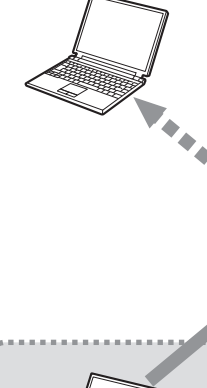

Computer from which the machine can be used currently

Ordinateur sur lequel la machine peut être utilisée actuellement

Ordenador desde el que se puede usar el equipo actualmente

Computador a partir do qual a máquina pode ser usada atualmente

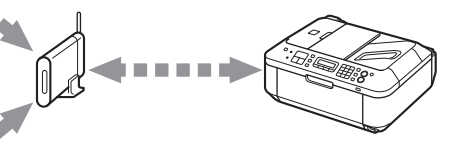

Additional computers on the same network

Autres ordinateurs du même réseau

Ordenadores adicionales de la misma red

Outros computadores na mesma rede

For the software installation procedure, refer to "Install the Software (3)" on page 74.

Pour la procédure d'installation du logiciel, reportez-vous à la section « Installation du logiciel (3) » à la page 74.

Para obtener más información sobre el procedimiento de instalación del software, consulte "Instalación del software (3)" en la página 74.

Para obter o procedimento de instalação do software, consulte "Instale o software (3)" na página 74.

Use the Operation Panel on the machine to print your own items easily.

Various application software are installed on the computer along with the drivers. You can print creative items by correcting/ enhancing photos using the application software.

For details on how to use the application software and the machine, refer to the on-screen manual.

Utilisez le panneau de contrôle de la machine pour imprimer facilement vos documents.

Diverses applications sont installées sur l'ordinateur en même temps que les pilotes. Vous pouvez réaliser des impressions créatives en corrigeant/améliorant vos photos avec l'application.

Pour plus d'informations sur l'utilisation de l'application et de la machine, reportez-vous au manuel en ligne.

Utilice el panel de control del equipo para imprimir fácilmente sus propios elementos.

Se instalan varias aplicaciones en el ordenador junto con los controladores. Puede imprimir elementos creativos corrigiendo/ mejorando fotos con las aplicaciones.

Para obtener más información sobre cómo utilizar las aplicaciones de software y el equipo, consulte el manual en pantalla.

Use o Painel de Controle da máquina para imprimir seus próprios itens com facilidade.

Vários softwares são instalados no computador com os drivers. Você pode imprimir itens de criação corrigindo/aprimorando fotos com o software.

Para obter detalhes sobre como usar o software e a máquina, consulte o manual interativo.

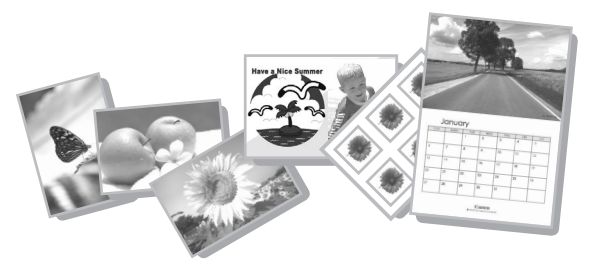

# Solution Menu

Solution Menu is a gateway to functions and information that allow you to make full use of the machine! For example,

- Open the on-screen manual with a single click.
- Open various application software with a single click.

# Solution Menu

Solution Menu est une passerelle donnant accès à des fonctions et informations vous permettant d'utiliser l'appareil au maximum de ses capacités. Par exemple,

- Ouvrez le manuel en ligne d'un simple clic.
- Ouvrez plusieurs applications d'un simple clic.

# Solution Menu

Solution Menu es una puerta de acceso a funciones e información que permiten aprovechar al máximo todas las funciones del equipo. Por ejemplo.

- Abra el manual en pantalla con un solo clic. •
- Abra varias aplicaciones con un solo clic. •

# Solution Menu

O Solution Menu dá acesso a funções e informações que permitem fazer pleno uso da máquina! Por exemplo:

- Abra o manual interativo com um clique. •
- Abra vários softwares com um clique.

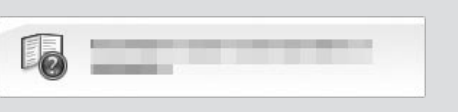

**How to open the on-screen manual**

Click this button to open the on-screen manual.

## **Procédure d'ouverture du manuel en ligne**

Cliquez sur ce bouton pour ouvrir le manuel en ligne.

# **Cómo abrir el manual en pantalla**

en pantalla.

## **Como abrir o manual interativo**

Clique nesse botão para abrir o manual interativo.

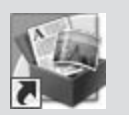

# **How to start Solution Menu** Click this icon on the desktop (Windows) or on the Dock (Macintosh) to start Solution Menu.

## **Procédure de démarrage de Solution Menu**

Pour démarrer Solution Menu, cliquez sur cette icône sur le bureau (Windows) ou dans le Dock (Macintosh).

## **Cómo iniciar Solution Menu**

Haga clic en este icono del escritorio (Windows) Haga clic en este botón para abrir el manual o del Dock (Macintosh) para iniciar Solution Menu.

# **Como iniciar o Solution Menu**

Clique nesse ícone na área de trabalho (Windows) ou no Dock (Macintosh) para iniciar o Solution Menu.

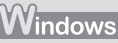

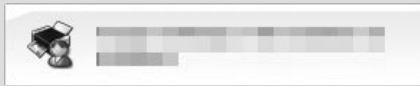

If you have a problem with machine settings, click this button.

En cas de problème avec les paramètres de la machine, cliquez sur ce bouton.

Si tiene algún problema con la configuración del equipo, haga clic en este botón.

• Se houver algum problema com as configurações da máquina, clique nesse botão.

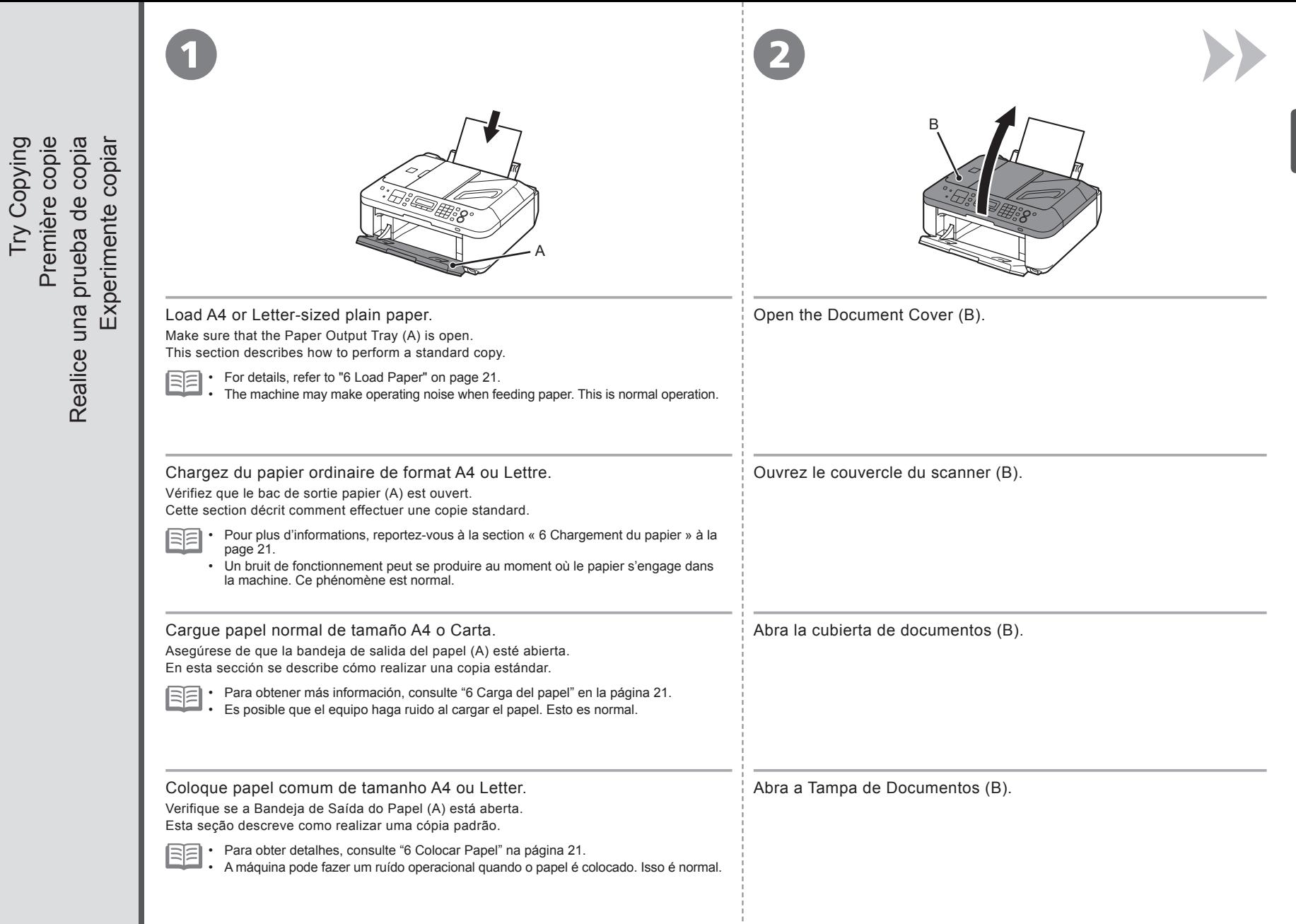

Première copie

Try Copying

**95**

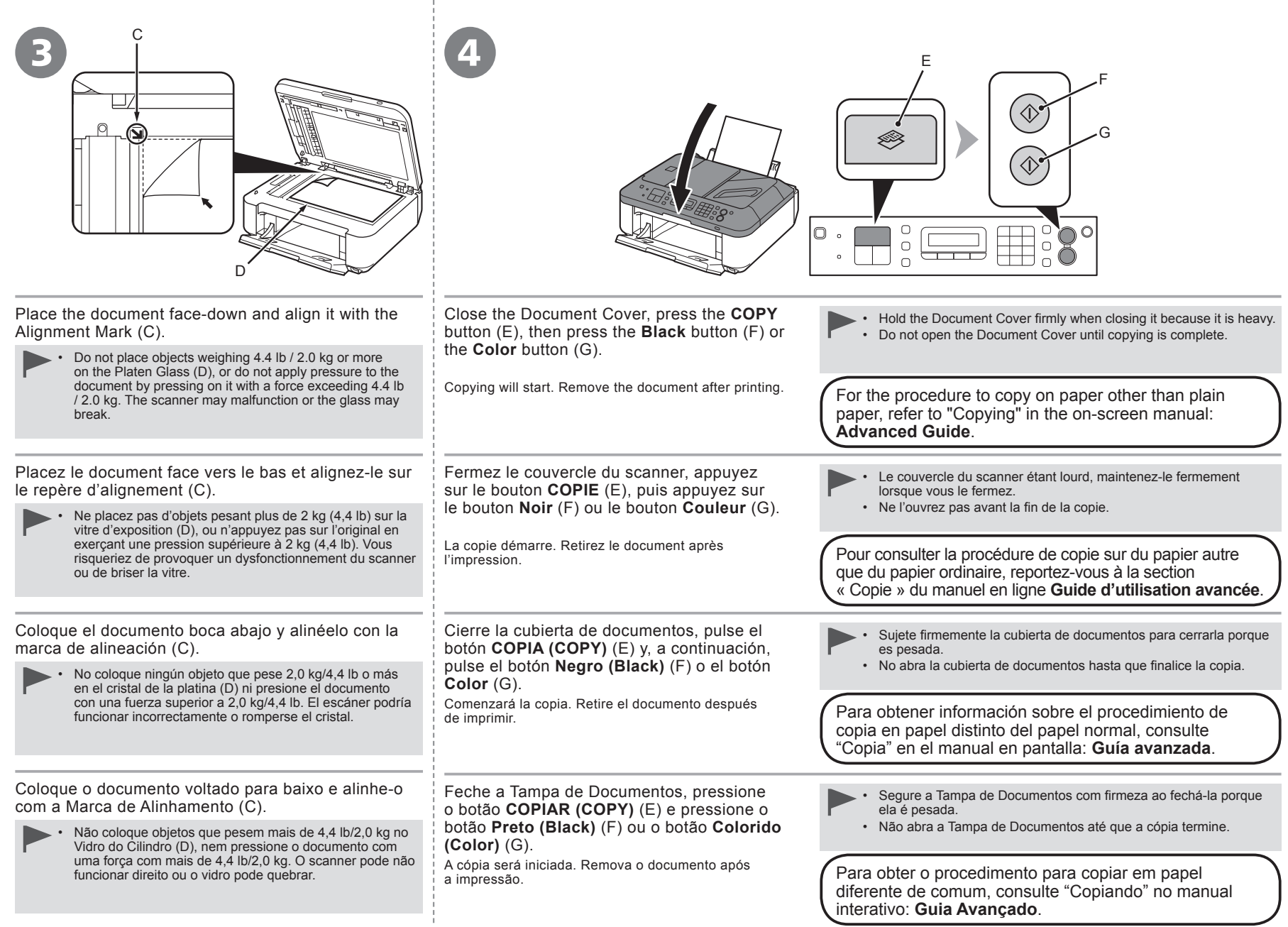

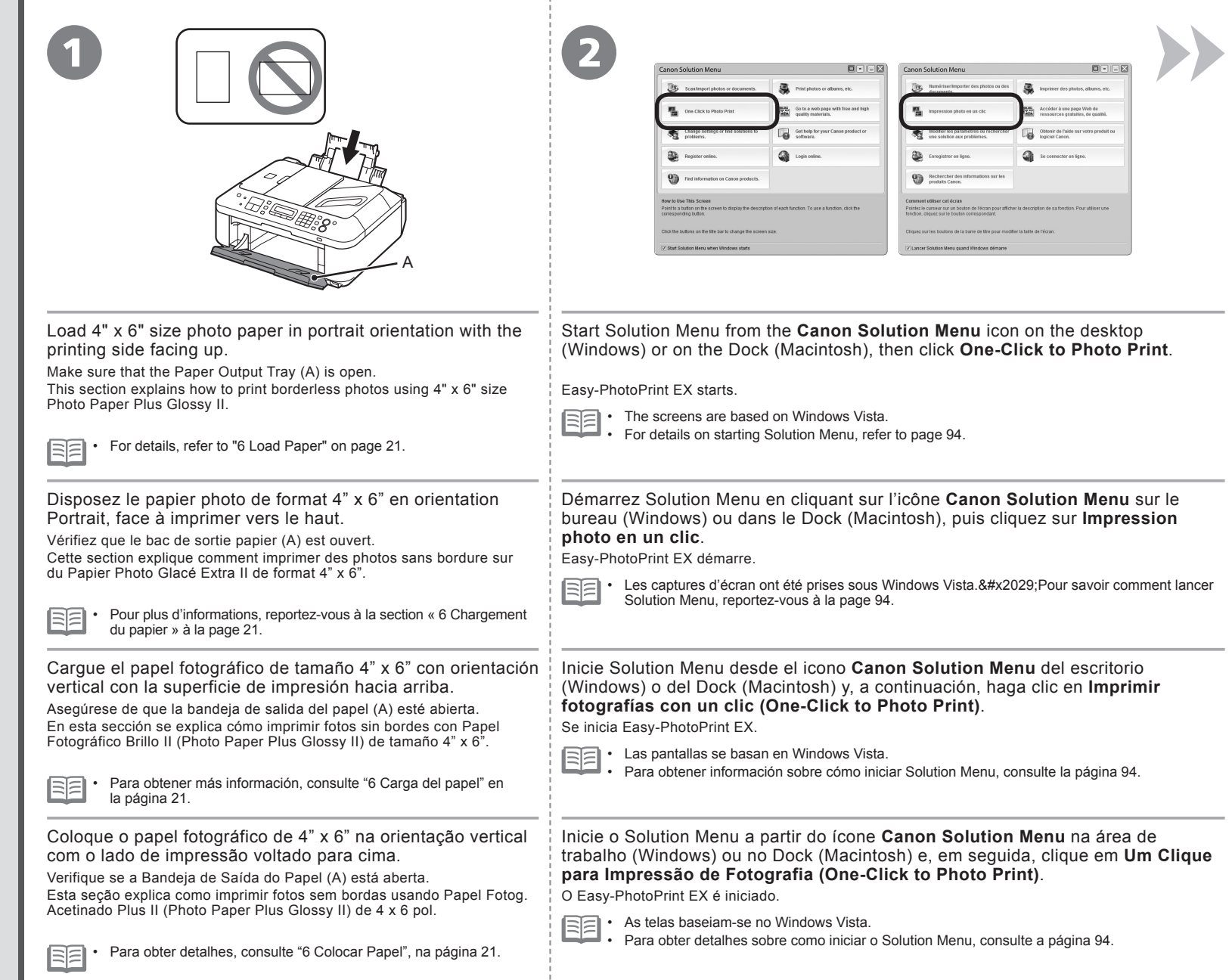

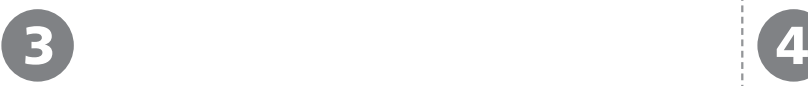

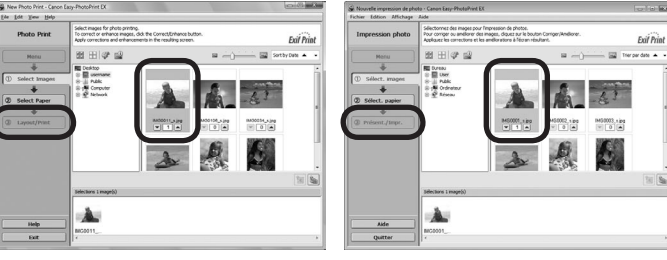

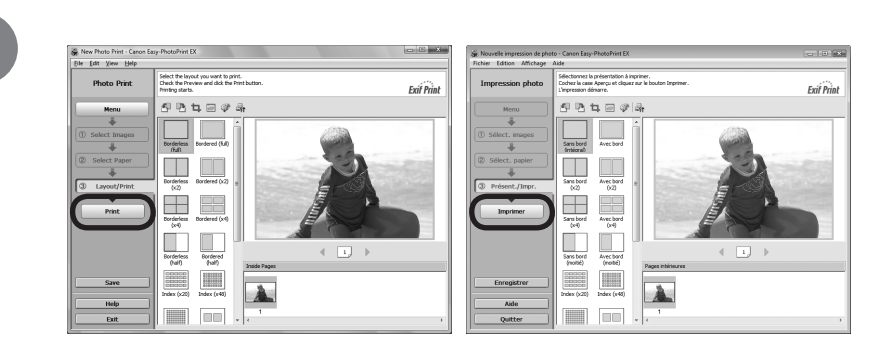

Selecione a imagem que você deseja imprimir e, em seguida, clique em **Layout/Impressão (Layout/Print)**. Quando a foto é selecionada, o número de cópias é definido para "**1**". Clique em **Imprimir (Print)**. Se estiver usando o Windows, a impressão será iniciada. Se estiver usando o Macintosh, clique em **Imprimir (Print)** na caixa de diálogo **Imprimir (Print)** para iniciar a impressão. Para obter mais informações, consulte o manual interativo: **Guia Avançado**. Seleccione la imagen que desee imprimir y, a continuación, haga clic en **Diseño/Imprimir (Layout/Print)**. Cuando se selecciona una fotografía, el número de copias se establece en "**1**". Haga clic en **Imprimir (Print)**. Si utiliza Windows, se iniciará la impresión. Si utiliza Macintosh, haga clic en **Imprimir (Print)** en el cuadro de diálogo **Imprimir (Print)** para iniciar la impresión. Para obtener más información, consulte el manual en pantalla: **Guía avanzada**. Sélectionnez l'image que vous souhaitez imprimer, puis cliquez sur **Présent./Impr**. Lorsque vous sélectionnez une photo, le nombre de copies est défini sur « **1** ». Cliquez sur **Imprimer**. Si vous utilisez Windows, l'impression démarre. Si vous utilisez Macintosh, cliquez sur **Imprimer** dans la boîte de dialogue **Imprimer** pour démarrer l'impression. Pour plus d'informations, reportez-vous au manuel en ligne : **Guide d'utilisation avancée**. Select the image you want to print, then click **Layout/Print**. When a photo is selected, the number of copies is set to "**1**". Click **Print**. If you are using Windows, printing will start. If you are using Macintosh, click **Print** on the **Print** dialog box to start printing. For more information, refer to the on-screen manual: **Advanced Guide**.

A 1 S. **TEL** prior Standard Send Faxes Envoi de fax Envoi de fax Envío de faxes Envío de faxes Enviar fax Enviar fax B Priotél Standard  $\begin{array}{c} 0 \\ 0 \end{array}$  $\bigcirc$ lo.  $\bigcap$  $\circ$  $\overline{0}$ Ħ  $\circ$ Press the **FAX** button (A). Make sure that the telephone line type is set correctly. For the setting • procedure, refer to "Preparing for Faxing" in the on-screen manual: **Basic**  The fax standby screen is displayed. **Guide**. This section explains how to send a fax in black and white from the ADF (Auto Document Feeder) (B). The setting may not be available depending on the country or region of •your residence. Appuyez sur le bouton **FAX** (A). Assurez-vous que le type de ligne téléphonique est défini correctement. • Pour connaître la procédure de configuration, reportez-vous à la section L'écran d'attente de fax s'affiche. « Opérations préalables à la télécopie » du manuel en ligne **Guide**  Cette section explique comment envoyer un fax en noir et blanc à partir du CAD (chargeur **d'utilisation de base**. automatique de documents) (B). Selon votre pays ou région de résidence, ce paramètre peut ne pas • être disponible. Pulse el botón **FAX** (A). Asegúrese de que el tipo de línea telefónica está configurado correctamente. • Para obtener información sobre el procedimiento de configuración, consulte Aparece la pantalla de fax en espera. "Preparativos para el envío de faxes" en el manual en pantalla: **Guía básica**. En esta sección se explica cómo enviar un fax en blanco y negro desde el ADF Puede que la configuración no esté disponible en función del país o la (alimentador automático de documentos) (B). • región de residencia. Pressione o botão **FAX** (A). Verifique se o tipo de linha telefônica está definido corretamente. Para obter • A tela de espera de fax é exibida. o procedimento de configuração, consulte "Preparando para Enviar/Receber Fax" no manual interativo: **Guia Básico**. Esta seção explica como enviar fax em branco e preto a partir do ADF (Alimentador

automático de documentos) (B).

Send Faxes

A configuração talvez não esteja disponível dependendo do país ou da • região de onde você mora.

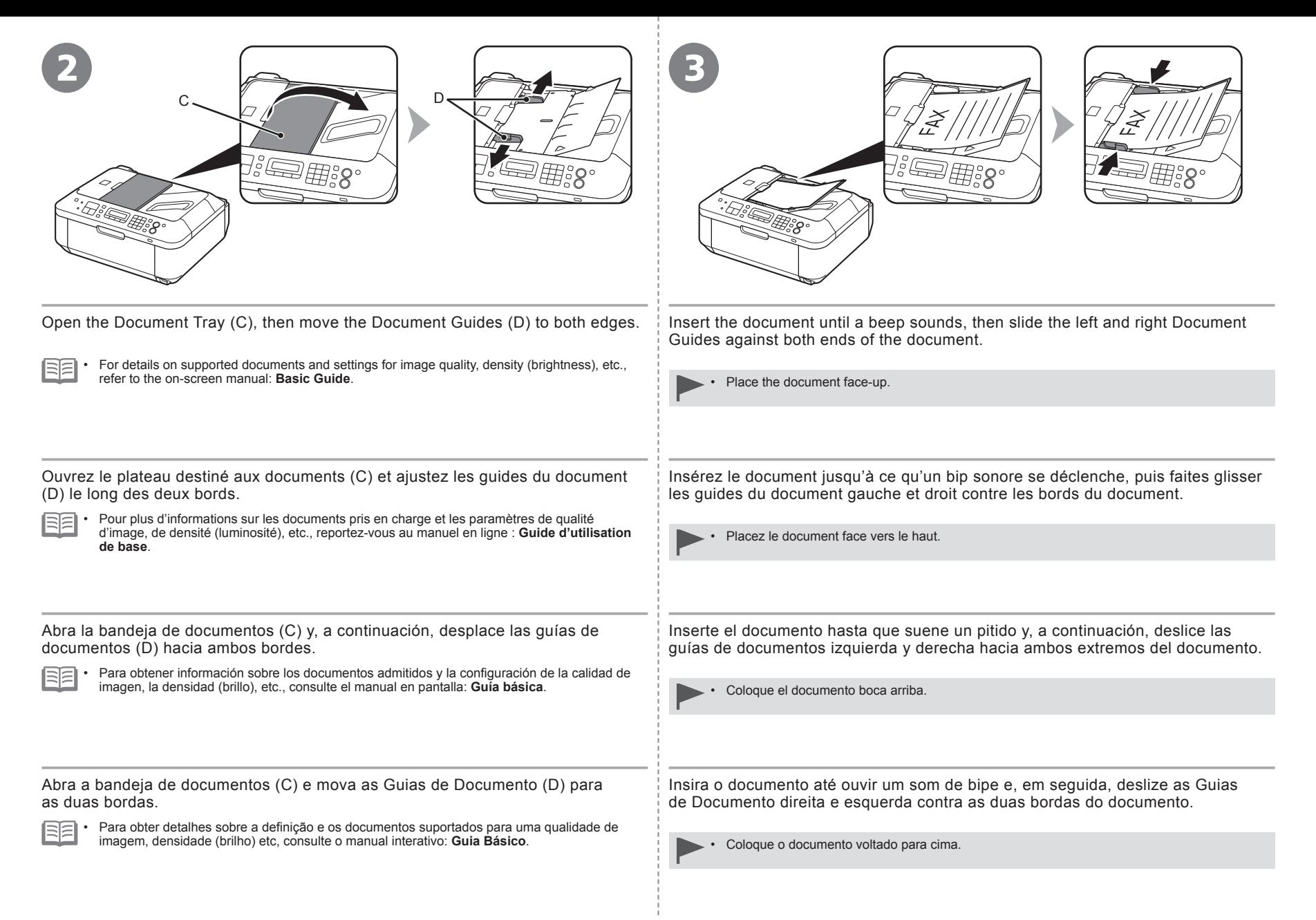

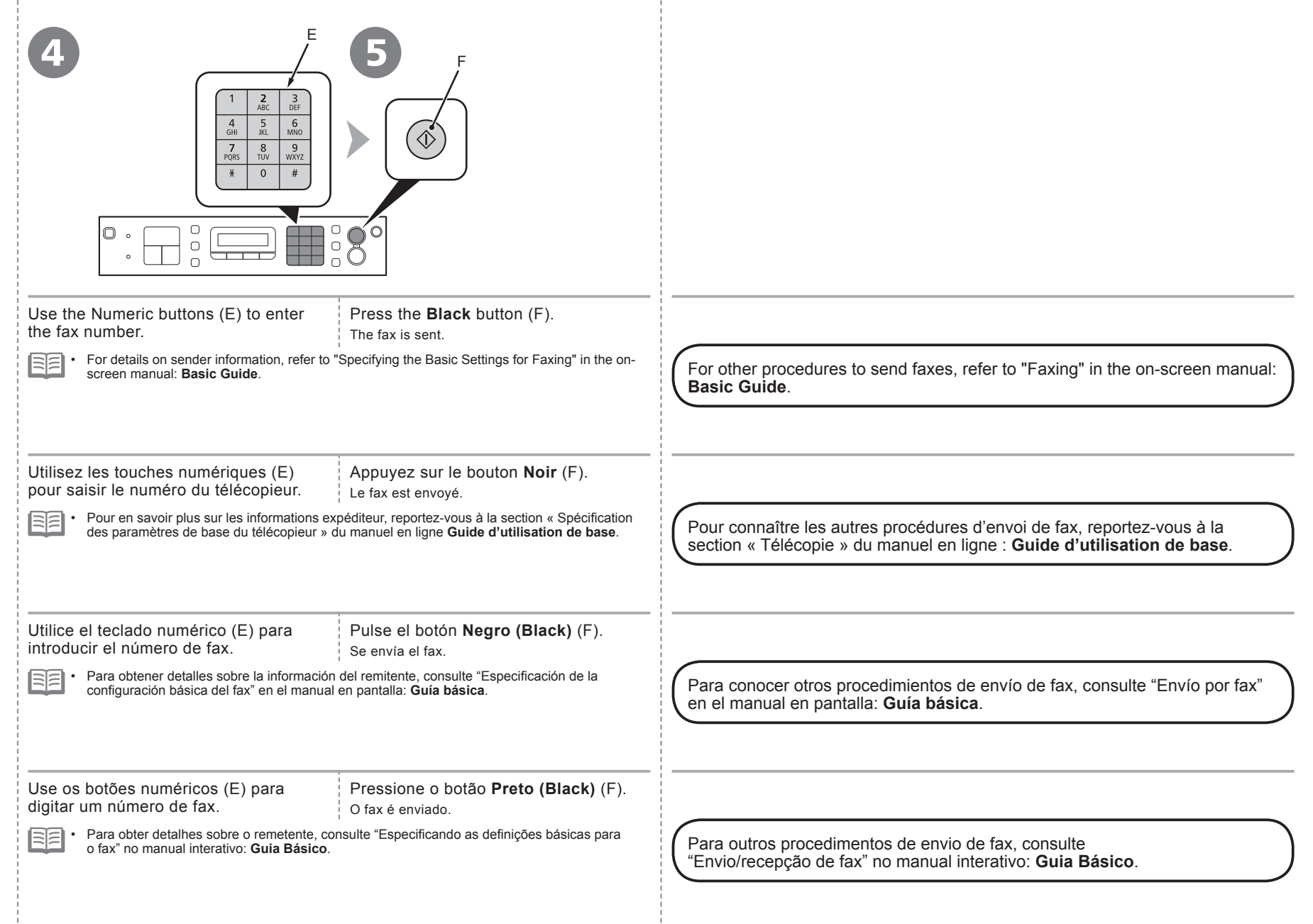

After a period of use, the inside of the machine may become stained with ink.

To avoid staining your hands or clothes with ink, it is recommended that you clean the Ink Cartridge Locking Cover (A) and the inside of the tray (B) with a facial tissue or the like as required.

If the Scanning Unit (Cover) is left open for more than 10 minutes, the FINE Cartridge Holder moves to the right automatically.

Au bout d'un certain temps d'utilisation, des taches d'encre peuvent apparaître à l'intérieur de la machine. Pour éviter de tacher vos mains ou vos vêtements avec de l'encre, il est recommandé de nettoyer le couvercle de verrouillage de cartouche d'encre (A) ainsi que l'intérieur du bac (B) à l'aide d'un papier-mouchoir ou équivalent.

Si l'unité de numérisation (capot) reste ouverte pendant plus de 10 minutes, le porte-cartouche FINE se déplace automatiquement vers la droite.

Después de un período de uso, la parte interior del equipo se puede manchar de tinta.

Para evitar mancharse las manos o la ropa de tinta, se recomienda limpiar la tapa de bloqueo del cartucho de tinta (A) y el interior de la bandeja (B) con un pañuelo de papel o un material similar según convenga.

Si la unidad de escaneado (cubierta) se queda abierta durante más de 10 minutos, el soporte del cartucho FINE (FINE Cartridge Holder) se desplaza a la derecha automáticamente.

Depois de algum tempo de uso, a parte interna da máquina pode ficar suja de tinta.

Para evitar sujar suas mãos ou roupas com tinta, é recomendável limpar a Tampa de Fixação do Cartucho (A) e o interior da bandeja (B) com um pano seco quando necessário.

Se a Unidade de Digitalização (Tampa) for deixada aberta por mais de 10 minutos, o Suporte do Cartucho FINE (FINE Cartridge Holder) move-se automaticamente para a direita.

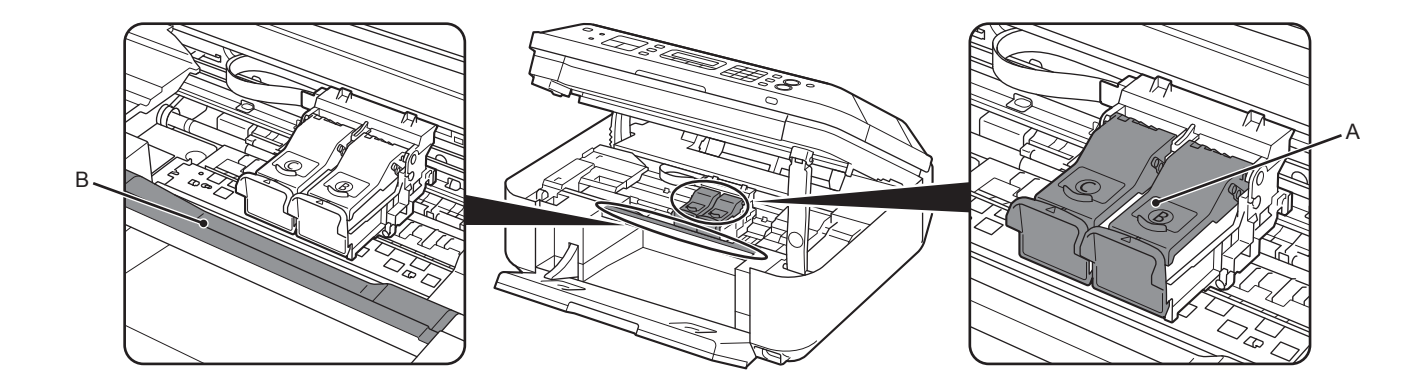

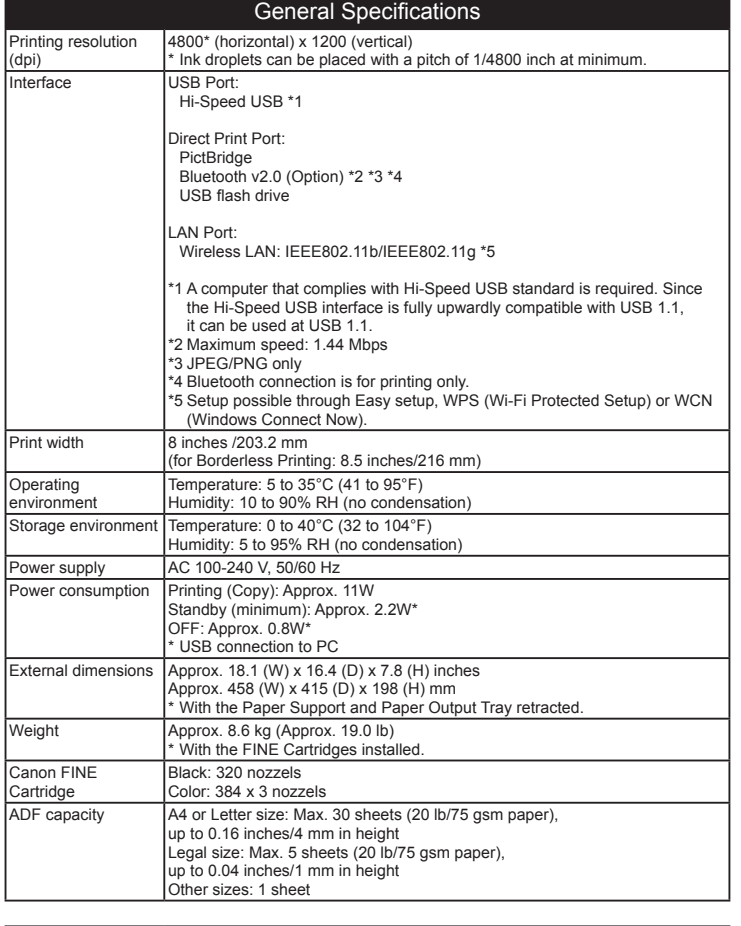

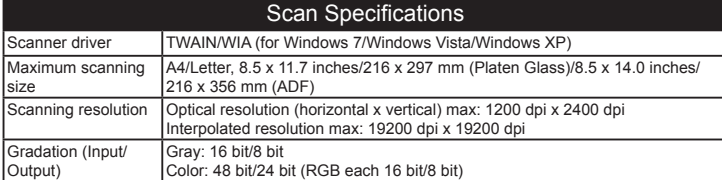

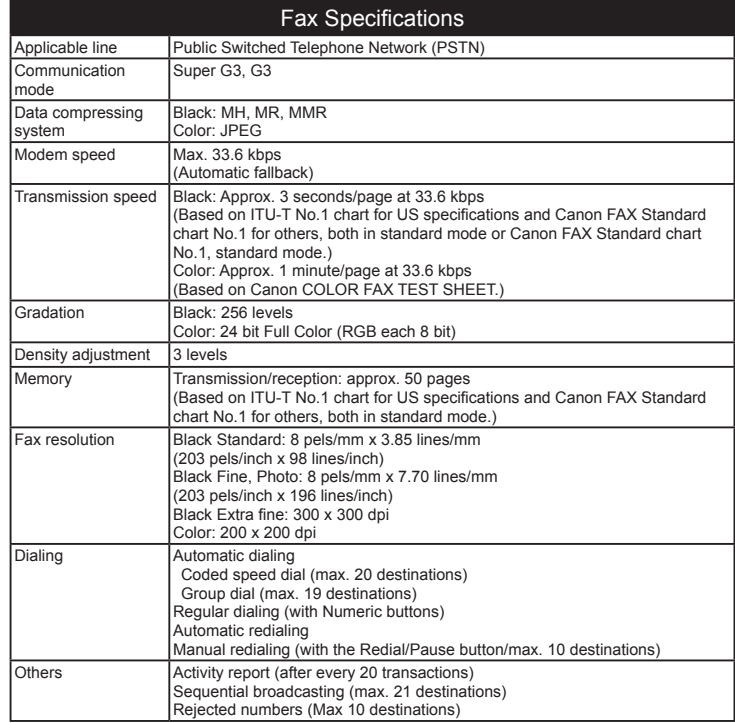

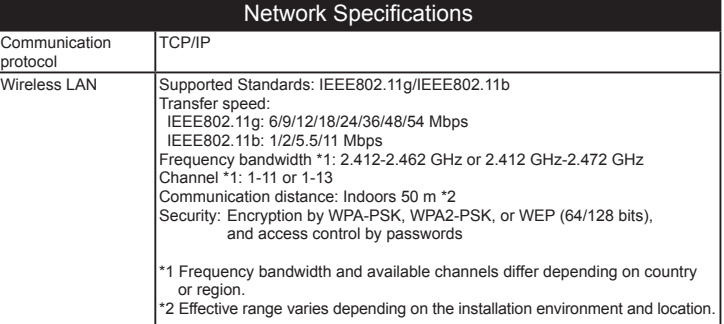

**103**

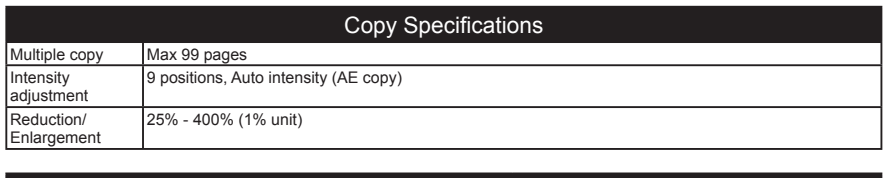

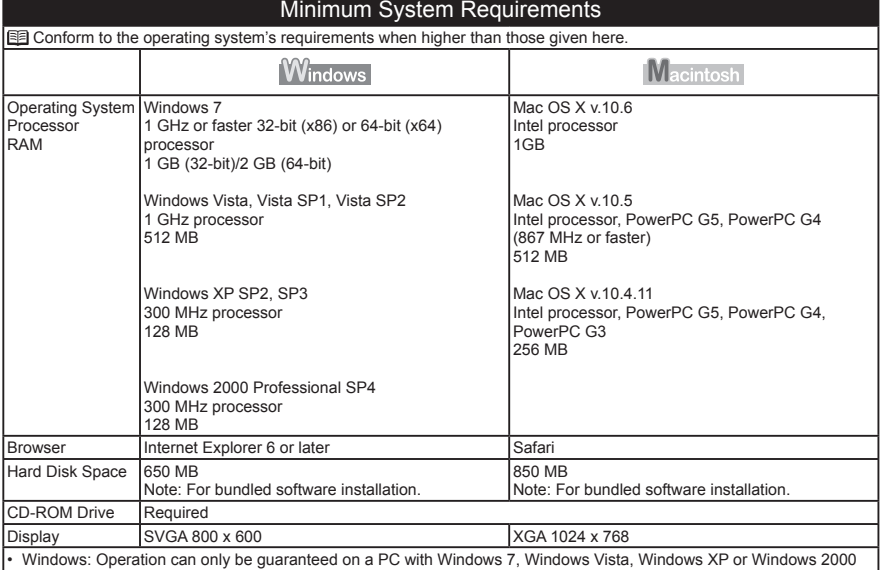

pre-installed. Windows: Uninstall software bundled with the Canon inkjet printer before upgrading from Windows Vista to Windows 7, •

then, install the bundled software again. Some functions may not be available with Windows Media Center. •

Macintosh: Hard Disk must be formatted as Mac OS Extended (Journaled) or Mac OS Extended. •

Macintosh: After upgrading from Mac OS X v.10.5 or lower to Mac OS X v.10.6, install software bundled with the Canon inkjet printer. •

Internet Explorer 7 or later is required to install Easy-WebPrint EX. •

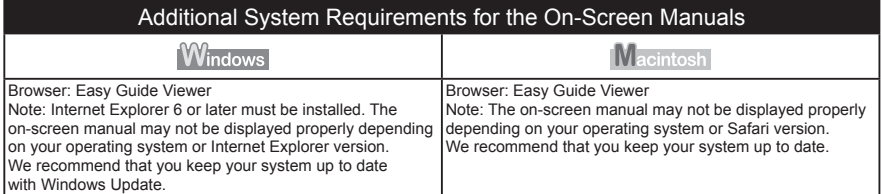

Specifications are subject to change without notice.

About Consumables

Consumables (ink tanks / FINE Cartridges) are available for 5 years after production has stopped.

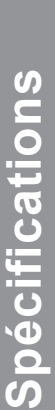

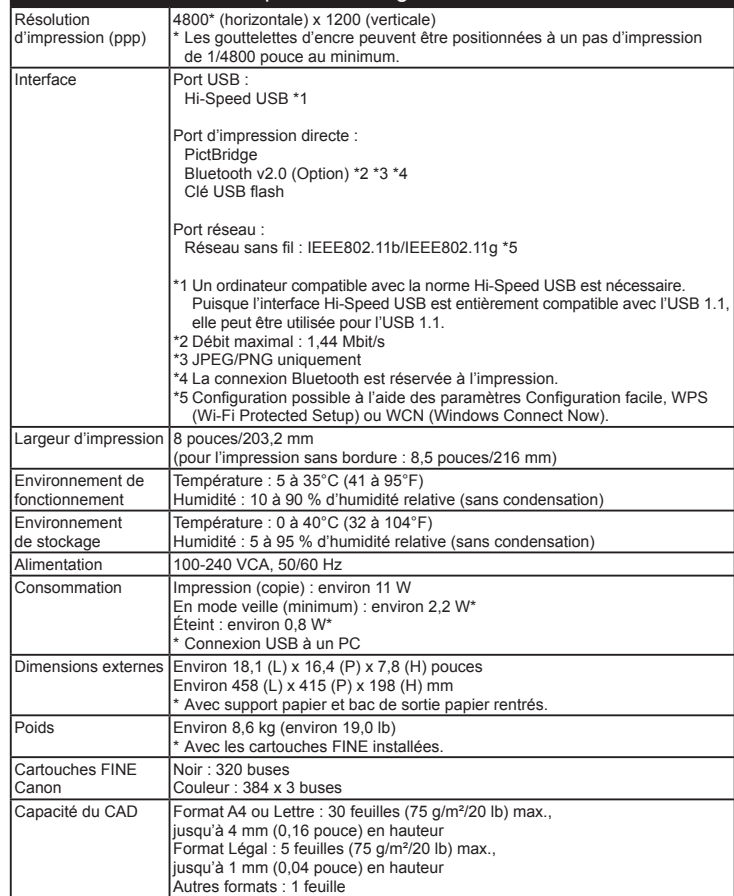

Spécifications générales

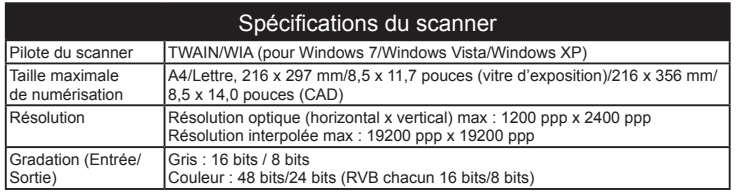

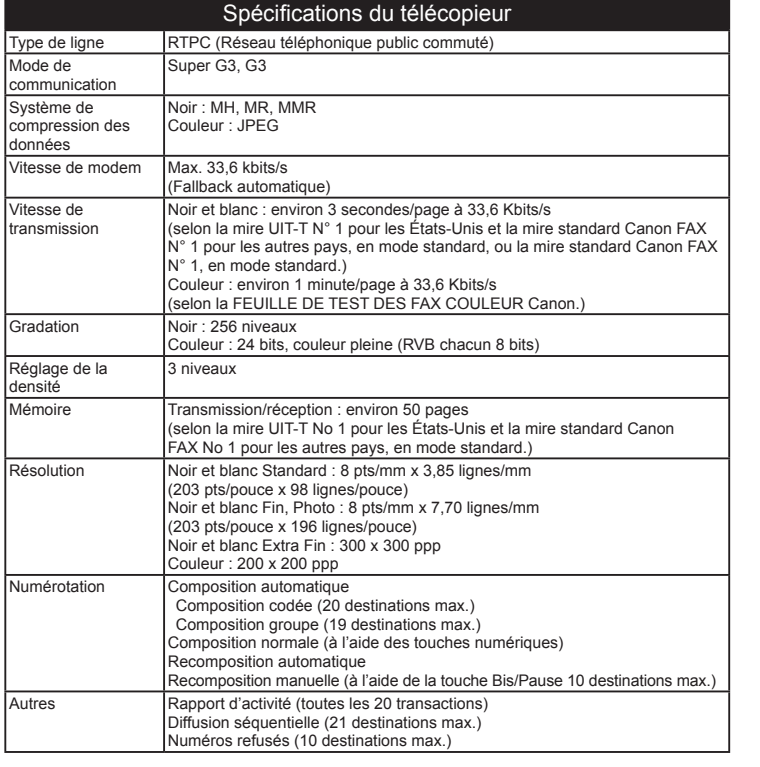

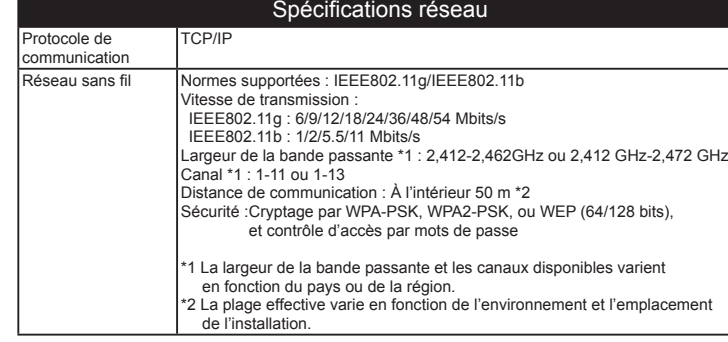

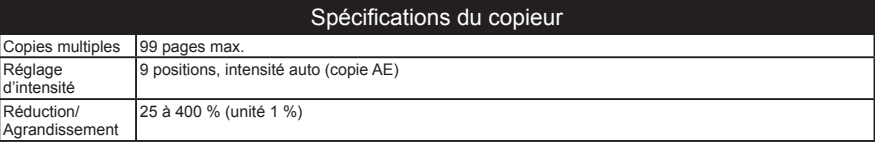

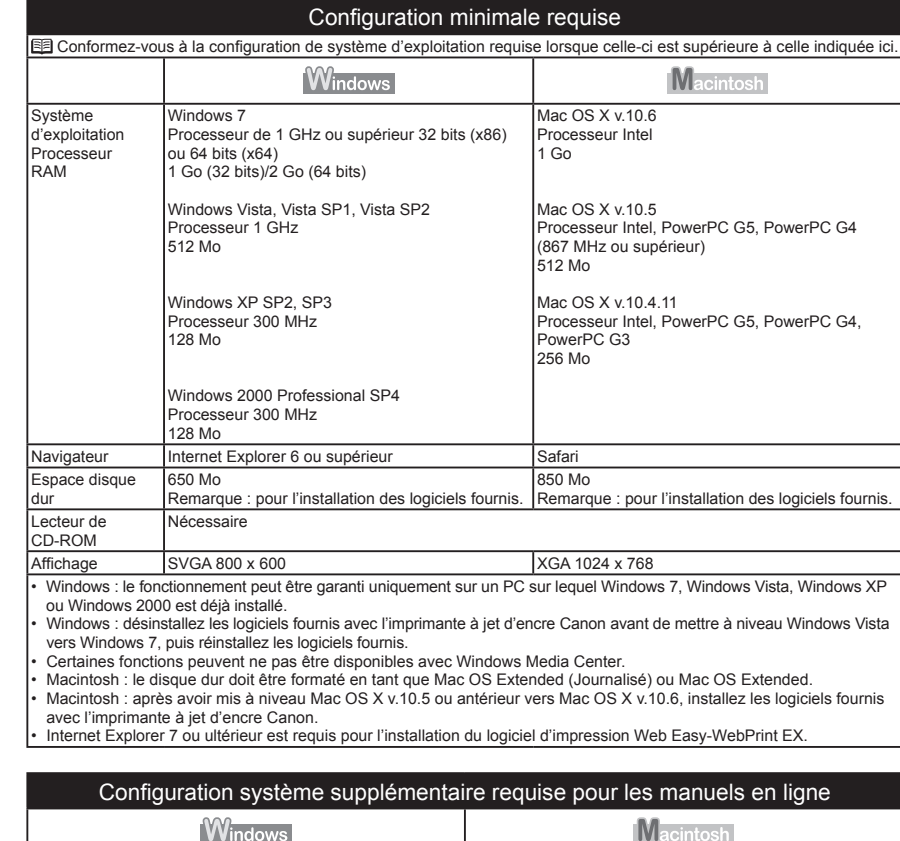

#### Navigateur : Easy Guide Viewer Remarque : Internet Explorer 6 ou ultérieur doit être installé. Le manuel en ligne risque de ne pas s'afficher correctement si la version de votre système d'exploitation ou d'Internet Explorer n'est pas appropriée. Nous vous recommandons de mettre à jour votre système avec Windows Update. Navigateur : Easy Guide Viewer Remarque : le manuel en ligne peut ne pas s'afficher correctement selon votre système d'exploitation ou votre version de Safari. Nous vous recommandons de mettre régulièrement à jour votre système.

Les spécifications pourront faire l'objet de modifications sans préavis.

À propos des consommables

Les consommables (cartouches d'encre/cartouches FINE) sont disponibles pendant 5 ans après l'arrêt de la production.

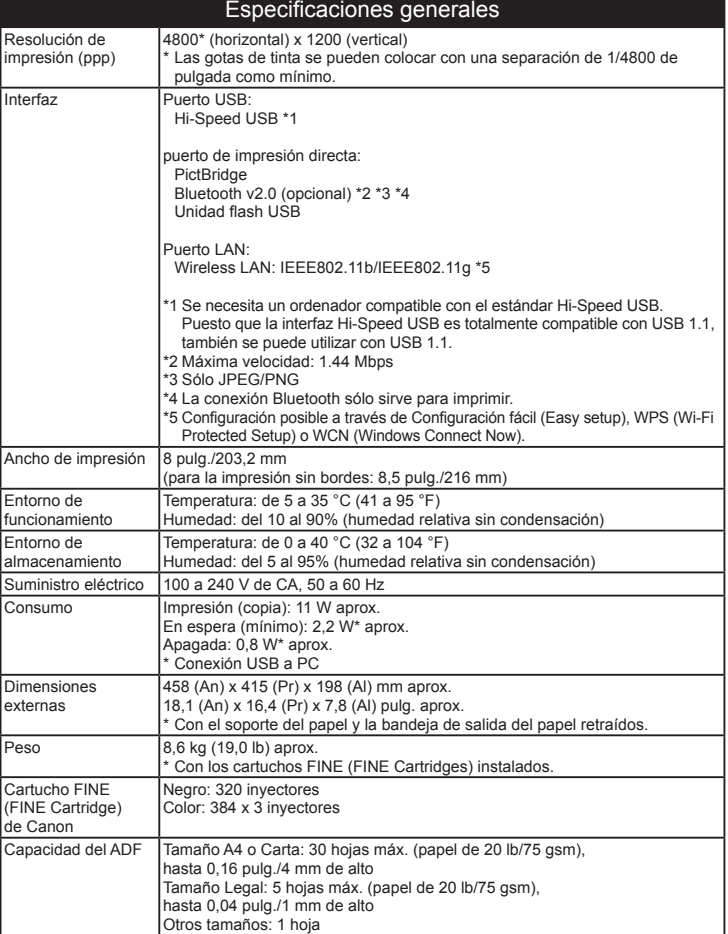

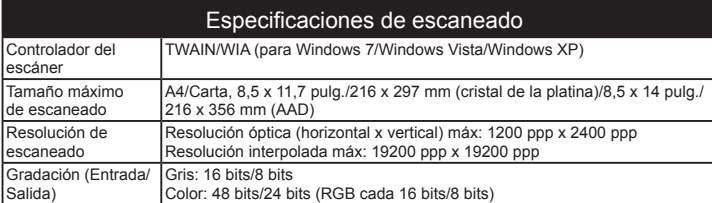

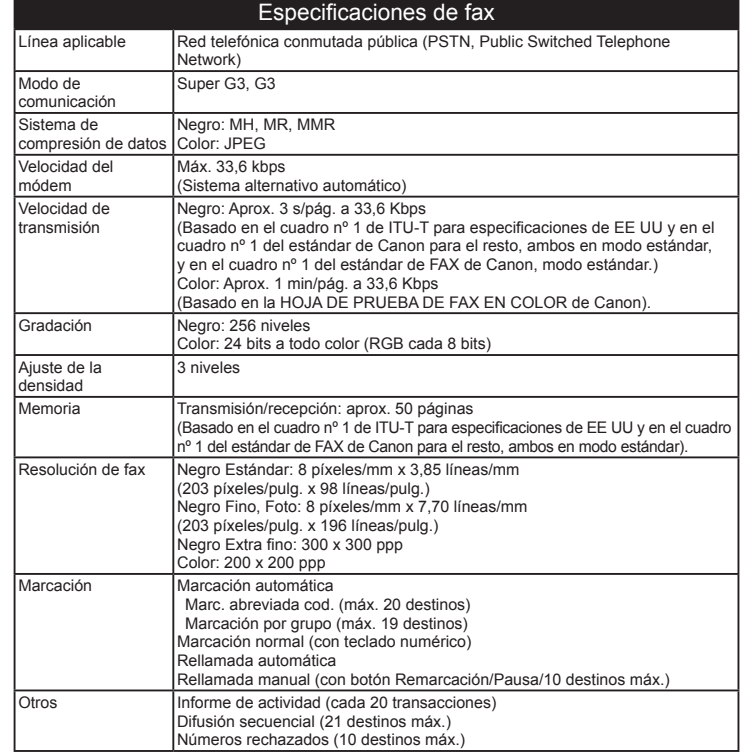

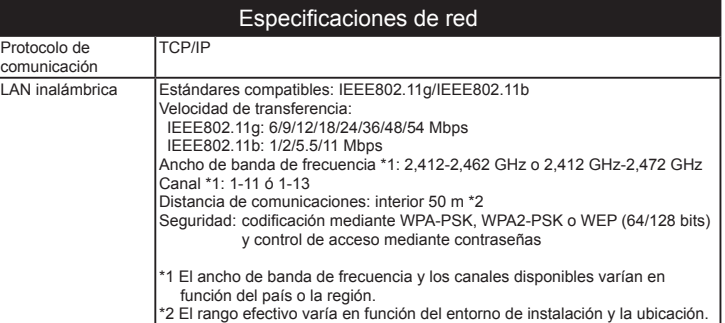
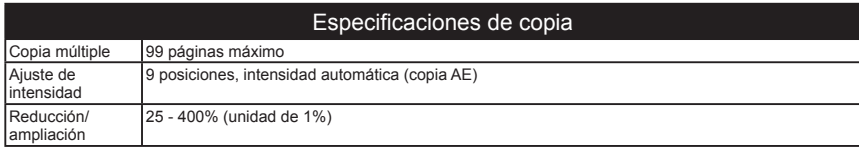

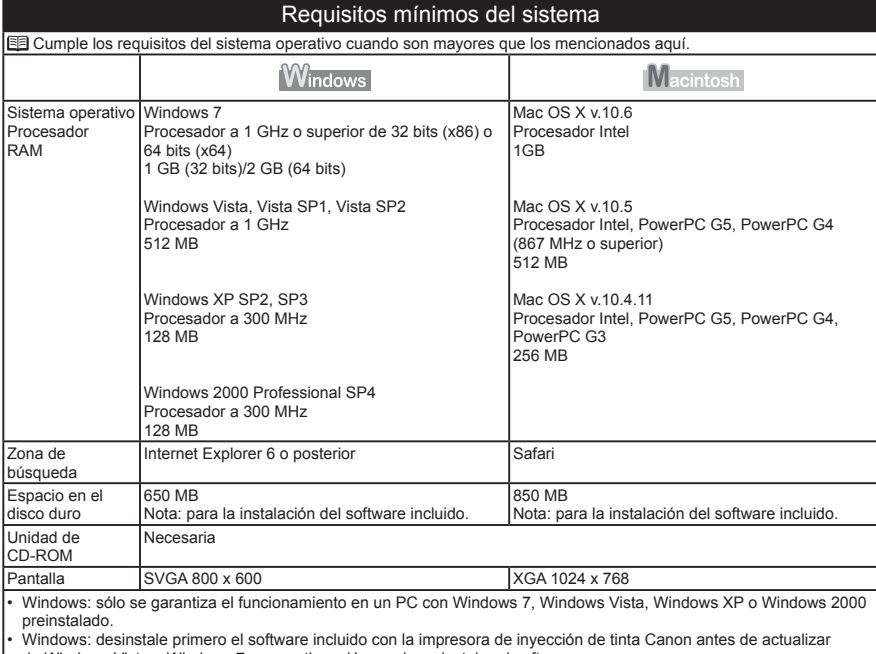

de Windows Vista a Windows 7 y, a continuación, vuelva a instalar el software.

Es posible que algunas funciones no estén disponibles con Windows Media Center. •

Macintosh: el disco duro debe estar formateado como Mac OS Plus (con registro) o Mac OS Plus. Macintosh: después de actualizar de Mac OS X v.10.5 o inferior a Mac OS X v.10.6, instale el software incluido con •

la impresora de inyección de tinta Canon. • •

Se necesita Internet Explorer 7 o posterior para instalar Easy-WebPrint EX.

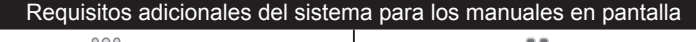

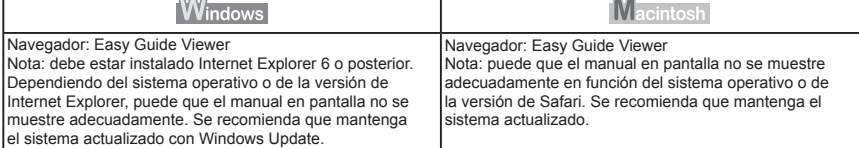

Especificaciones sujetas a cambios sin previo aviso.

Acerca de los consumibles

Los consumibles (depósitos de tinta/cartuchos FINE (FINE Cartridges)) estarán disponibles durante 5 años después de haber dejado de fabricar el producto.

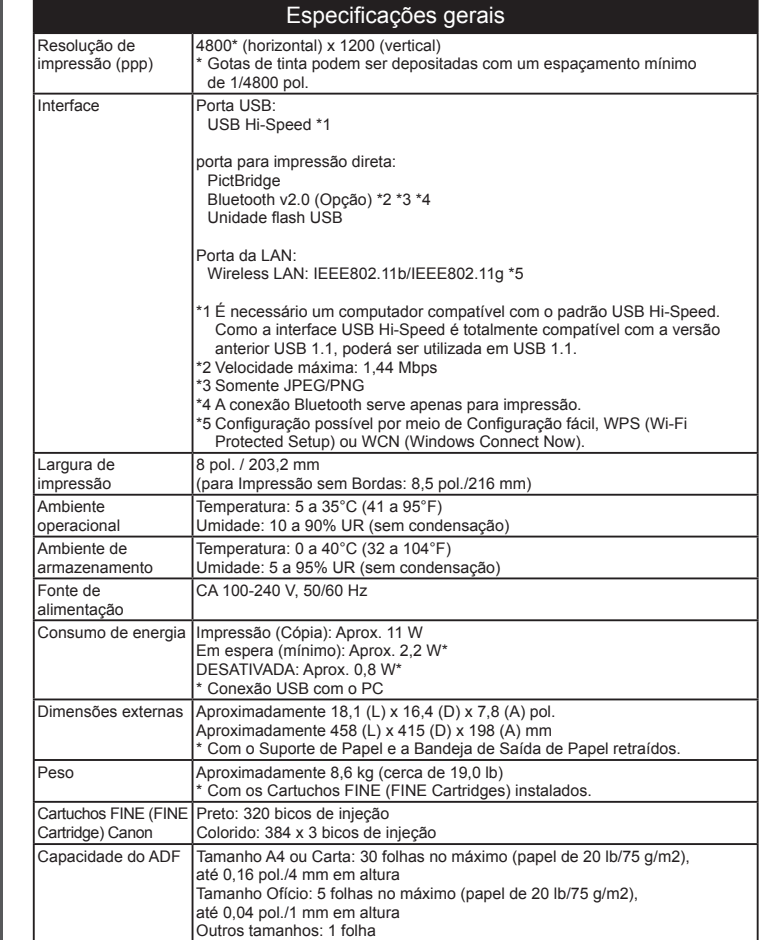

**Especificações**

Especificações

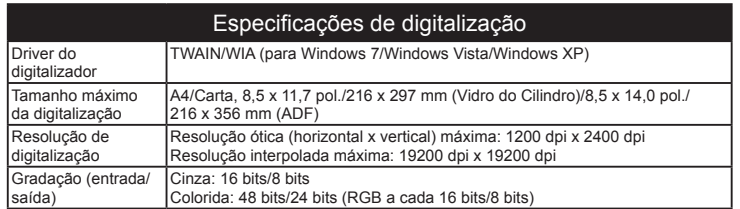

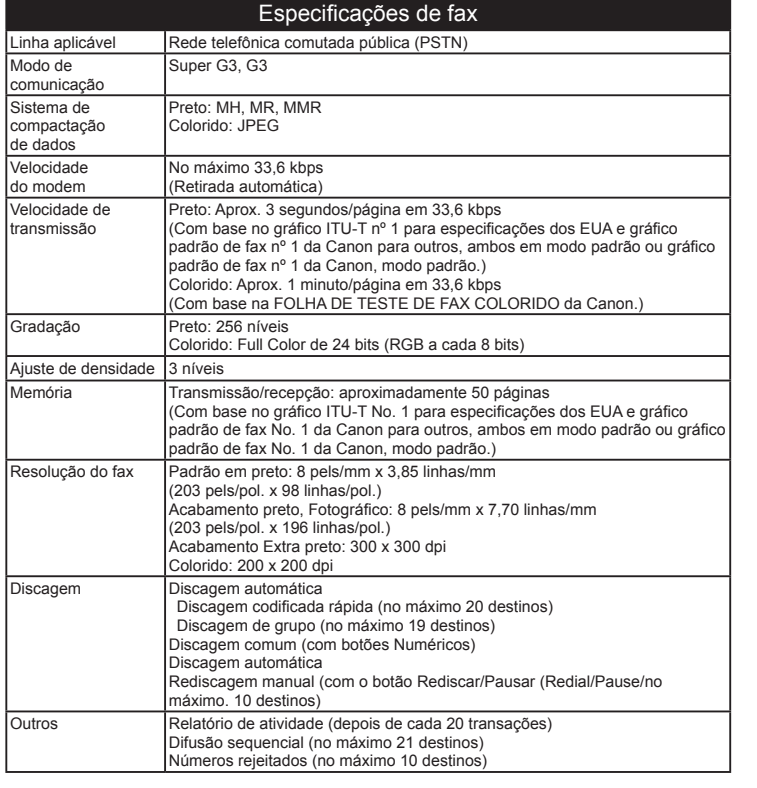

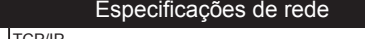

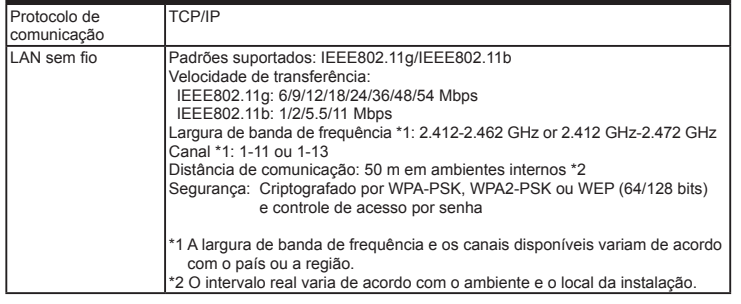

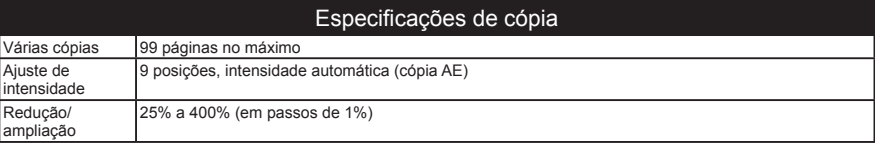

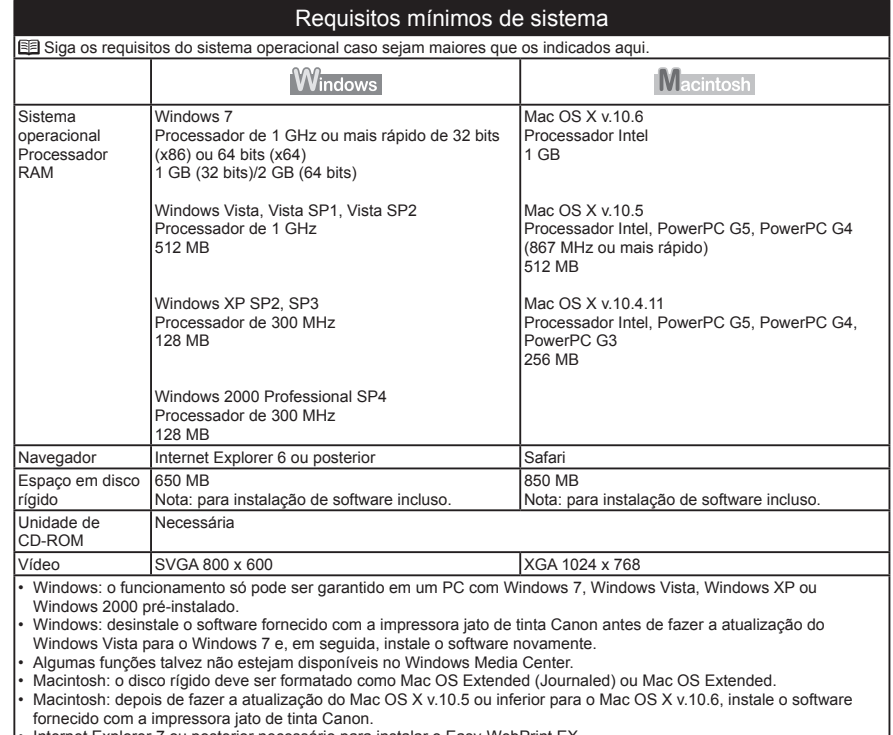

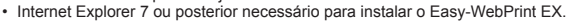

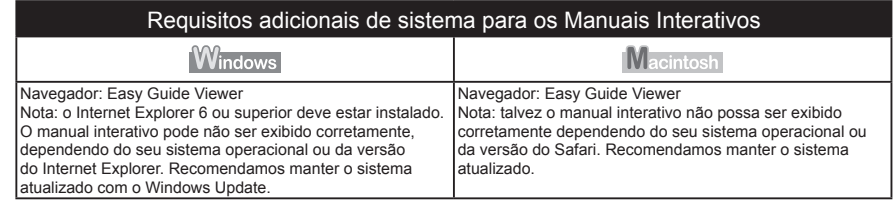

## As especificações estão sujeitas a alterações sem aviso.

Sobre os itens consumíveis

Os itens consumíveis (cartuchos de tinta/Cartuchos FINE (FINE Cartridges)) ficam disponíveis por 5 anos após o encerramento da produção.

Os seguintes cartuchos de tinta são compatíveis com esta máquina. Los cartuchos de tinta siguientes son compatibles con este equipo. Les cartouches d'encre suivantes sont compatibles avec cette machine. The following ink cartridges are compatible with this machine.

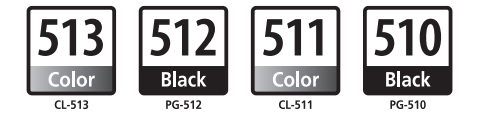

CANON AUSTRALIA PTY LTD 1 Thomas Holt Drive, North Ryde, Sydney N.S.W. 2113, Australia canon.com.au

CANON NEW ZEALAND LIMITED Akoranga Business Park, Akoranga Drive, Northcote, Auckland, New Zealand canon.co.nz